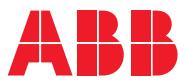

# ROBOTICS **Application manual** 3D Printing

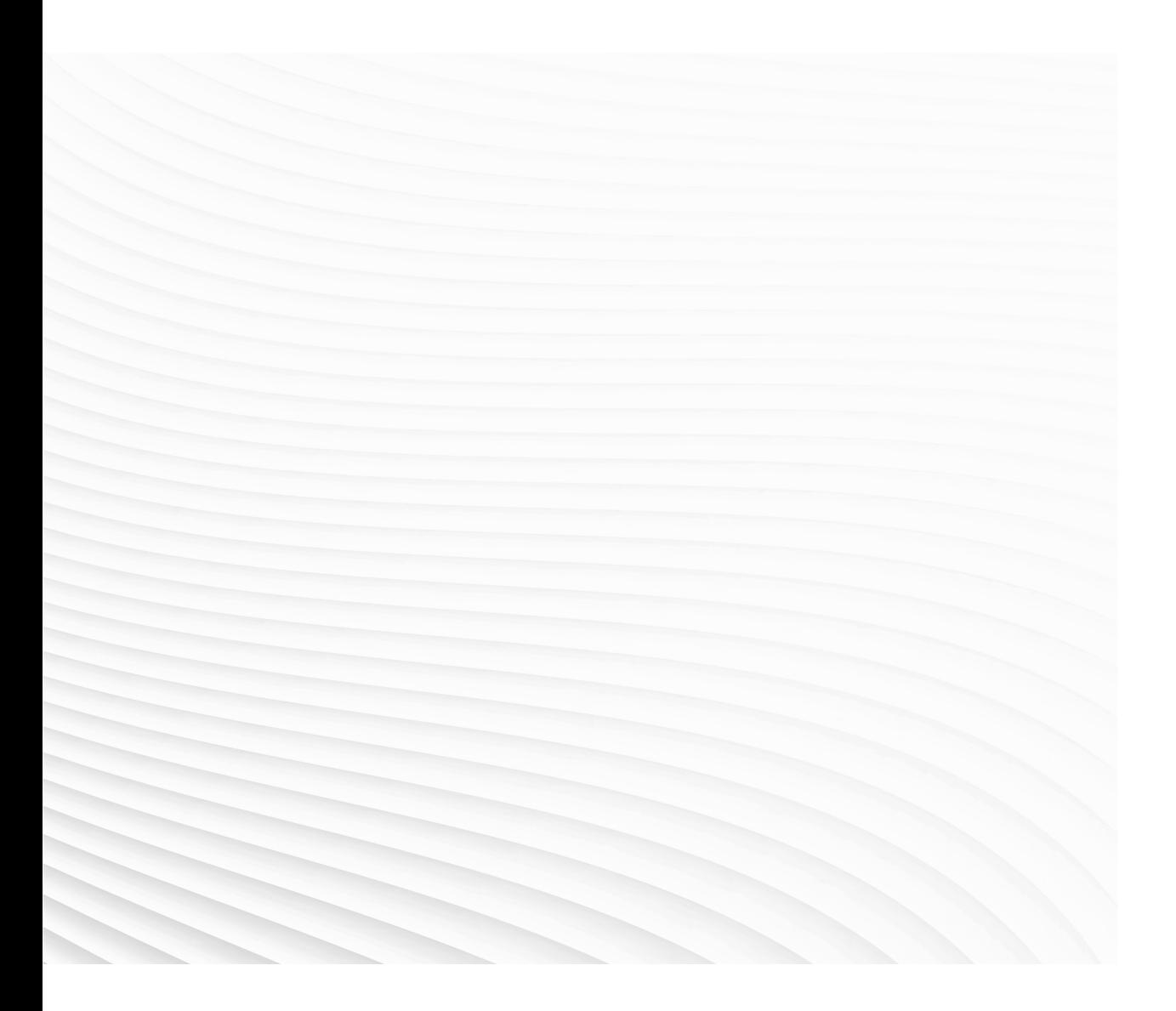

Trace back information: Workspace 24A version a11 Checked in 2024-03-05 Skribenta version 5.5.019

# Application manual

3D Printing

2024.1

Document ID: 3HAC073941-001 Revision: Q

© Copyright 2024 ABB. All rights reserved. Specifications subject to change without notice. The information in this manual is subject to change without notice and should not be construed as a commitment by ABB. ABB assumes no responsibility for any errors that may appear in this manual.

Except as may be expressly stated anywhere in this manual, nothing herein shall be construed as any kind of guarantee or warranty by ABB for losses, damage to persons or property, fitness for a specific purpose or the like.

In no event shall ABB be liable for incidental or consequential damages arising from use of this manual and products described herein.

This manual and parts thereof must not be reproduced or copied without ABB's written permission.

Keep for future reference.

Additional copies of this manual may be obtained from ABB.

Original instructions.

© Copyright 2024 ABB. All rights reserved. Specifications subject to change without notice.

# **Table of contents**

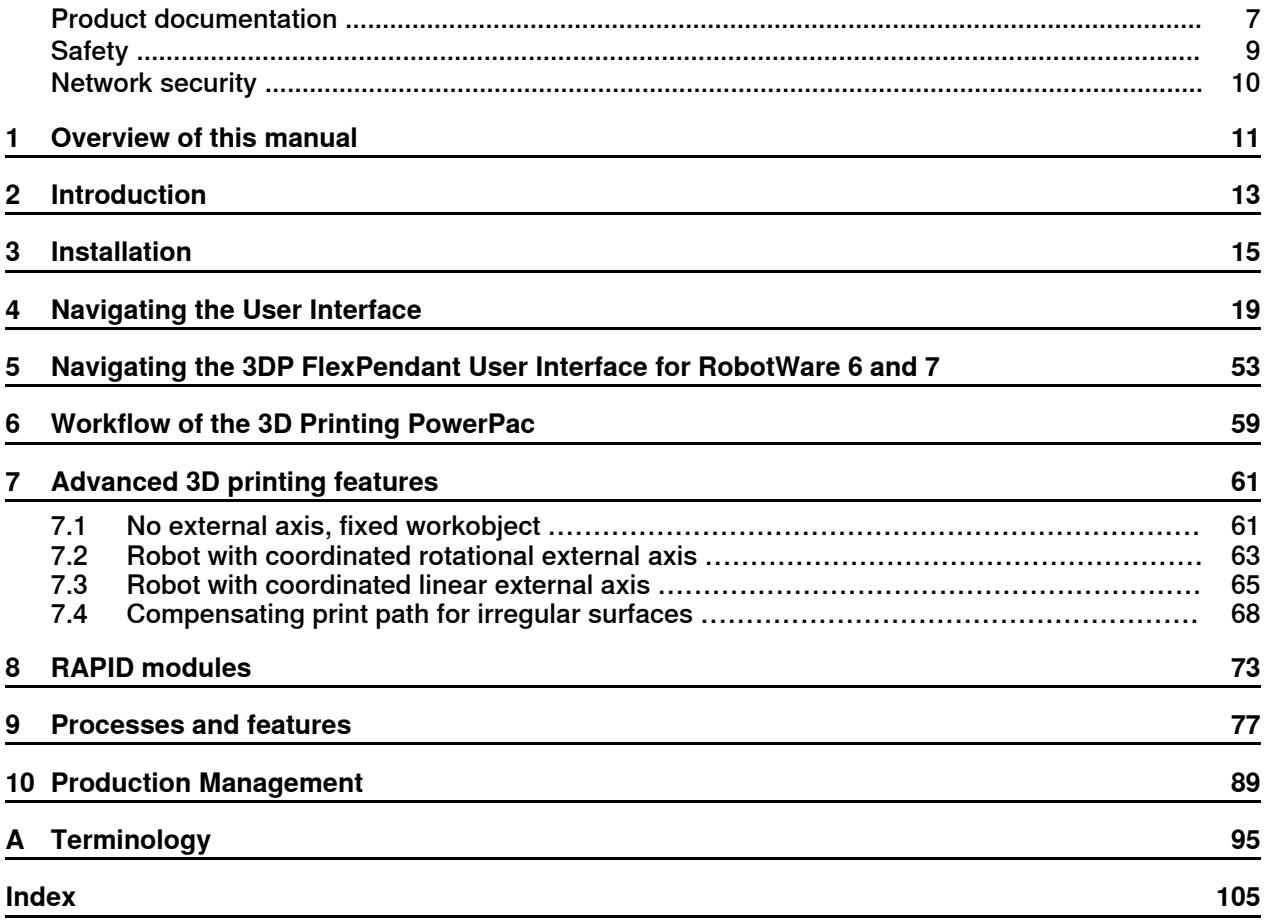

This page is intentionally left blank

# **Product documentation**

### **Categories for user documentation from ABB Robotics**

<span id="page-6-0"></span>The user documentation from ABB Robotics is divided into a number of categories. This listing is based on the type of information in the documents, regardless of whether the products are standard or optional.

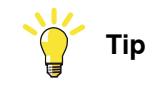

All documents can be found via myABB Business Portal, [www.abb.com/myABB](http://www.abb.com/myABB).

### **Product manuals**

Manipulators, controllers, DressPack, and most other hardware is delivered with a **Product manual** that generally contains:

- Safety information.
- Installation and commissioning (descriptions of mechanical installation or electrical connections).
- Maintenance (descriptions of all required preventive maintenance procedures including intervals and expected life time of parts).
- Repair (descriptions of all recommended repair procedures including spare parts).
- Calibration.
- Troubleshooting.
- Decommissioning.
- Reference information (safety standards, unit conversions, screw joints, lists of tools).
- Spare parts list with corresponding figures (or references to separate spare parts lists).
- References to circuit diagrams.

### **Technical reference manuals**

The technical reference manuals describe reference information for robotics products, for example lubrication, the RAPID language, and system parameters.

### **Application manuals**

Specific applications (for example software or hardware options) are described in **Application manuals**. An application manual can describe one or several applications.

An application manual generally contains information about:

- The purpose of the application (what it does and when it is useful).
- What is included (for example cables, I/O boards, RAPID instructions, system parameters, software).
- How to install included or required hardware.
- How to use the application.

• Examples of how to use the application.

### **Operating manuals**

The operating manuals describe hands-on handling of the products. The manuals are aimed at those having first-hand operational contact with the product, that is production cell operators, programmers, and troubleshooters.

# **Safety**

### **Safety of personnel**

<span id="page-8-0"></span>A robot is heavy and extremely powerful regardless of its speed. A pause or long stop in movement can be followed by a fast hazardous movement. Even if a pattern of movement is predicted, a change in operation can be triggered by an external signal resulting in an unexpected movement.

Therefore, it is important that all safety regulations are followed when entering safeguarded space.

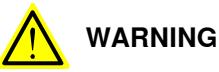

robot with a protective stop device.

Program changes should always be validated and tested before entering production, to protect humans and property. Ensure it is possible to stop the

### **Safety regulations**

Before beginning work with the robot, make sure you are familiar with the safety regulations described in the manual Safety manual for robot - Manipulator and IRC5 or OmniCore controller.

# **Network security**

#### **Network security**

<span id="page-9-0"></span>This product is designed to be connected to and to communicate information and data via a network interface. It is your sole responsibility to provide, and continuously ensure, a secure connection between the product and to your network or any other network (as the case may be).

You shall establish and maintain anyappropriate measures (such as, but not limited to, the installation of firewalls, application of authentication measures, encryption of data, installation of anti-virus programs, etc) to protect the product, the network, its system and the interface against any kind of security breaches, unauthorized access, interference, intrusion, leakage and/or theft of data or information. ABB Ltd and its entities are not liable for damage and/or loss related to such security breaches, any unauthorized access, interference, intrusion, leakage and/or theft of data or information.

# **1 Overview of this manual**

# **About this manual**

<span id="page-10-0"></span>The 3D Printing PowerPac is a RobotStudio add-in that extends RobotStudio with 3D printing functionality. This manual describes how to create, program and simulate robot cells and stations for 3D printing. This manual also explains the terms and concepts related to both offline and online programming.

### **Usage**

This manual should be used when working with the offline or online functions of RobotStudio.

# **Who should read this manual?**

This manual is intended for RobotStudio users, proposal engineers, mechanical designers, offline programmers, robot technicians, service technicians, PLC programmers, Robot programmers, and Robot System integrators.

### **Prerequisites**

The reader should have basic knowledge of:

- Robot programming
- Generic Windows handling
- 3D CAD programs

### **References**

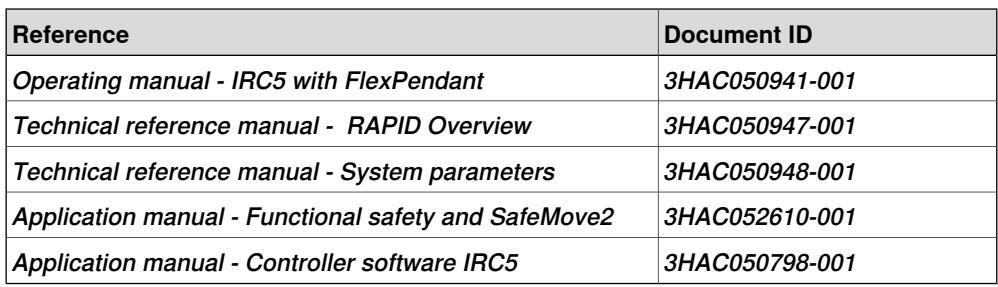

### **Revisions**

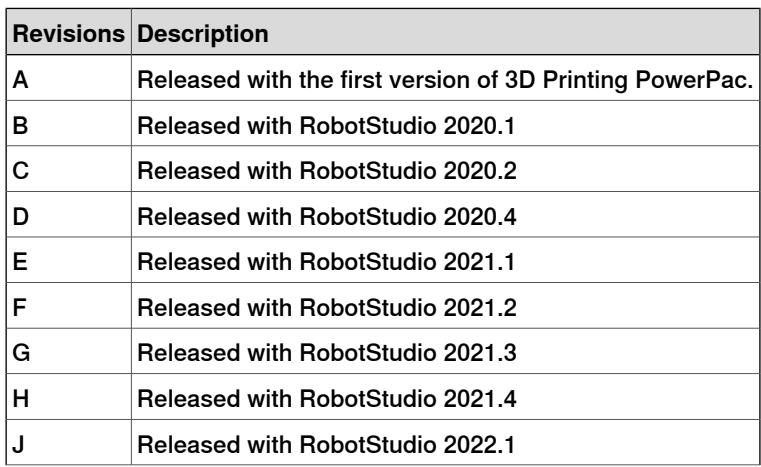

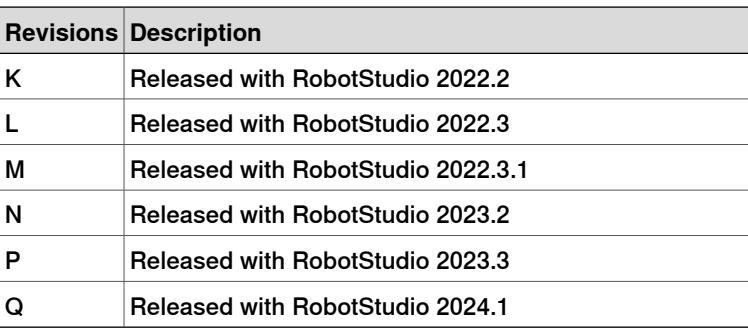

# **2 Introduction**

### **Overview**

<span id="page-12-0"></span>The 3D Printing PowerPac is a RobotStudio add-in that extends RobotStudio with 3D printing functionality. Use this add-in to perform offline programming and simulation of 3D printing of various CAD models. The input data to the 3D Printing PowerPac is a [G-code](#page-96-0) file which is generated from CAD models in a third-party slicer software. The 3D Printing PowerPac converts the G-code to RAPID code with process support and external axes interpolation. The PowerPac can accept unlimited number of coordinate points.

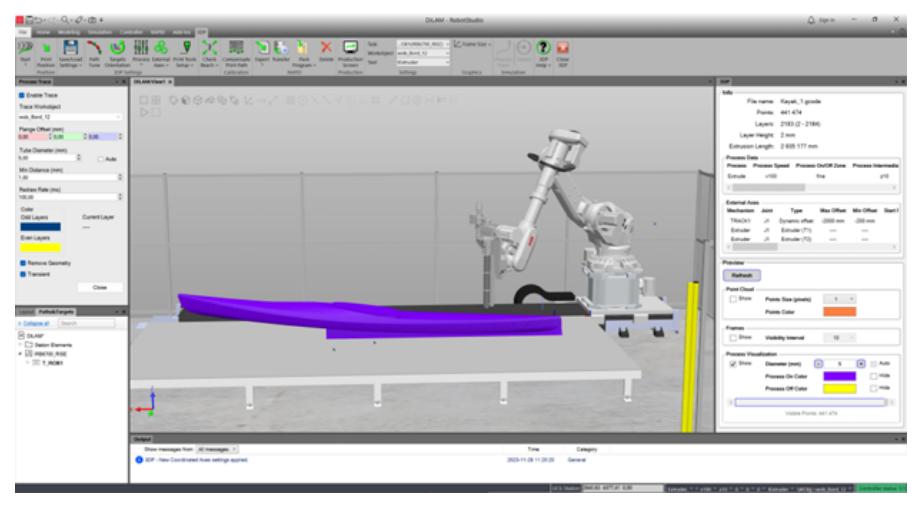

xx2000002174

To handle 3D printing specific processes in the robot controller, the coordinate data is read dynamically without affecting the robot motion. The RobotStudio 3D printing PowerPac as such includes a RobotWare Add-In to support useful processes such as :

- DispenseWare
- Externally Controlled Extruder (for external control of extruder tool)
- **ArcWare**
- ExtrudeWare (for granules extruder controlled as an integrated external robot axis)

The 3D Printing PowerPac supports the following **[External](#page-95-0) Axes:** 

- Interpolation of coordinated robot track.
- Interpolation of coordinated rotationalaxis (can be combined with coordinated robot track).
- Interpolation of coordinated linear axis (fixed robot, workobject moved by linear axis).
- Interpolation of XYZ gantry with robot (Standalone Controller XYZ with no TCP).
- Granules extruder that is controlled as an integrated rotational axis. The 3D Printing PowerPac calculates the extruder rotation based on a set of selected process parameters.

• Nozzle controlled as an integrated rotational axis that is aligned along the [path](#page-98-0) (in the direction of path).

# **3 Installation**

# **System requirements**

### Hardware requirements

<span id="page-14-0"></span>High-performance desktop or laptop workstation, with the following requirements:

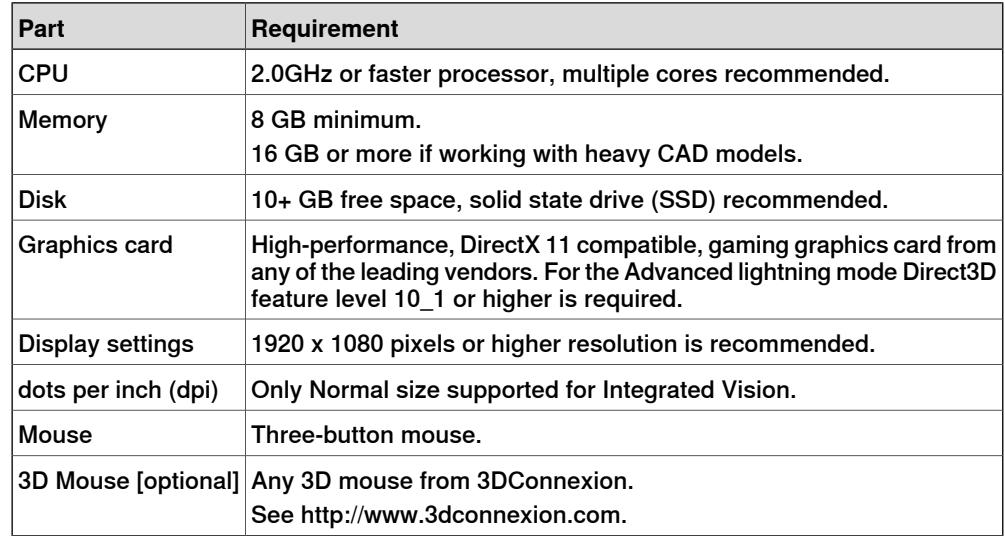

#### Software requirements

- RobotStudio latest version
- RobotWare 6.07 and later
- RobotWare 7.3.x and later
- 3D Printing PowerPac with a valid license
- 3D Printing RobotWare Add-In

3D Printing RobotWare Add-In is installed together with the 3DP Printing PowerPac.

### **Installing the PowerPac**

Use the following procedure to install the 3D Printing add-in.

- 1 Download the 3D Printing PowerPac from http://new.abb.com/products/robotics/robotstudio/downloads.
- 2 On the **Add-Ins**tab, in the **RobotWare** group, click **Install Package** and select the downloaded .rspak file.
- 3 In the **Add-Ins** browser, verify that the 3DP PowerPac is visible under **Installed Packages**.
- 4 Follow the procedure for installing a license as in RobotStudio.

### **Installing RobotWare Add-In for RobotWare 6**

With the 3D Printing RobotWare option added to the system, a new selection for Additive Manufacturing will be available in the Installation Manager 6 **Applications** tab. Depending on the process which will be used for printing, one or more 3D Printing options must be selected.

• **3D printing Arc**

For welding. The RAPID instructions ArcLStart, ArcL and ArcLEnd are used for printing. For more information see, the application manual - Arc.

• **3D printing Dispense**

For dispensing. The instruction DispL is used. For more information see the application manual – Dispense.

• **3D printing Externally Controlled Extruder**

For dispensing. The instruction PrintL is used. Externally Controlled Extrusion is similar to Dispense Ware but is developed specially for 3D printing when the extrusion equipment is controlled externally. The use of DispL instructions can create too high CPU load on the robot controller, which can result in a condition where the robot randomly enters fine points and stands still for approximately 200 ms. To avoid these issues, Externally Controlled Extrusion can be used instead of Dispense Ware.

• **3D printing Integrated Extruder**

For dispensing. The instruction ExtrudeL will be used. This is used together with an extruder that has a screw controlled as an integrated robot axis. The screw angle will be calculated for each coordinate point.

Depending on the process that is used for printing, the following RobotWare options must be selected together with the 3D Printing RobotWare Add-In:

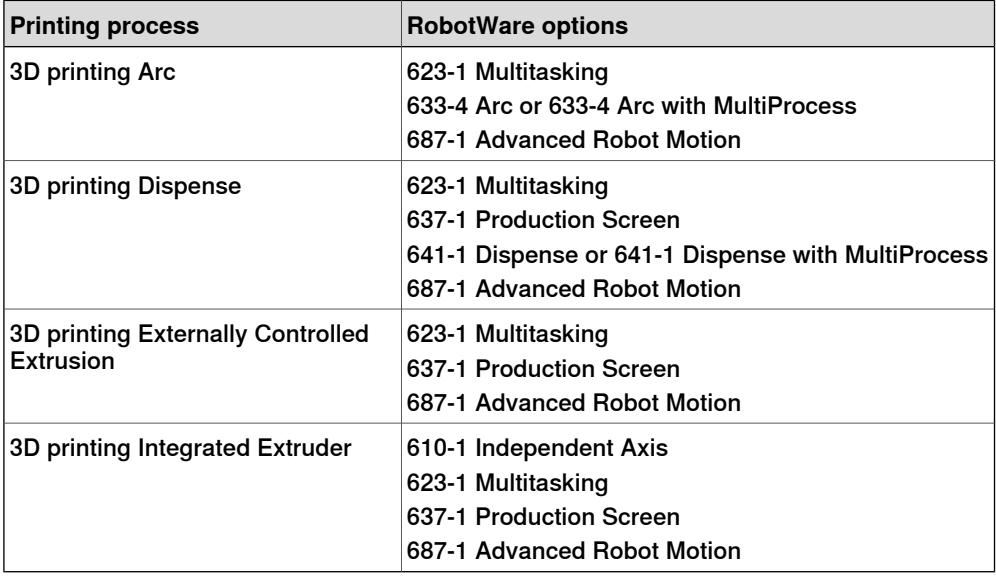

### **Installing RobotWare Add-In for RobotWare 7**

With the 3D Printing RobotWare option added to the system, a new selection for Additive Manufacturing will be available in the Installation tab. Depending on the process which will be used for printing, one or more 3D Printing options must be selected. 3D Printing RobotWare options are available in the **Options** folder.

• The **3D printing Externally Controlled Extruder** option is provided to be used for dispensing operations. The instruction PrintL is used. Externally Controlled Extrusion is similar to Dispense Ware but is developed specially for 3D printing when the extrusion equipment is controlled externally. The use of DispL instructions can create too high CPU load on the robot controller, which can result in a condition where the robot randomly enters fine points and stands still for approximately 200 ms. To avoid these issues, Externally Controlled Extrusion can be used instead of Dispense Ware.

• **3D printing Integrated Extruder**

For dispensing. The instruction ExtrudeL will be used. This is used together with an extruder that has a screw controlled as an integrated robot axis. The screw angle will be calculated for each coordinate point.

Depending on the process that is used for printing, the following RobotWare options must be selected together with the 3D Printing RobotWare Add-In:

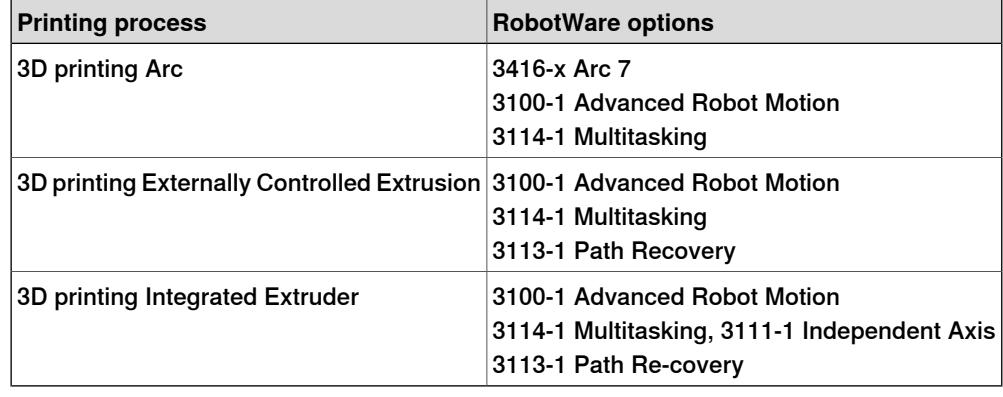

### **Starting the 3D Printing PowerPac**

In the **Add-Ins** tab, click the 3D Printing icon to start the 3D Printing PowerPac.

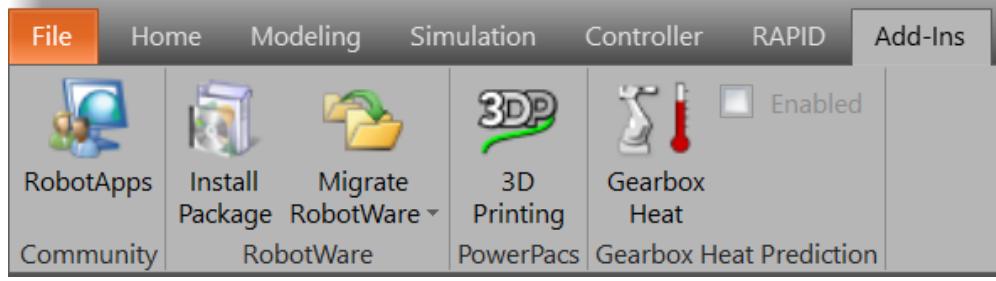

xx1900001715

This page is intentionally left blank

# **4 Navigating the User Interface**

#### **Introduction**

<span id="page-18-0"></span>Some of the commands, when clicked, extend its features further with browsers docked to the left or right side of the Graphics window. These browsers group feature-specific commands that are optimized for efficient access, the following sections focus on these browsers and their descriptions.

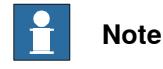

Basic description for all 3D Printing commands are available in the respective ScreenTips, hover the mouse over these commands to avail information.

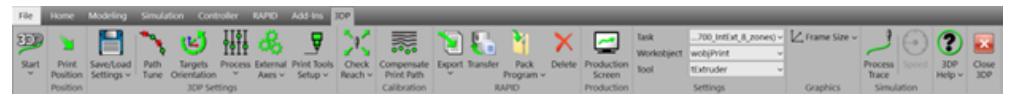

xx2000002175

#### **Open**

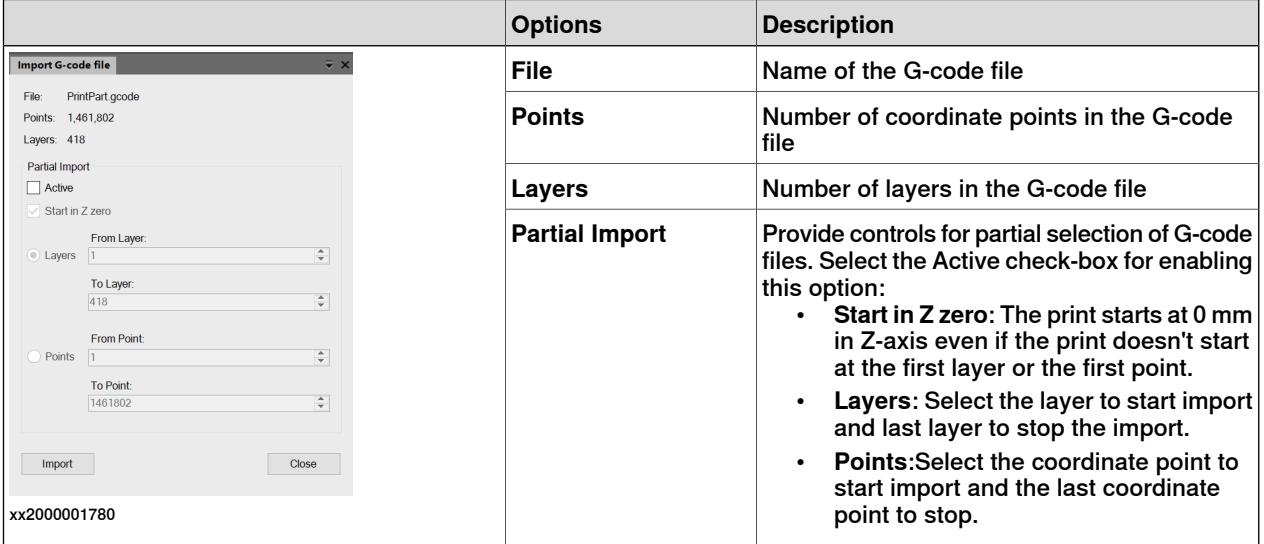

Simulation using a large *[G-code](#page-96-0)* file is computationally intensive and increases the load on the CPU. This also needs higher consumption of CPU resources which can reduce the performance of the PC. By adopting partial import during trial simulations, file size can be reduced to facilitate optimum use of CPU resources. This helps in maintaining a healthy load on the CPU and optimizes PC performance.

A G-code file that is converted to RAPID creates many RAPID modules. At the first program execution after export, each of these modules are converted to a 3DP file format. This conversion consumes a specific amount of time. Hence, if the G-code file is large, the time taken for conversion also will be high. This delay will further

affect all subsequent steps of simulation. By adopting to partial import during trial simulations, this delay can be controlled, and simulation time can be optimized.

#### 3DP window

The 3DP window gets displayed after a G-code file is imported, the 3DP window will be docked to the right side in the **Graphics** window of RobotStudio. The 3DP window displays the following details of the G-code files.

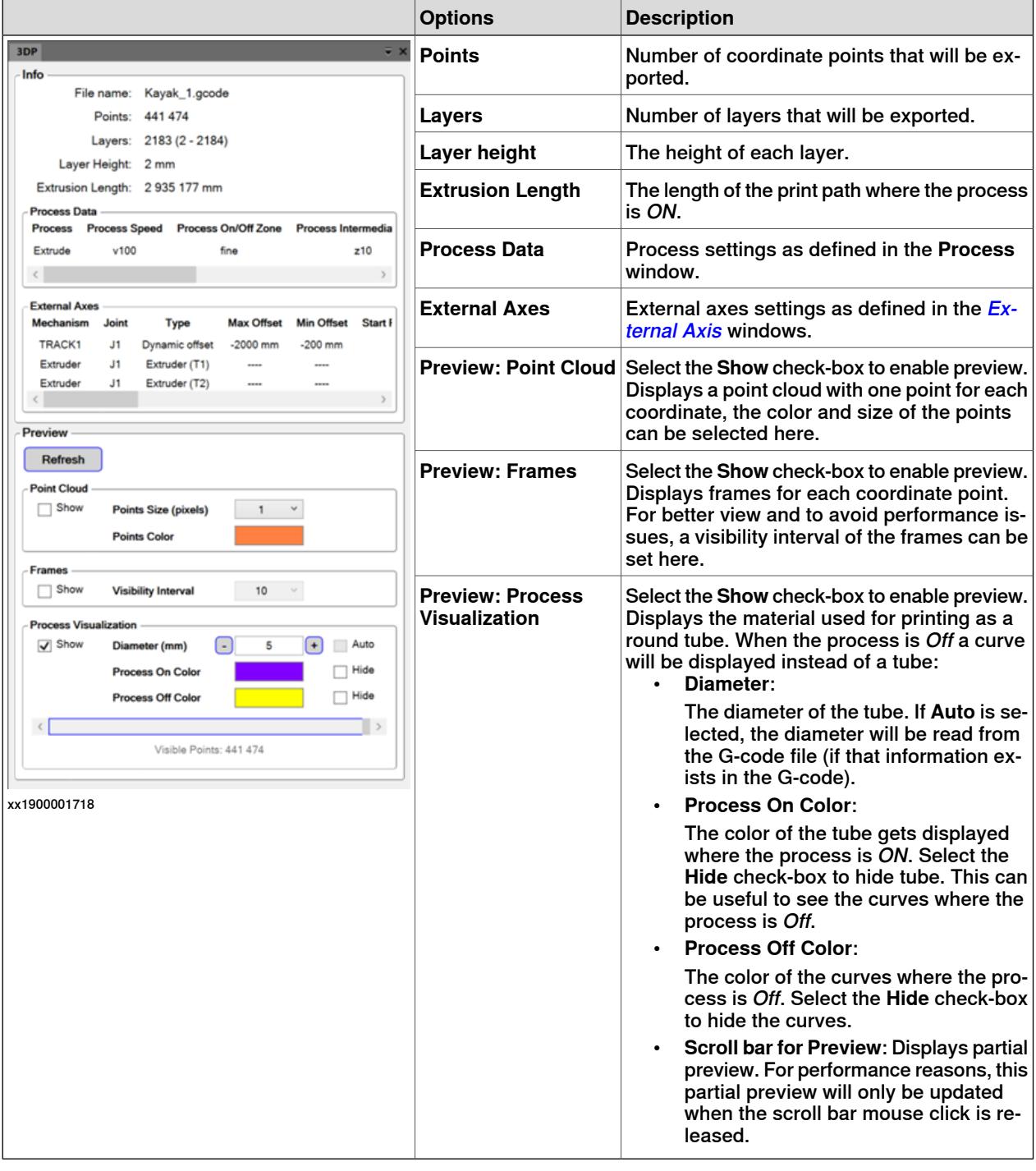

### **Print Position**

Print Position is used to change the print position in the XY plane, and the orientation around the Z-axis. The position and orientation are relative to the active Workobject User Frame.

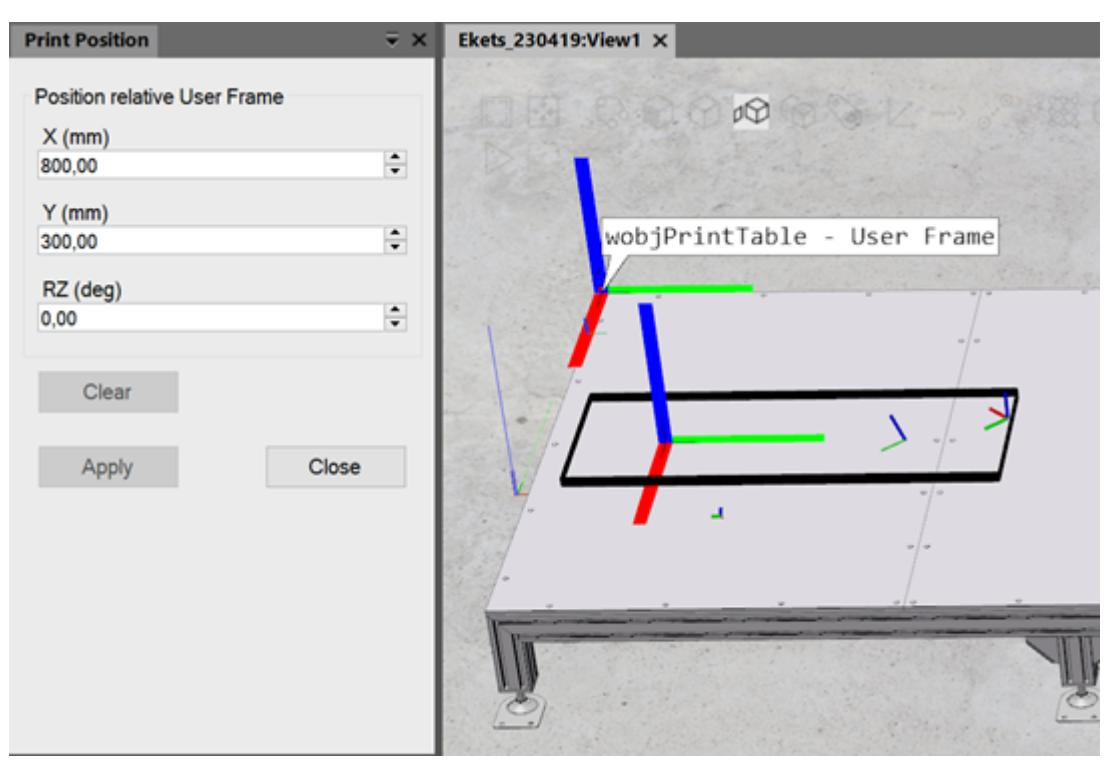

xx2300000960

If the **Use 3DP Print Position** check-box is selected during export, the **Print Position** values (X, Y and RZ) will be used during the print instead of the Workobject Object Frame values in the robot controller. Observe that the Object Frame Z-value will not be changed in the robot controller.

# **4 Navigating the User Interface**

# **Continued**

# **Path Tune**

Path tune feature optimizes points on the trace and reduces the number of points along the path of the robot.

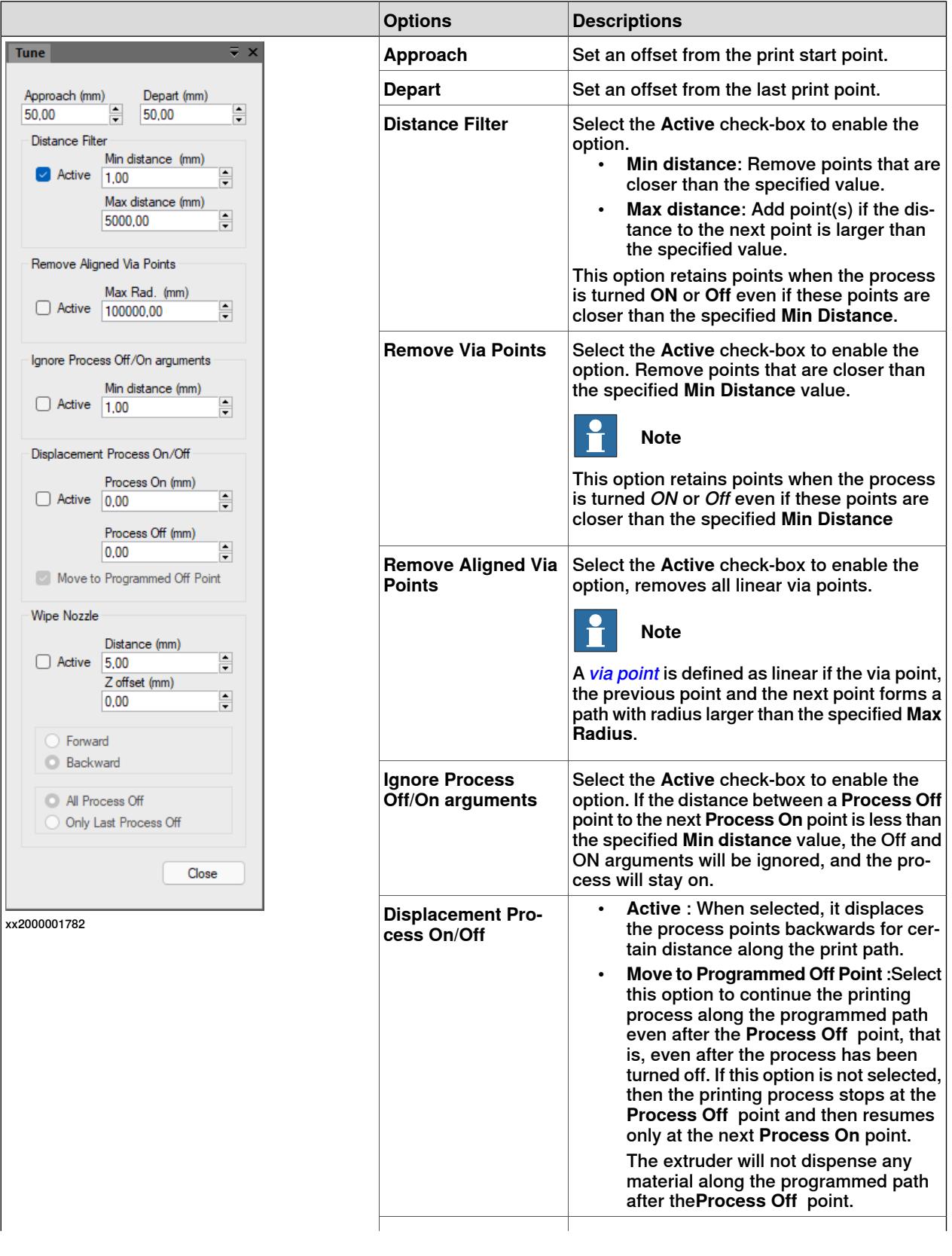

Continues on next page

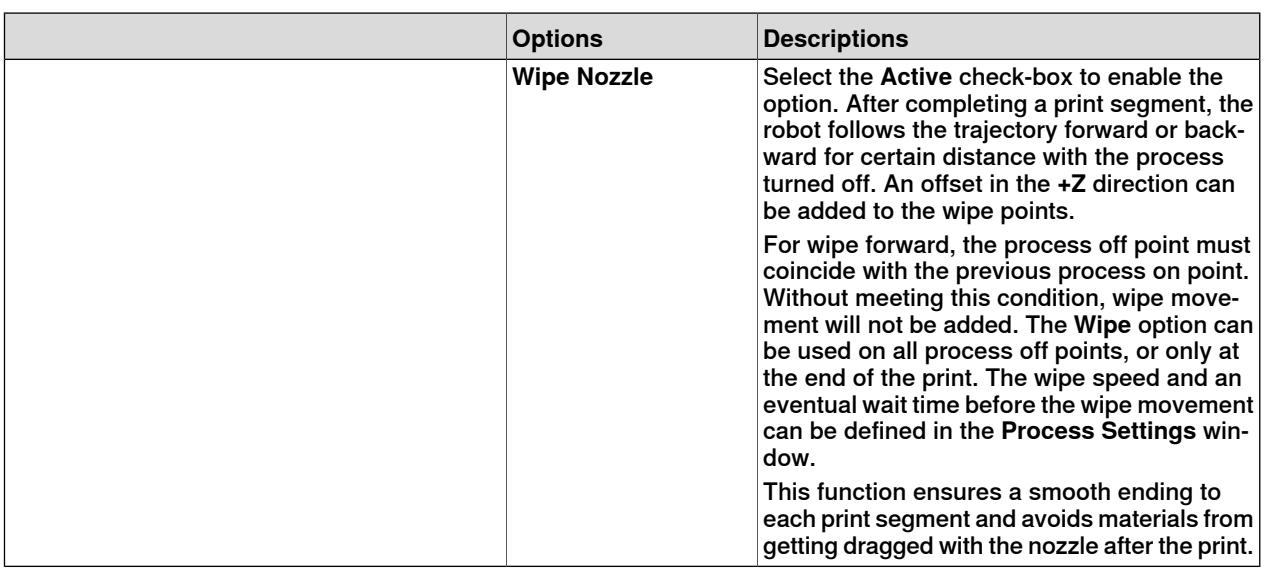

### **Targets Orientation**

The G-code file may or may not include the *[orientation](#page-97-0)* data. For G-code files with orientation data, the 3D Printing PowerPack will fetch the required orientation values. For G-code files that does not contain orientation data, these values must be defined in the 3D Printing PowerPac. This command provides three options, **Constant Orientation**, **Aligned with Robot** and **Aligned with Path**.

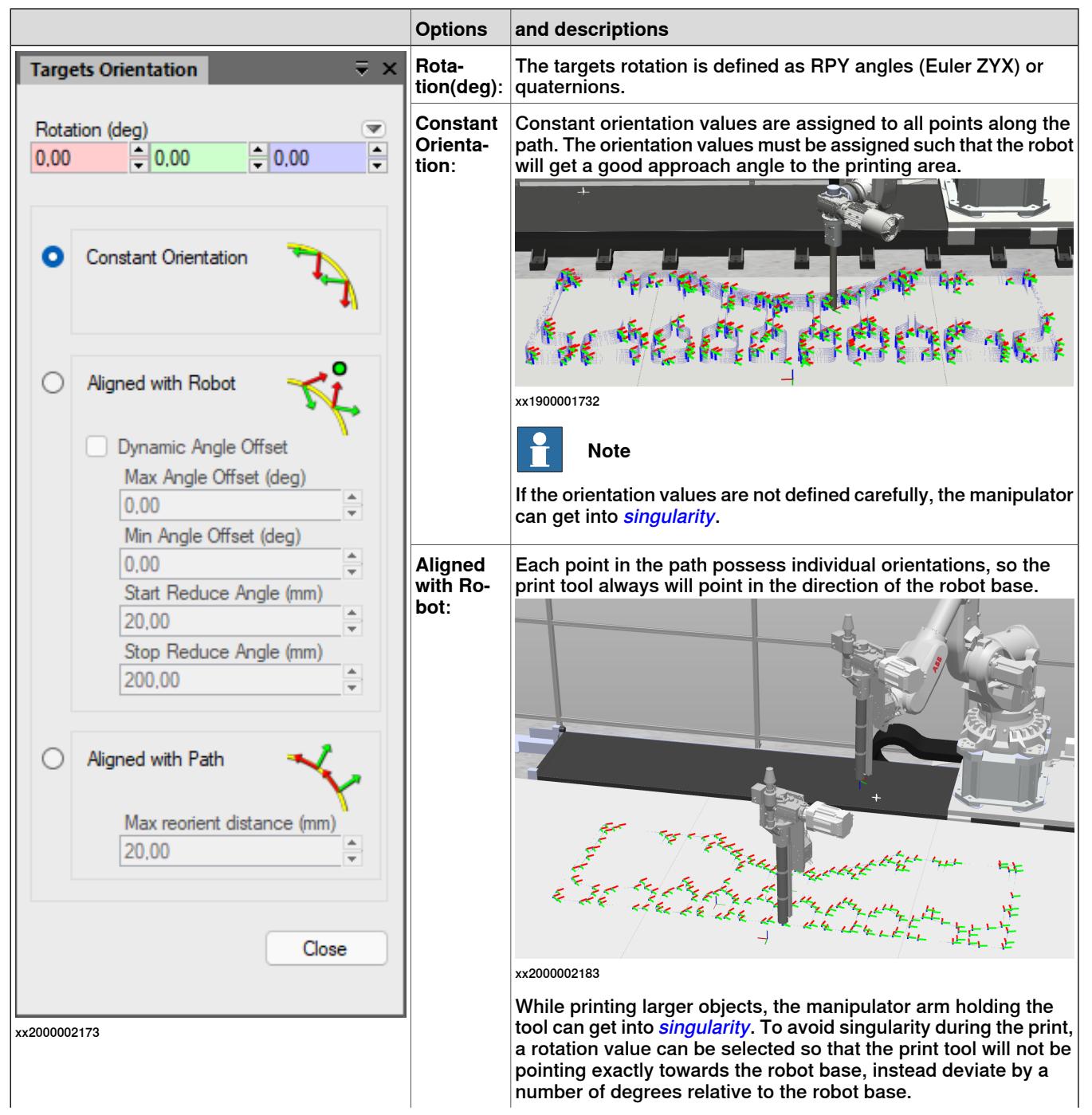

# **4 Navigating the User Interface**

# **Continued**

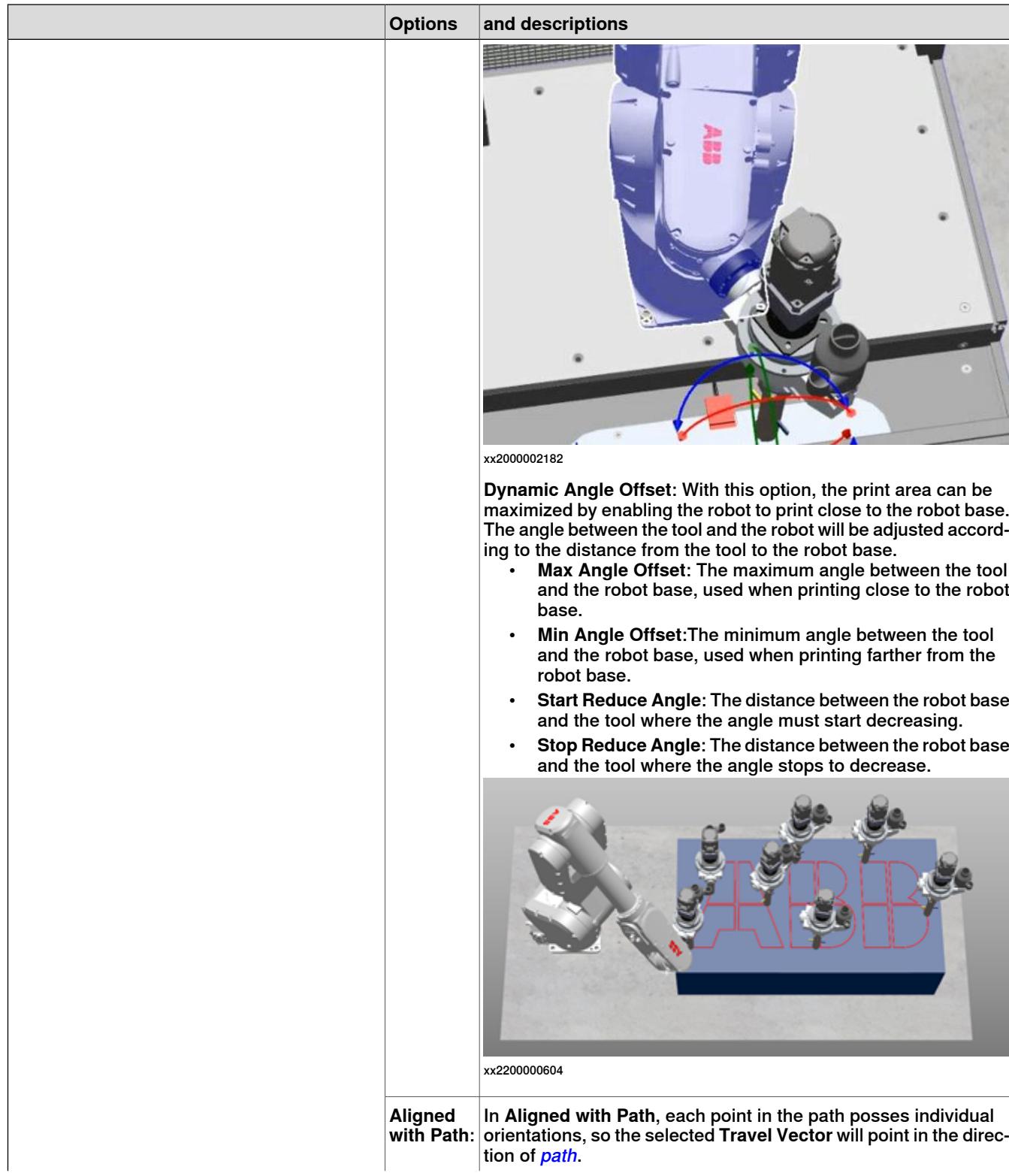

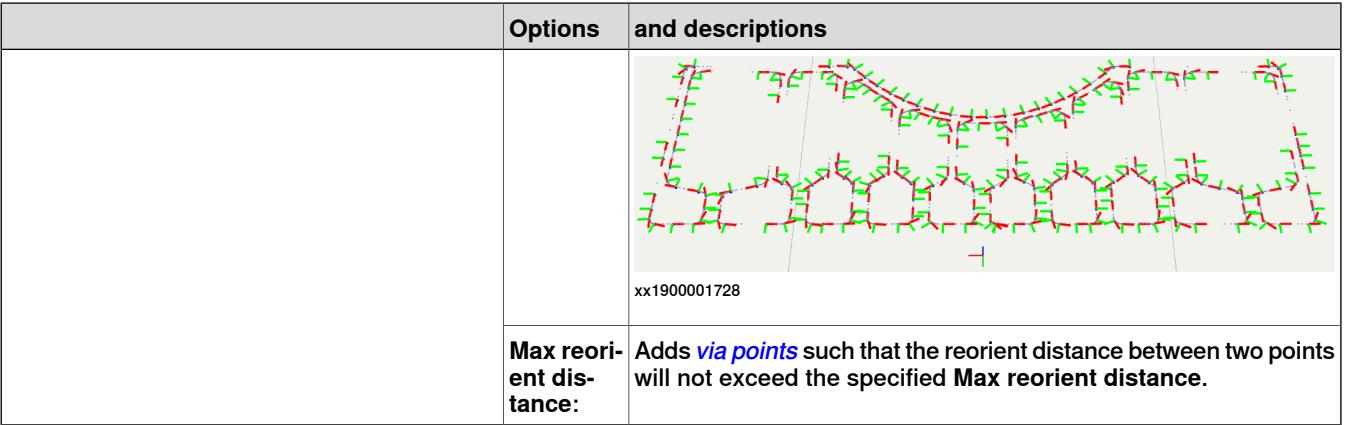

#### **Process**

Process settings defines the RAPID instructions and the corresponding arguments used in the printing process.

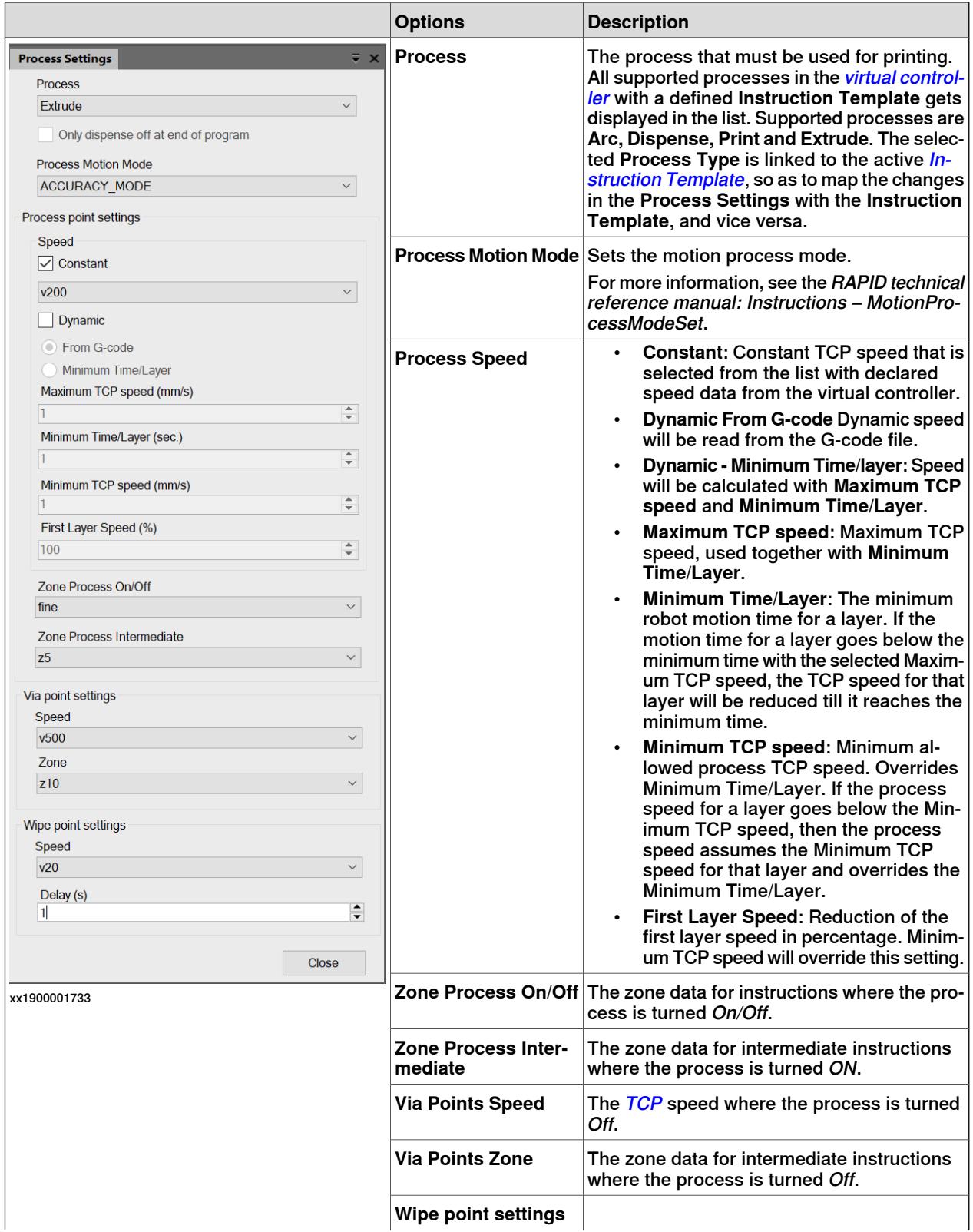

Continues on next page

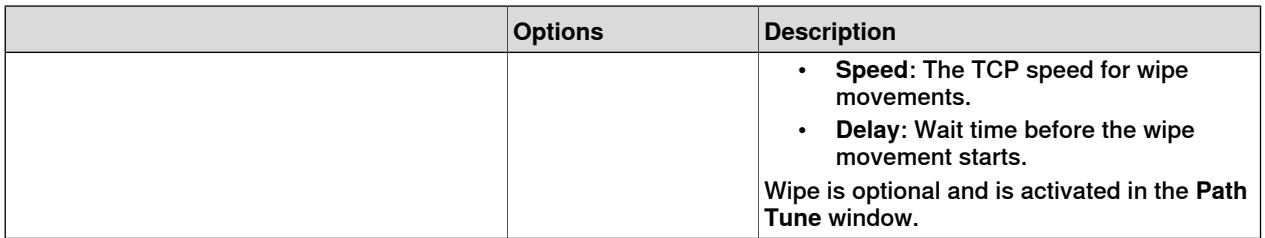

Extruder Heat Settings

Extruder Heat Settings is enabled only if the options **3D Printing Integrated Extruder** and the **addition Extruder Heat Control** are selected while configuring the system.

These settings are also available on the FlexPendant for the **Extruder Heat Control** option. During program execution, these settings will overwrite FlexPendant settings if the **Overwrite FlexPendant settings** check-box is selected.

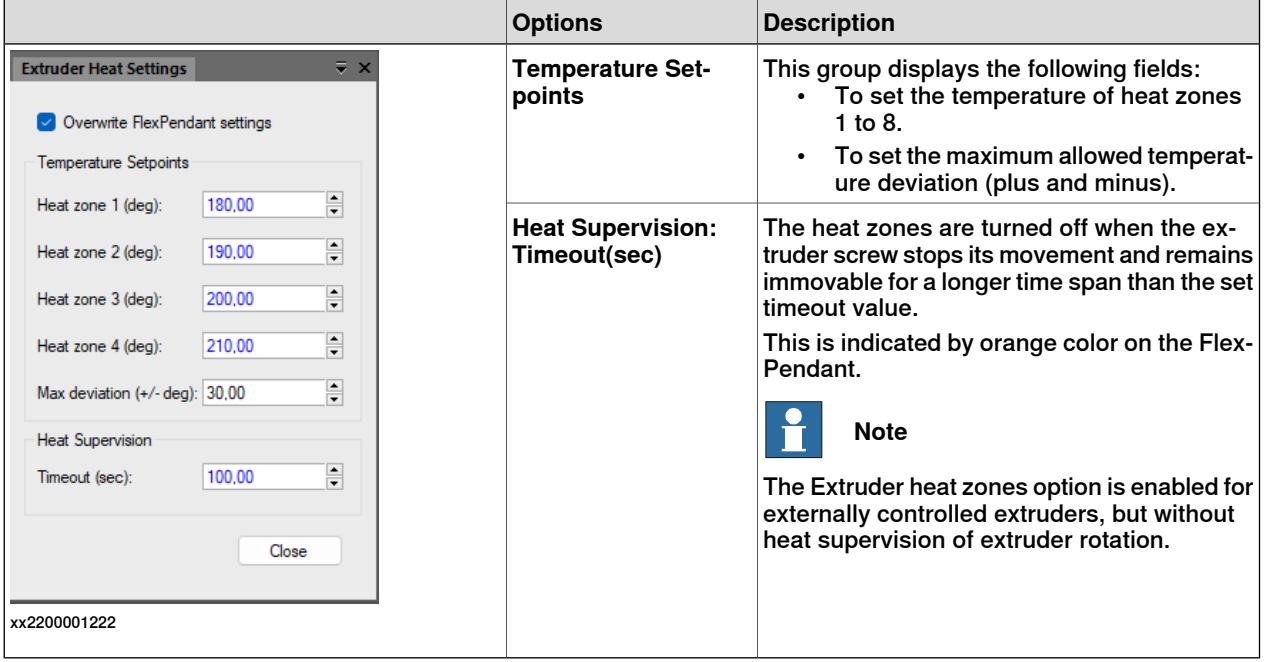

#### Fans Layer Setpoints

Fans Layer Setpoints is enabled only if the option **3D Printing Fan Control** is selected while configuring the system.

These settings are also available on the FlexPendant for the **Fans Layer Setpoints** option. During program execution, these settings will overwrite FlexPendant settings if the **Overwrite FlexPendant settings** check-box is selected.

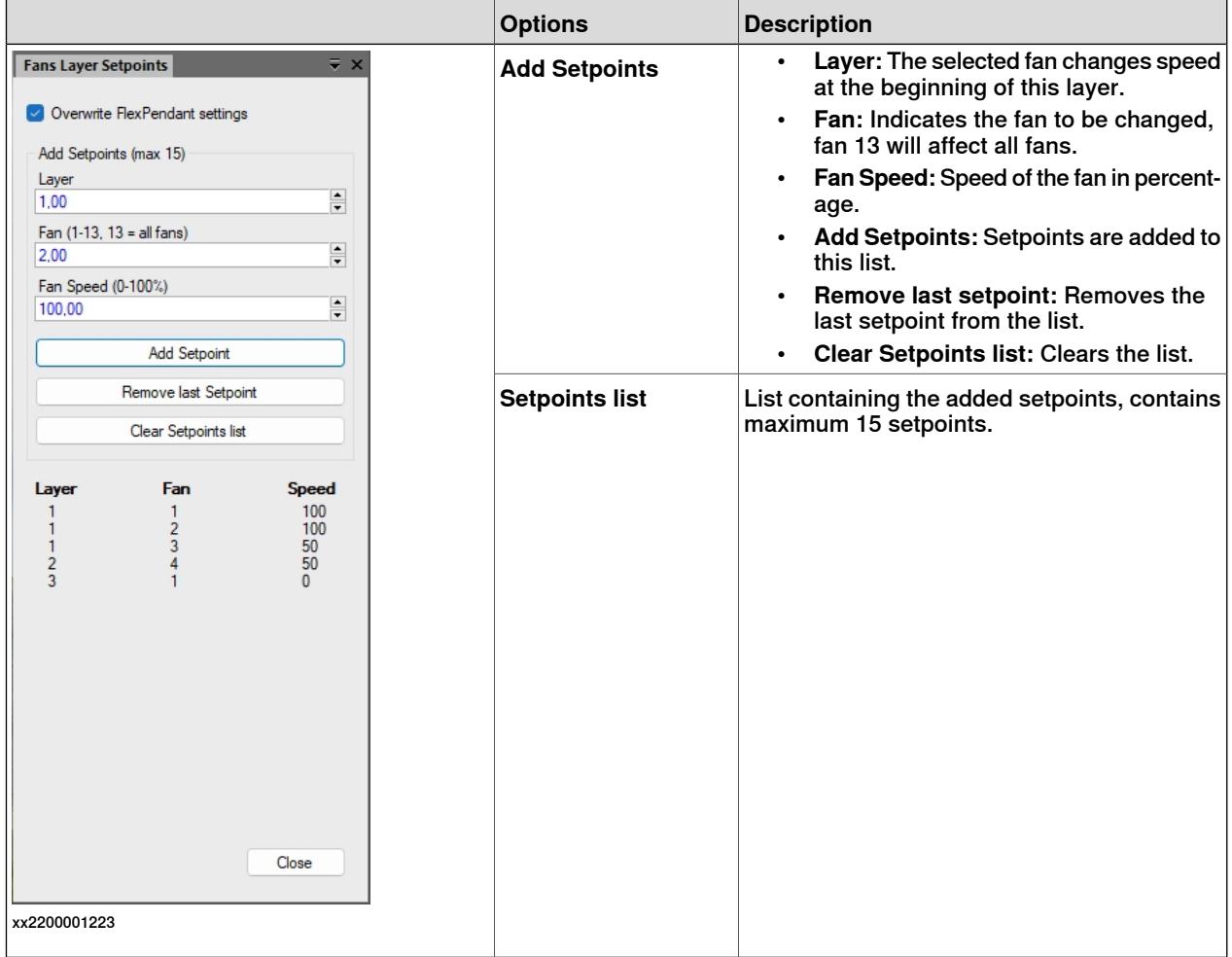

### Print Bed Layer Setpoints

Print Bed Layer Setpoints is enabled when the option **3D Printing Print Bed Heat Control** is selected while configuring the system.

These settingsare also available on the FlexPendant for **Print Bed Layer Setpoints** option. During program execution, these settings will overwrite FlexPendant settings if the **Overwrite FlexPendant settings** check-box is selected.

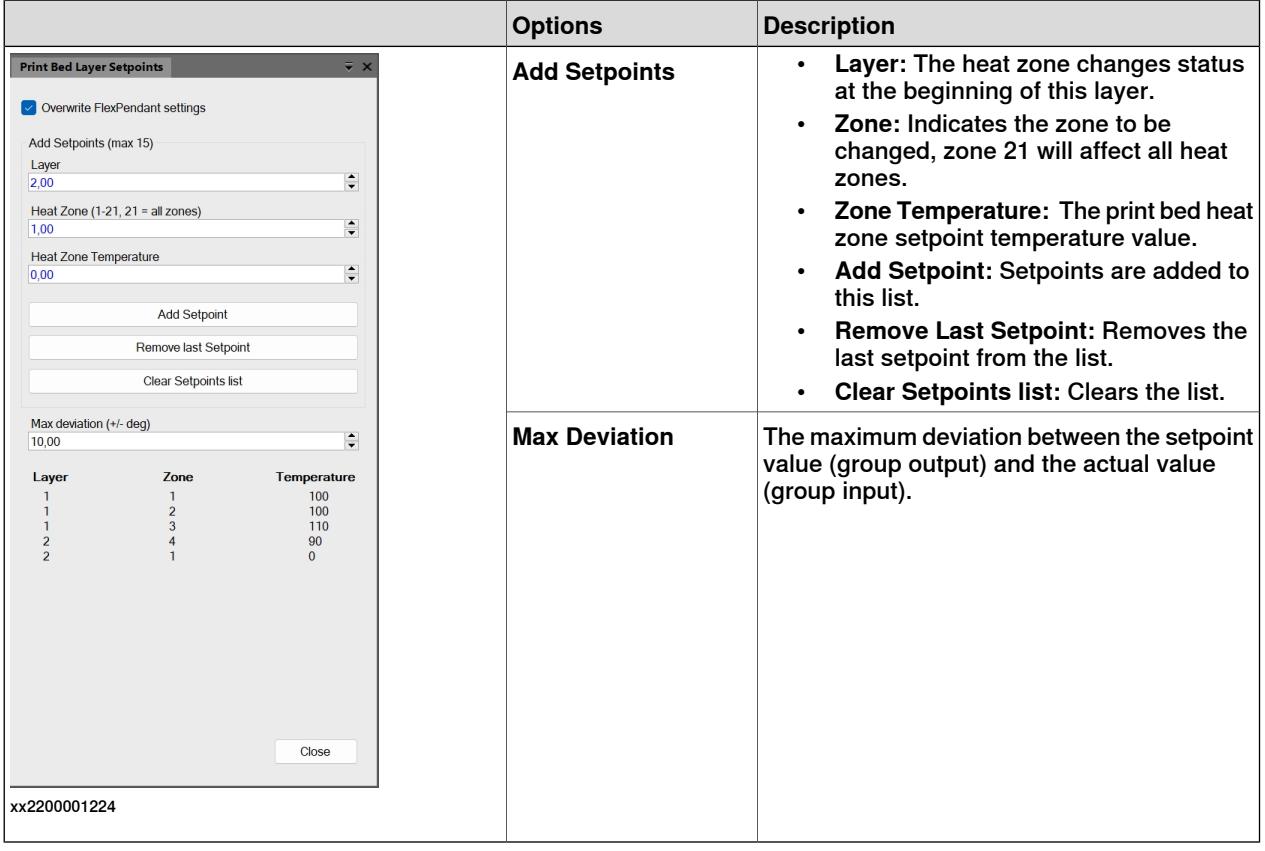

### **External Axes**

- **Coordinated Axes** For interpolating coordinated externalaxes. Linearand/or rotational.
- **Extruder Axis** For calculating extruder screw angle for granules extruder.
- **Aligned Nozzle Axis** For accurately aligning nozzle to path. This is used in tools where the nozzle is controlled as an external axis.
- **From G-code** Reads external axes values from G-code.

### Coordinated Axes

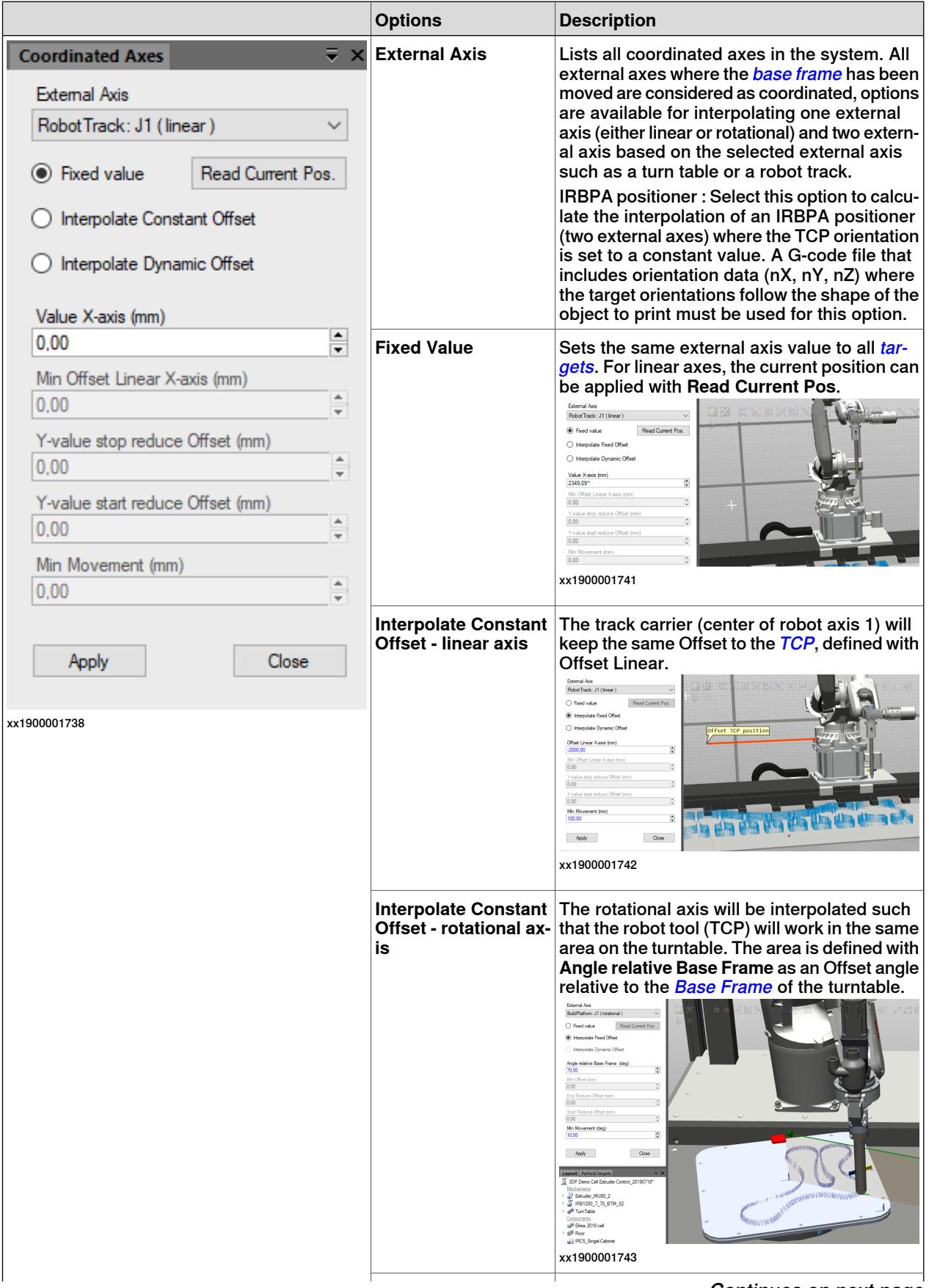

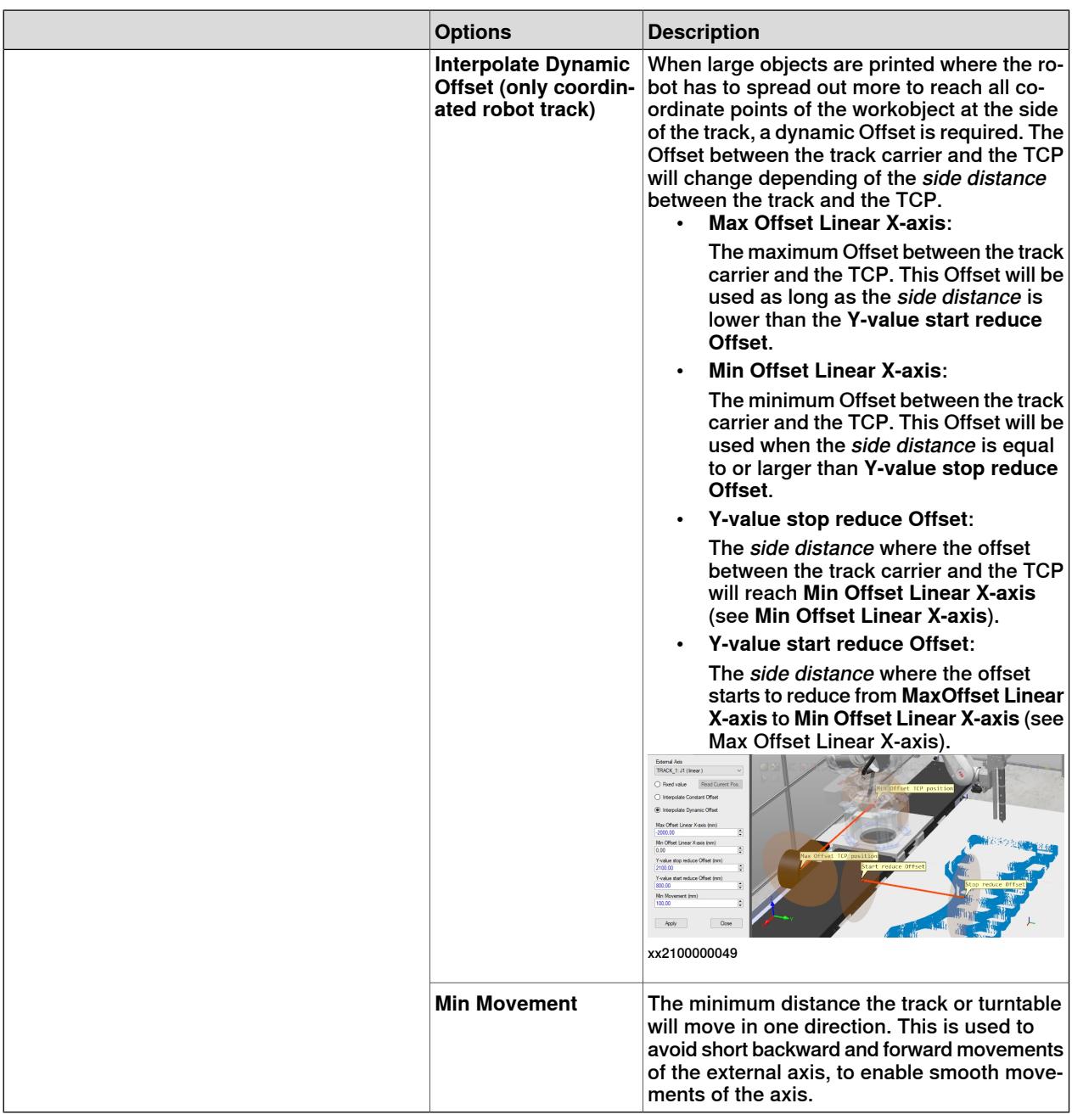

#### Extruder Axis

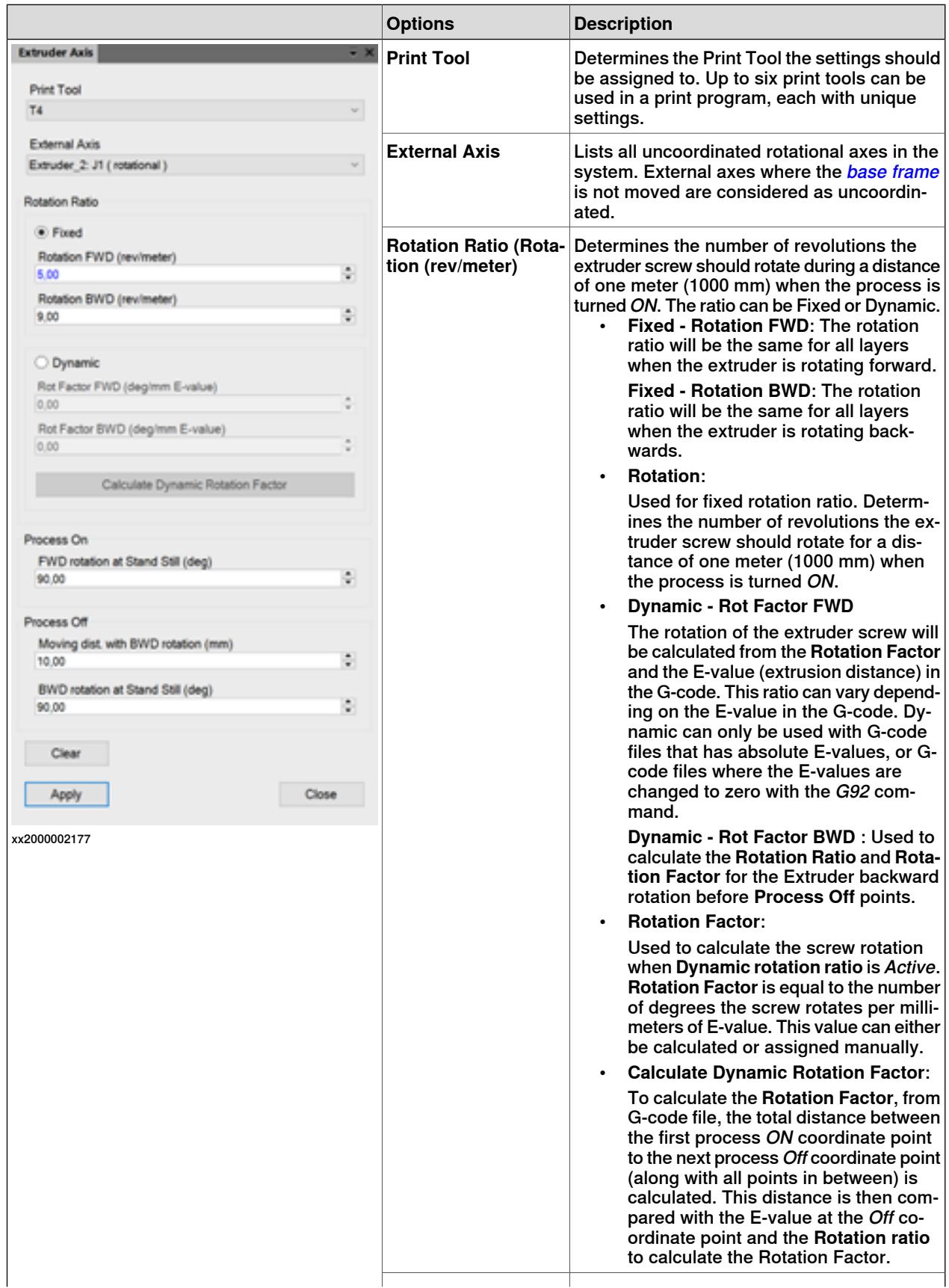

Τ

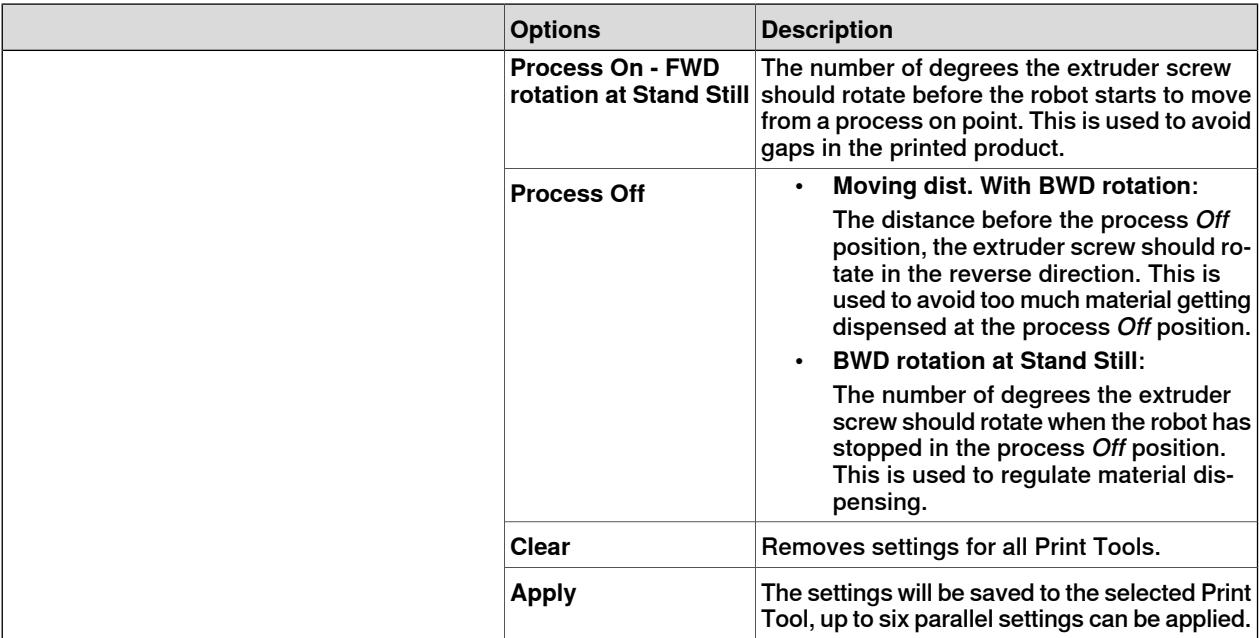

#### Aligned Nozzle

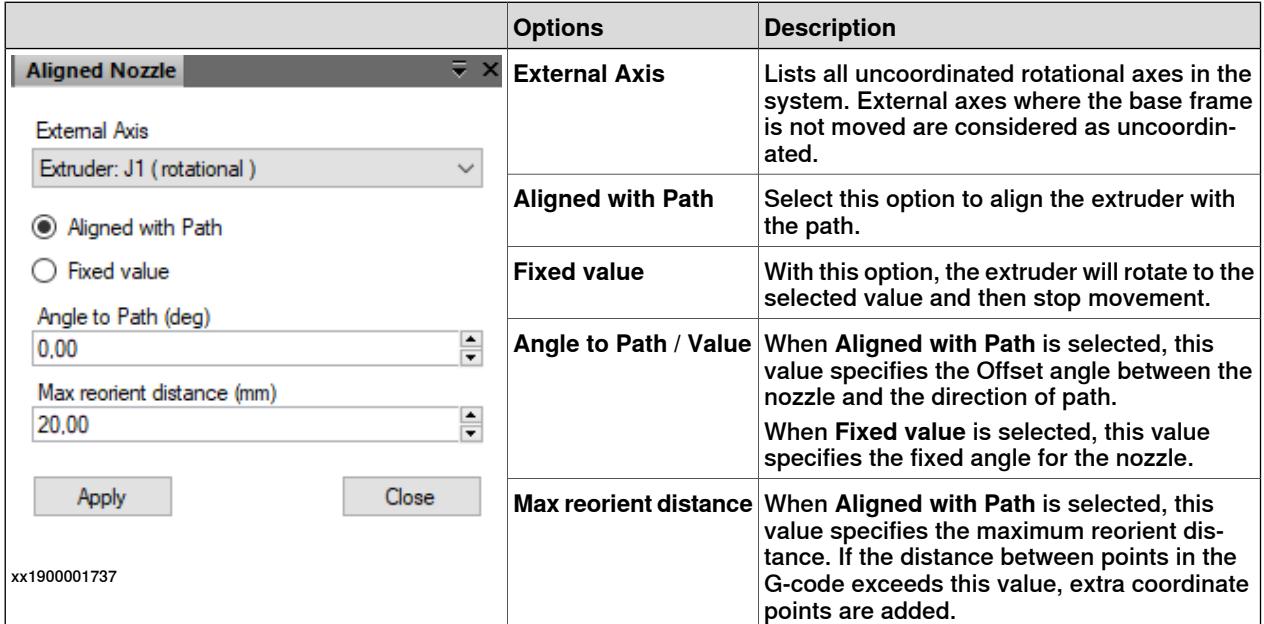

#### From G-code

Reads and uses external axes values from the G-code file provided that the G-code file follows the defined syntax as specified in Workflow of the 3D Printing [PowerPac](#page-58-0) on [page](#page-58-0) 59. While using this option, calculations or verifications of the movements are performed as specified in the g-code file.

# **Note**

While using this option, 3D Printing PowerPac will not perform any calculations or verifications of movements, hence the reachability check will not be reliable.

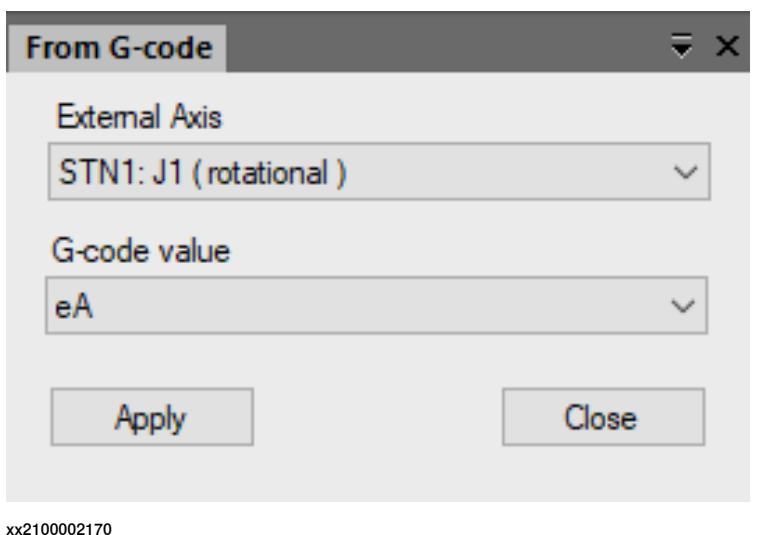

#### **Print Tools Setup**

Use the **Print Tools Setup** to include up to six different print tools in the same print.

The following options can be selected from the drop-down.

# **Tooldata**:

**Assign Tooldata**: Select Print Tool and Tooldata that should Rrint Tool: Select the tool for assigning Tooldata. be assigned together, then click **Apply**. The Tooldata list will be updated. **Tooldata**: The active tooldata in the station will be assigned

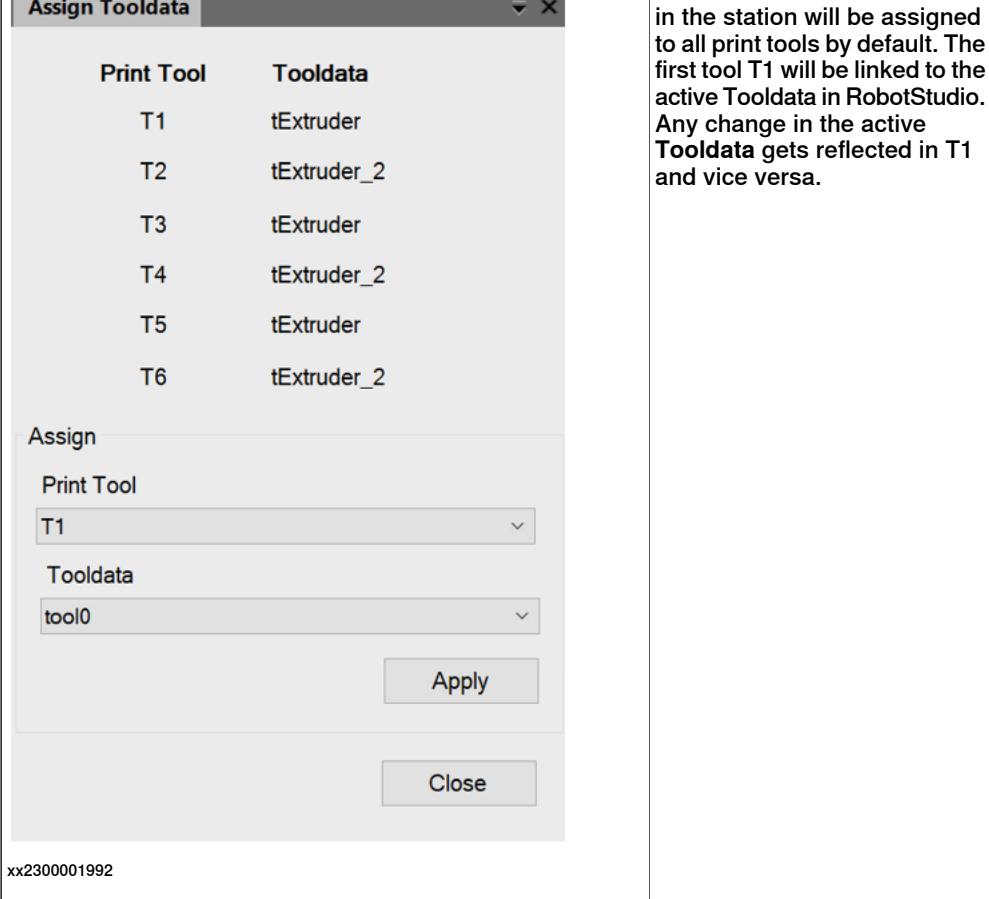

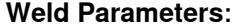

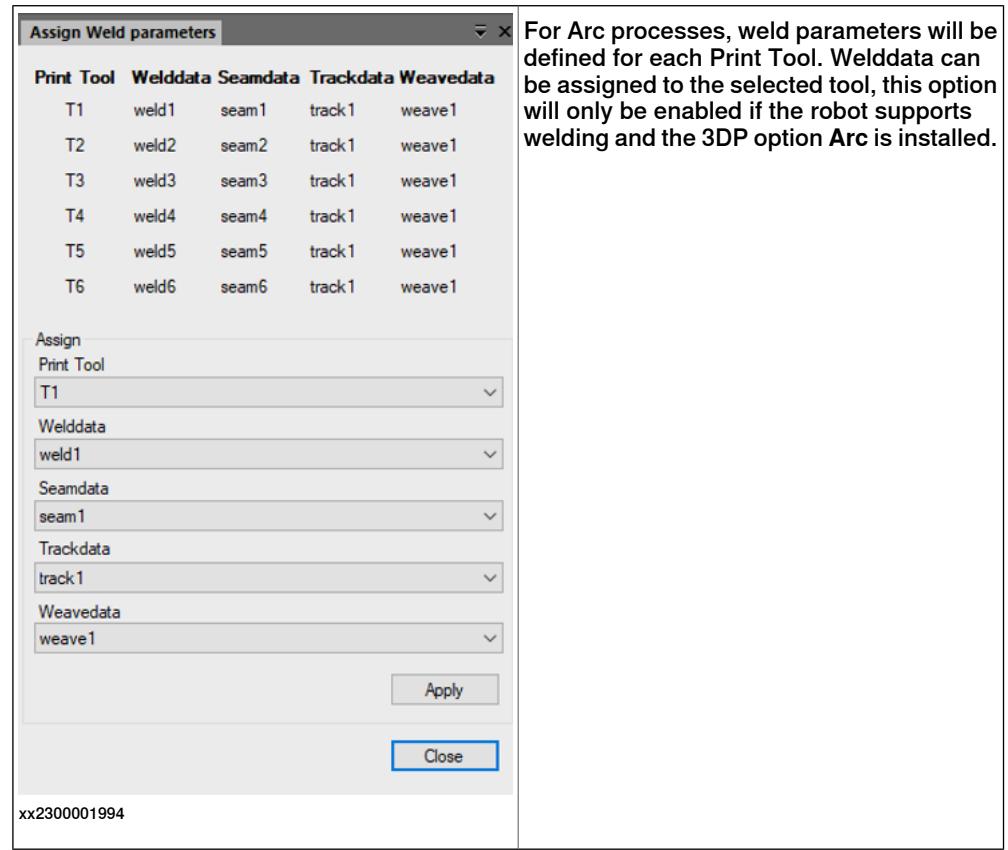
© Copyright 2024 ABB. All rights reserved.

## **Layer Setpoints**:

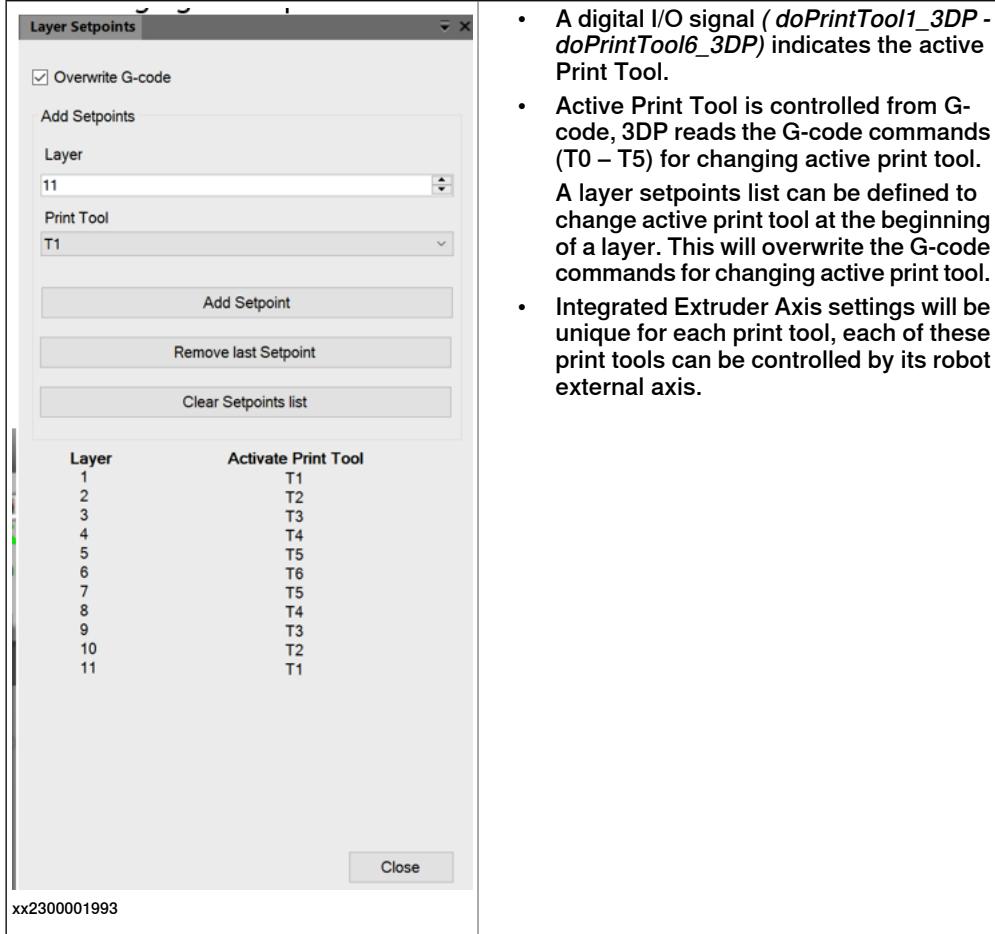

# **4 Navigating the User Interface**

**Continued** 

## **4 Navigating the User Interface**

#### **Continued**

## **Check Reach**

#### Bounding Box

Generates a bounding box around the part to be printed and verifies that the robot can move along it. Robot arm configuration for the first bounding point must be manually selected.

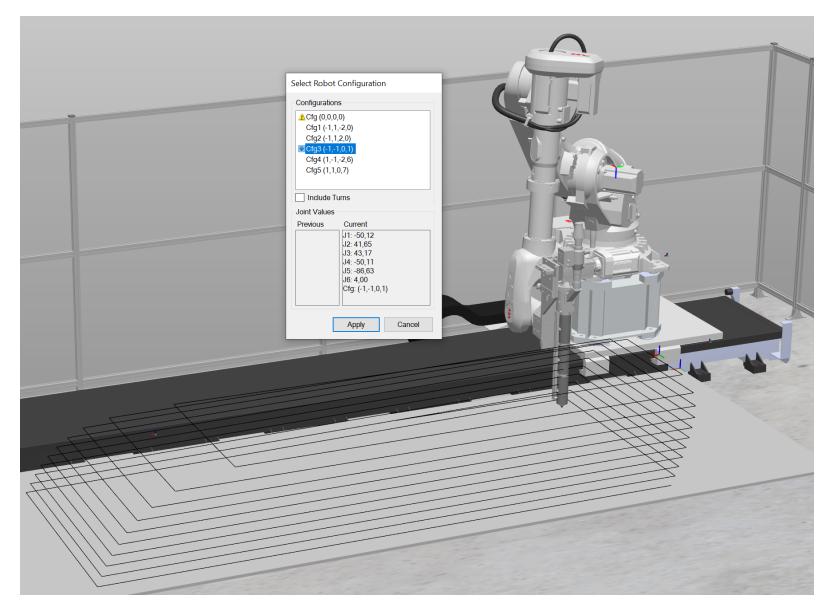

xx2000001781

#### Check Points

With this option, the reachability check is performed using a selected set of points in the print path. This option provides greater accuracy while performing reachability checks, but demands more time.

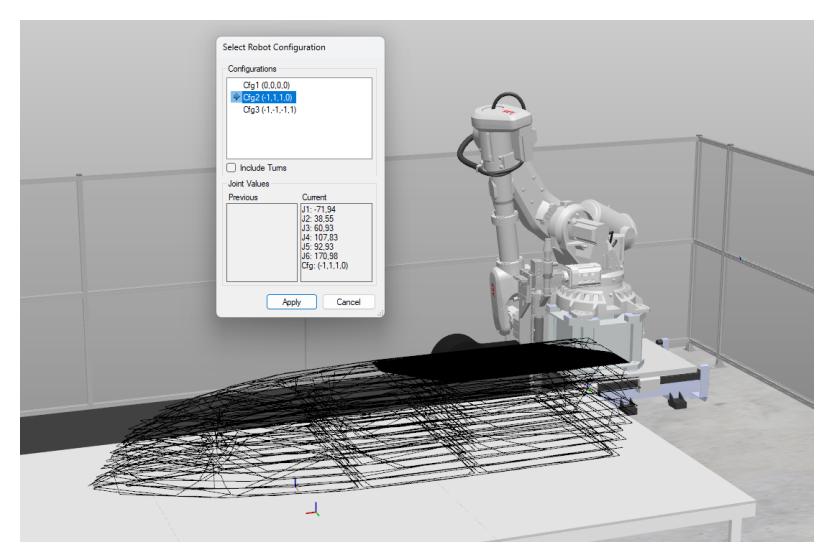

xx2200002045

### **Compensate Print Path**

To calibrate/level a print path, select **Compensate Print Path**.

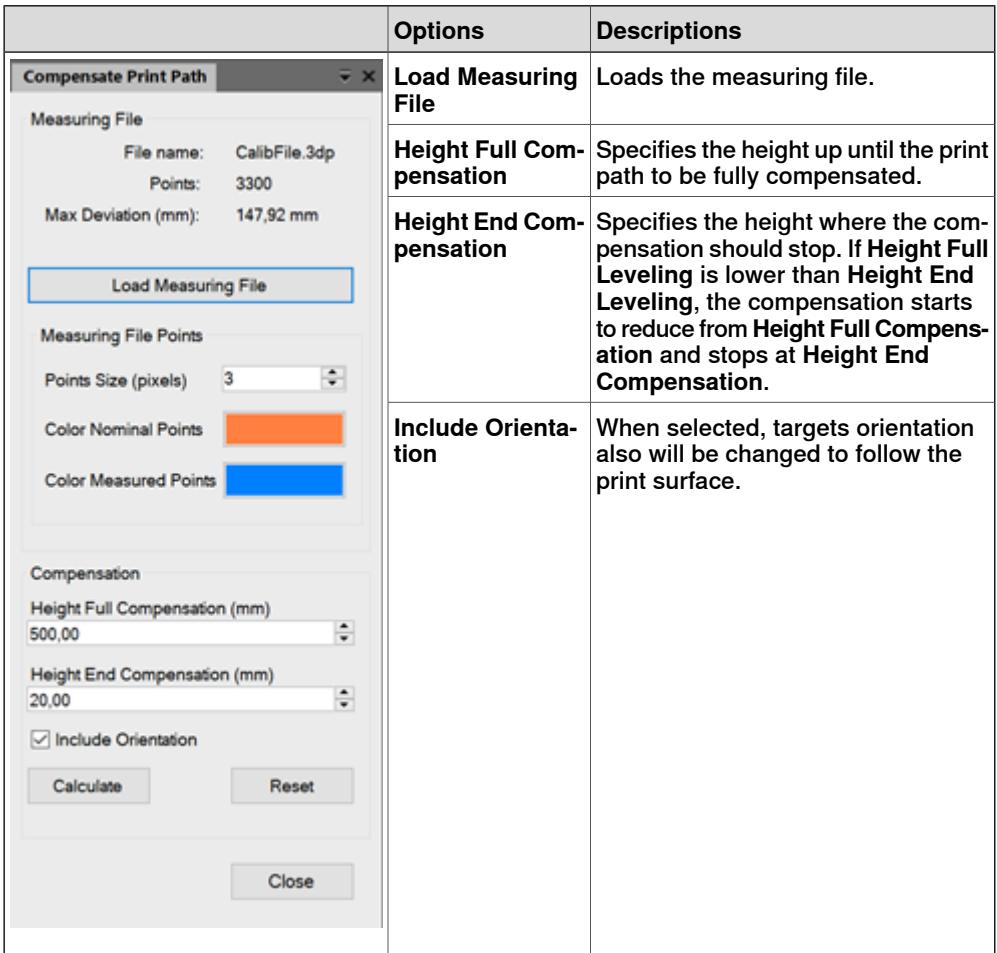

# **4 Navigating the User Interface**

## **Continued**

#### **Export**

## Exports the G-code to RAPID modules, or to targets in the active RobotStudio [station](#page-99-0). The **Export** browser displays details of the selected RAPID settings.

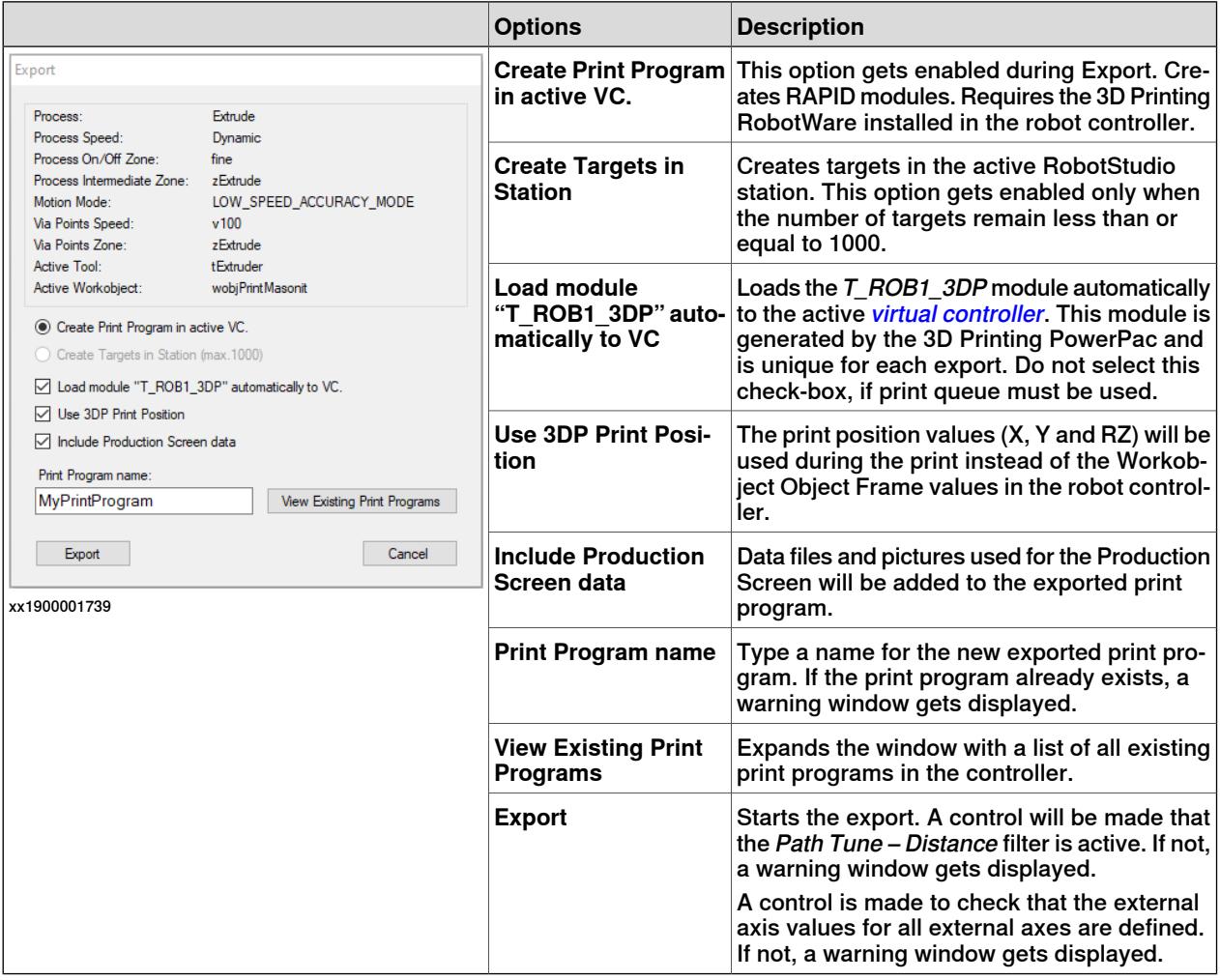

#### **Transfer**

Use this feature for transferring the exported print program to a selected controller that is connected to RobotStudio. The print program selected for transfer will be placed in the correct folder structure in the target controller. If the target controller already has a print program with same name as that of the selected print program, the user will be prompted to overwrite the existing program. 3D Printing powerpac uses the transfer function instead of the standard RobotStudio File Transfer.

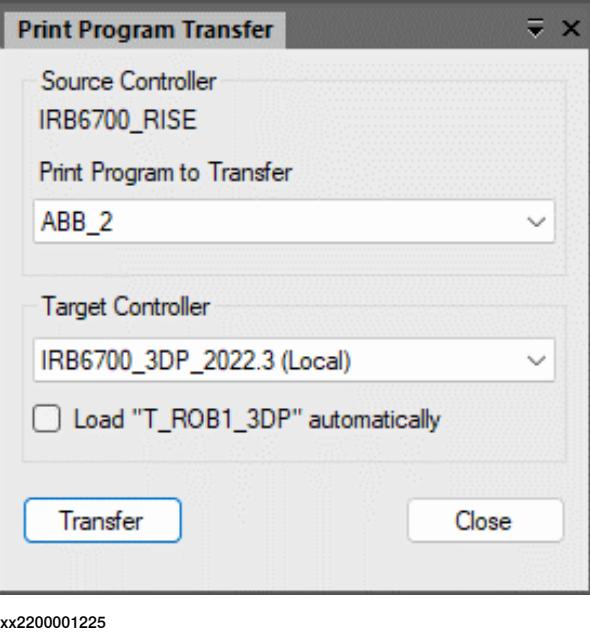

#### **Pack Program**

Use this feature to pack and unpack print programs. Two options are available, **Pack Print Program** and **Unpack Print Program**.

#### Pack Print Program

The selected print program will be saved to a compressed file with the extension .prg3dp.

While creating the .prg3dp file, the user will be prompted to choose to delete the print program in the source controller.

#### Unpack Print Program

The selected *.prg3dp* file will be unpacked to the selected controller that is connected to RobotStudio.

#### **Delete**

Deletes a Print Program in a controller that is connected to RobotStudio.

## **4 Navigating the User Interface**

#### **Continued**

#### **Production Screen**

#### **Overview**

Production Screen is an optional representation of the 3D Printing FlexPendant user interface for monitoring the production phase. Here, all 3D Printing Production windows can be opened and viewed simultaneously during the printing operation. This feature was developed for working with a touch screen.

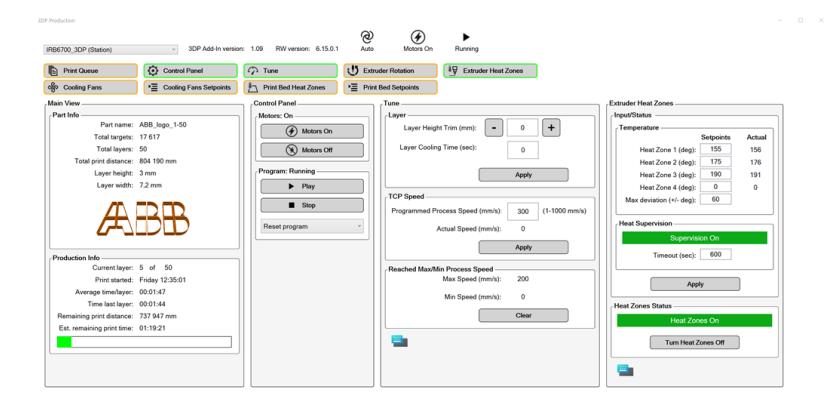

#### xx2300000258

The default view of the Production Screen contains a ribbon that shows the details of the selected controller, and buttons for controlling various views.

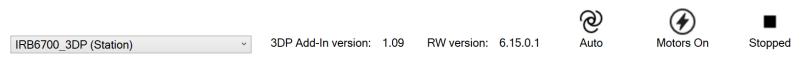

#### xx2300000260

All controllers connected to RobotStudio are included in the drop-down list, both virtual robot controllers and real robot controllers. To get full functionality, the selected controller should be in Auto mode. Additionally, 3DP Add-In version, RobotWare version, and controller status will be displayed here.

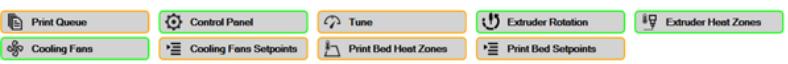

xx2300000261

The **Main View** visible by default, all other views can be customized as required. The number of visible buttons vary according to the 3DP RobotWare Add-In options. Open views are denoted by a green colored border around the corresponding button and the border turns into orange color when the view is hidden.

Exporting the product image along with the print program

A picture of the 3DP product preview can be captured and included in the print program to be visualized in the Production Screen.

1 On the **3DP** tab, in the **RAPID** group, click **Export** and then click **Product Image**.

All objects in the station will be hidden except for the product preview. The background color changes to white.

2 In the **Product Image** browser, click the **Print Screen** button.

A snapshot of the graphical window will be saved which then can be exported with the print program.

- 3 On the **3DP** tab, in the **RAPID** group, click **Export**, the **Export** dialog opens.
- 4 In the **Print Program name** box, enter the name and click the **Export** button. The image of the part will be included in the exported print program.

## **4 Navigating the User Interface**

### **Continued**

Main view

The Main View is visible by default, it contains **Part Info** and **Production Info**. **Part Info** contains information about the current printing part. **Production Info** displays details of the ongoing printing process. It contains a progress bar that reflects the current print progress status. Teach Pendant messages called from RAPID are also displayed, supported RAPID instructions are TPErase, TPWrite, TPReadNum, TPReadDnum, TPReadFK.

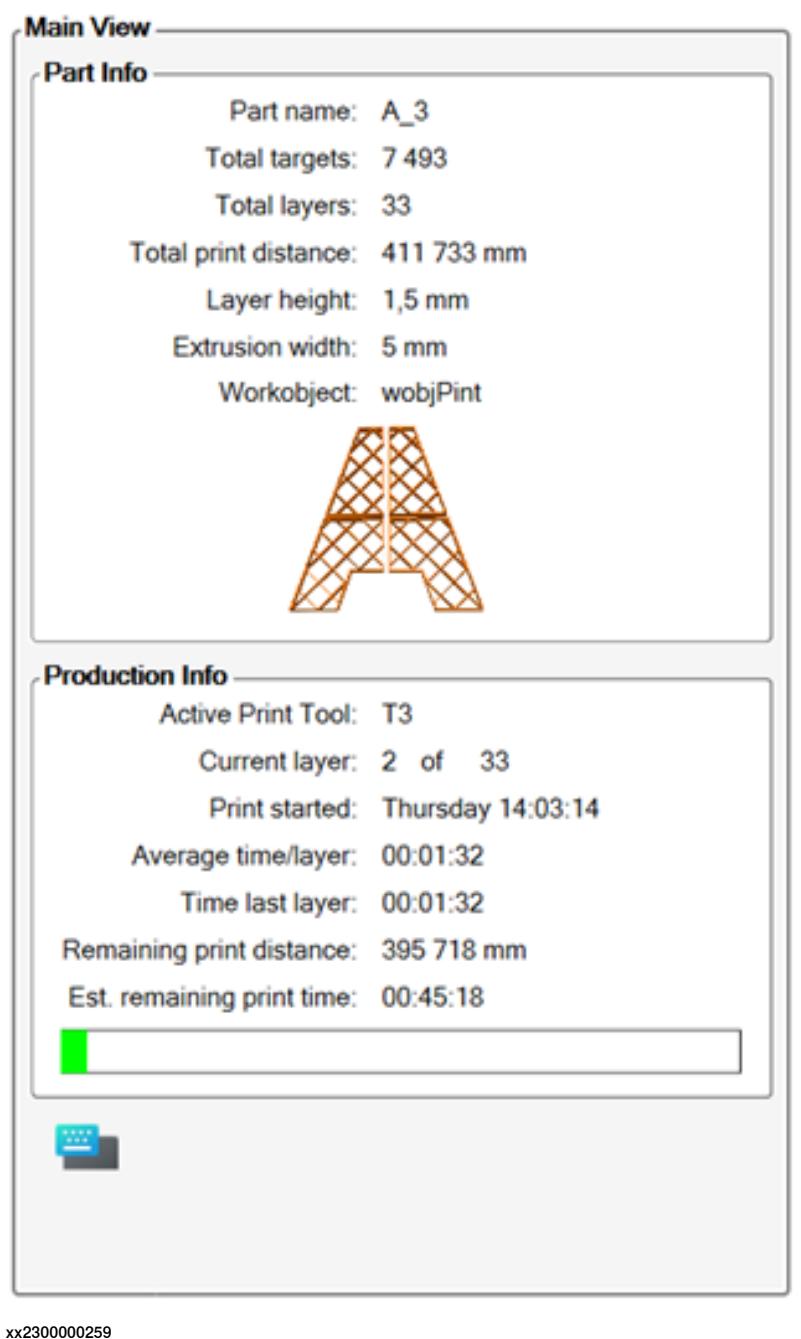

### Navigating the Production Screen

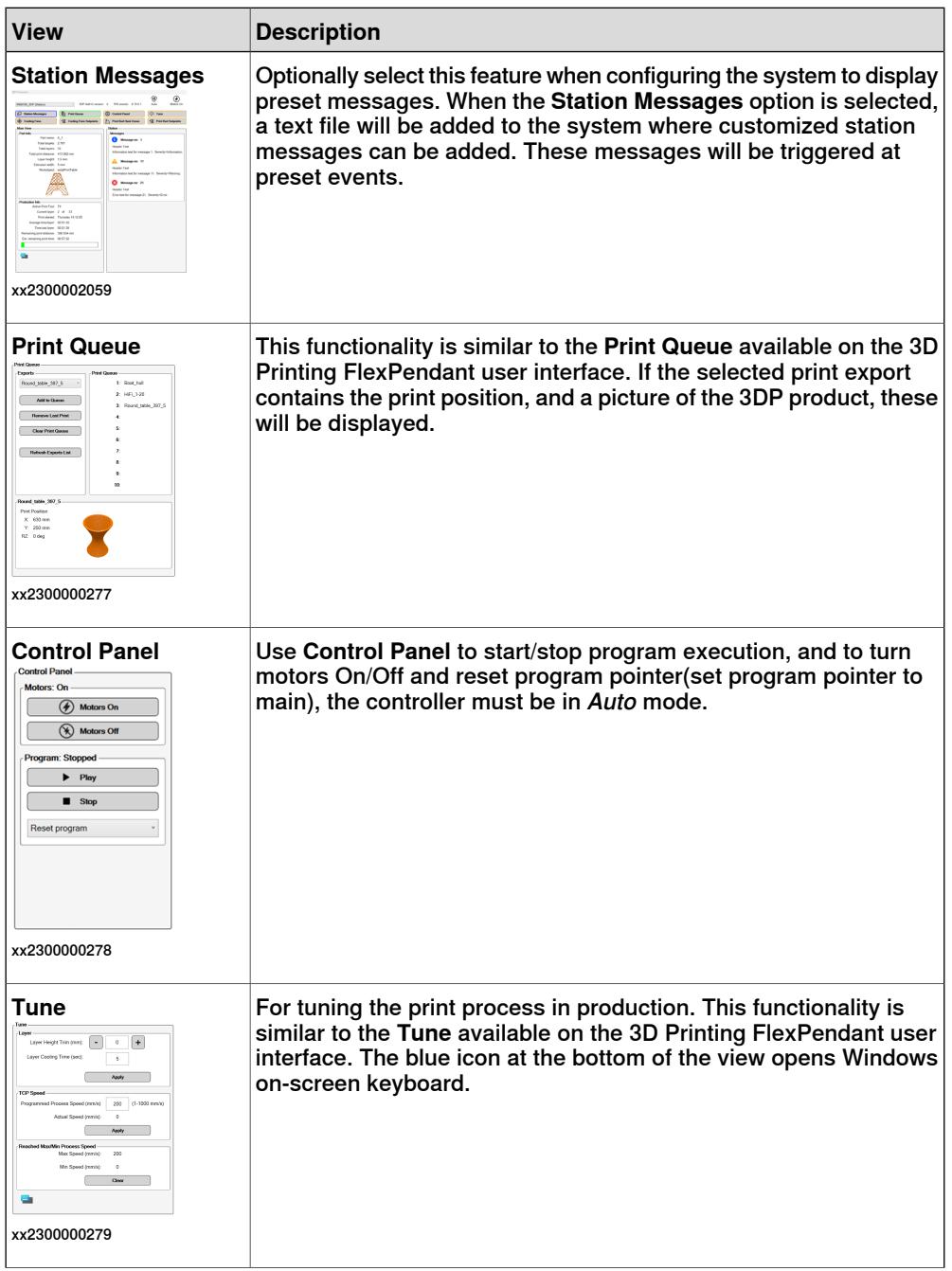

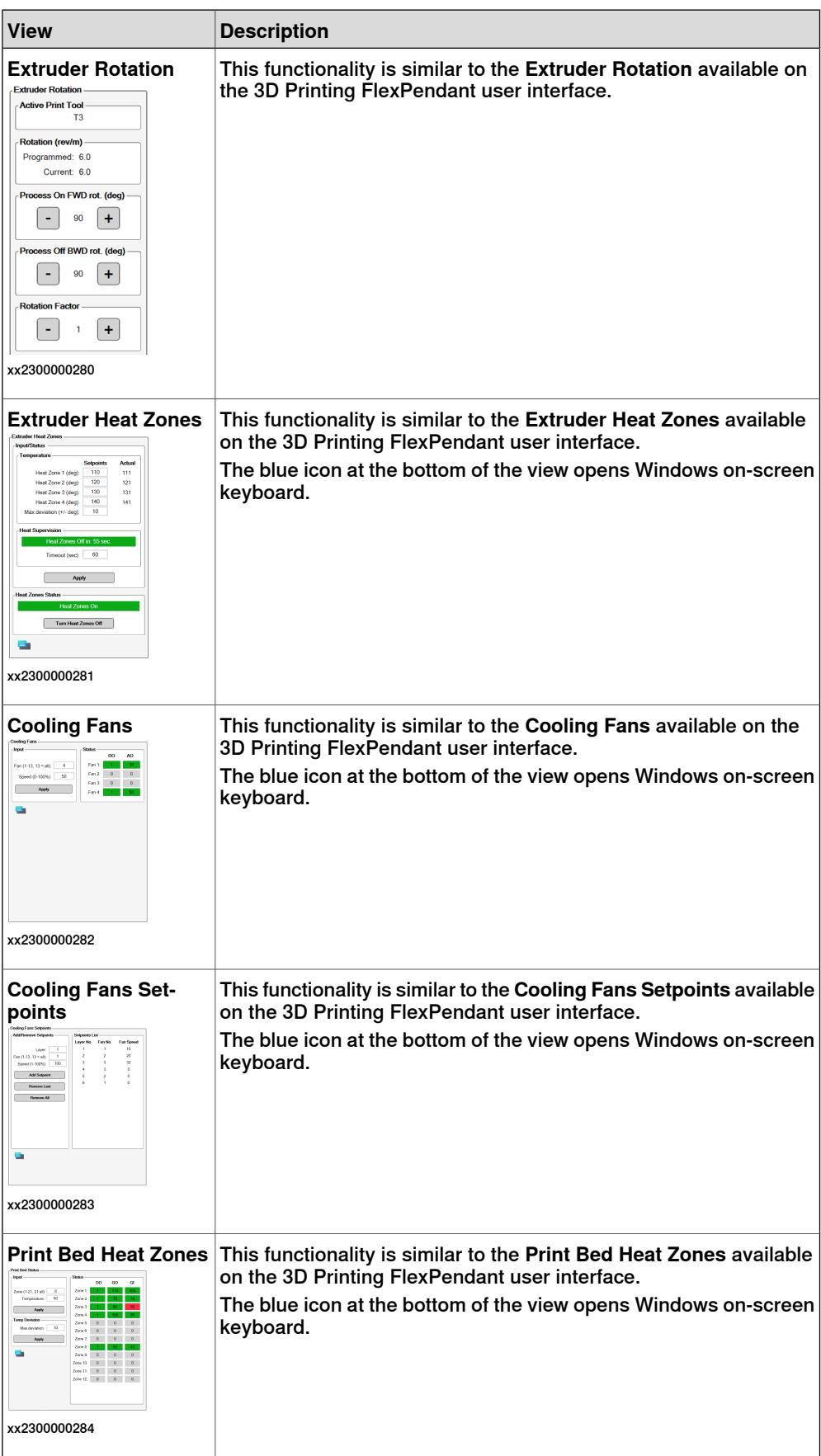

Continues on next page

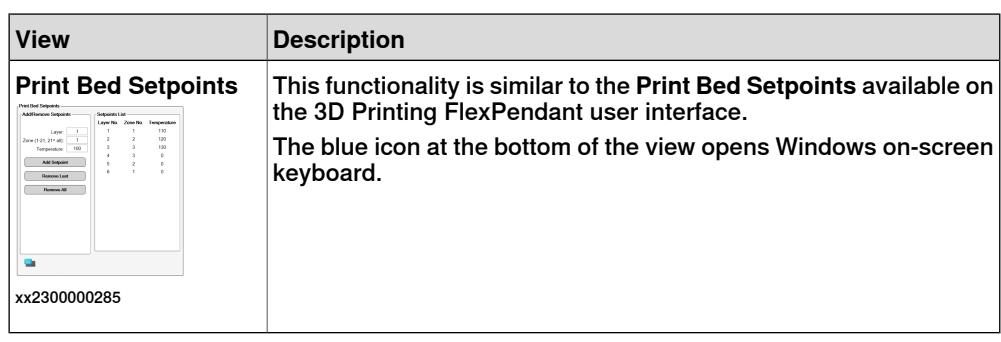

#### **Station Messages**

Optionally select this feature when configuring the system to display preset messages. When **Station Messages** option is selected, a text file will be added to the system HOME\3DP\_MESSAGES\3DP\_messages.txt where customized station messages can be added. These messages are triggered with I/O communication from a PLC or from other control system. The 3DP\_messages.txt file contains example messages that can be used as template while adding custom messages.

#### Message Syntax

A message text must be written in the following syntax.

**1I Header Text.\Information text for message 1. Severity=Information.**

A message written in this syntax appears as shown here:

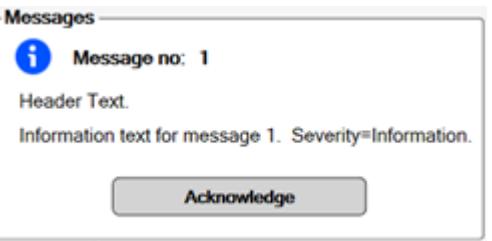

#### xx2300002060

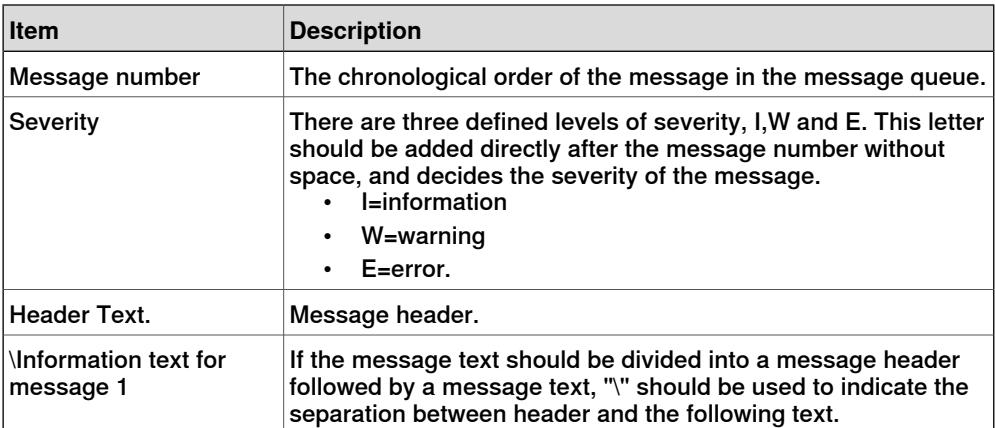

### Displaying messages with acknowledgement and I/O handshake between PLC and robot **Workflow**

There is no upper limit to the number of messages that can be added to 3DP\_messages.txt.

- 1 Group Input giMessage is set to the value (Message number) by the PLC, followed by Digital Input diNewMessage.
- 2 The **Station Messages** button blinks in accordance with the message severity level (blue=Information, Orange=Warning, Red=Error).
- 3 The user clicks the button to display the message.
- 4 When the message is handled, the user click **Acknowledge** which sets the Digital Output doAckMessage to high.
- 5 The PLC acknowledges by setting giMessage and diNewMessage to zero.
- 6 The message window gets closed.

Displaying multiple messages without acknowledgement and I/O handshake between PLC and robot **Workflow**

> A maximum of 31 messages can be added to 3DP\_messages.txt. The Group Input giMessages should be defined with a range of 32 bits. Bit 1 to 31 will indicate the messages.

- 1 The PLC sets one bit for each message that should be displayed, so for example, if message 1, 2 and 3 should be displayed, bit 1,2 and 3 should be high which gives giMessages a value 7.
- 2 The **Station Messages** button blinks with blue color.
- 3 The user clicks the button to display the messages.
- 4 When the PLC changes giMessages value, the **Station Messages** gets updated automatically.

#### **Process Trace**

Visualizes the material extrusion during simulation. The [TCP](#page-100-0) position that was recorded during simulation gets replaced by a circular tube along the trace. To activate **Trace**, open the **Tube Trace** window.

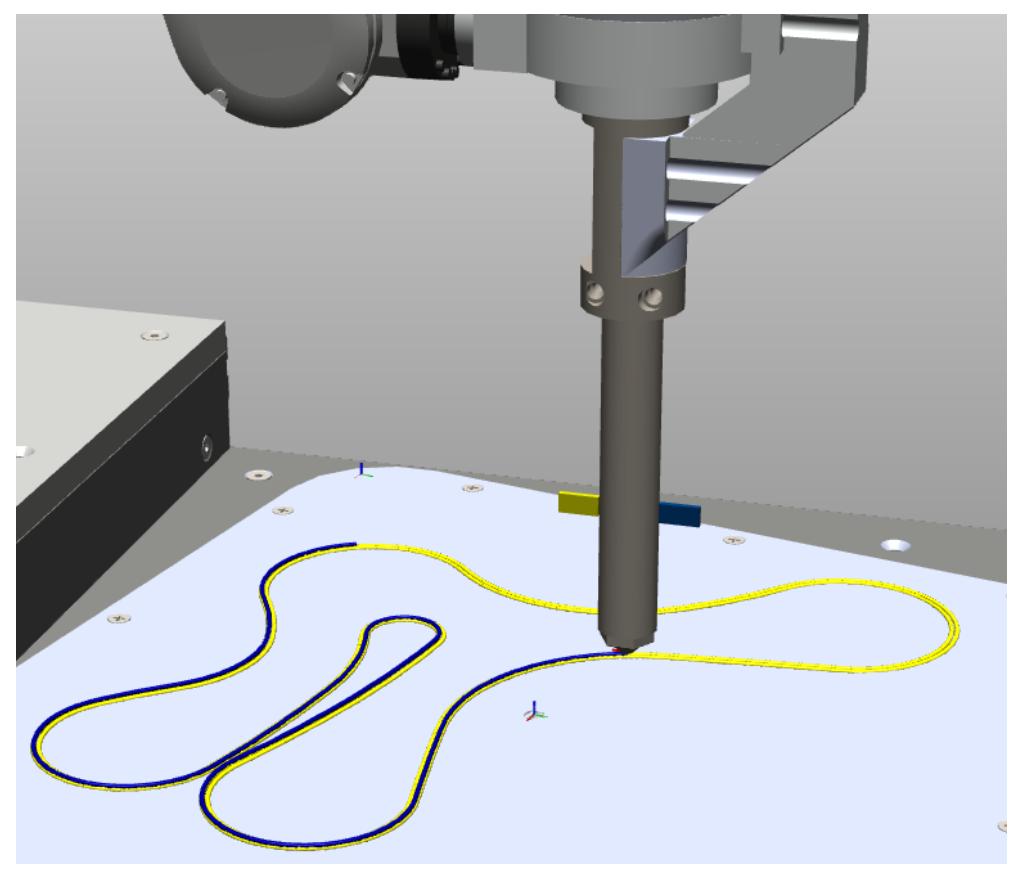

xx1900001756

## **4 Navigating the User Interface**

#### **Continued**

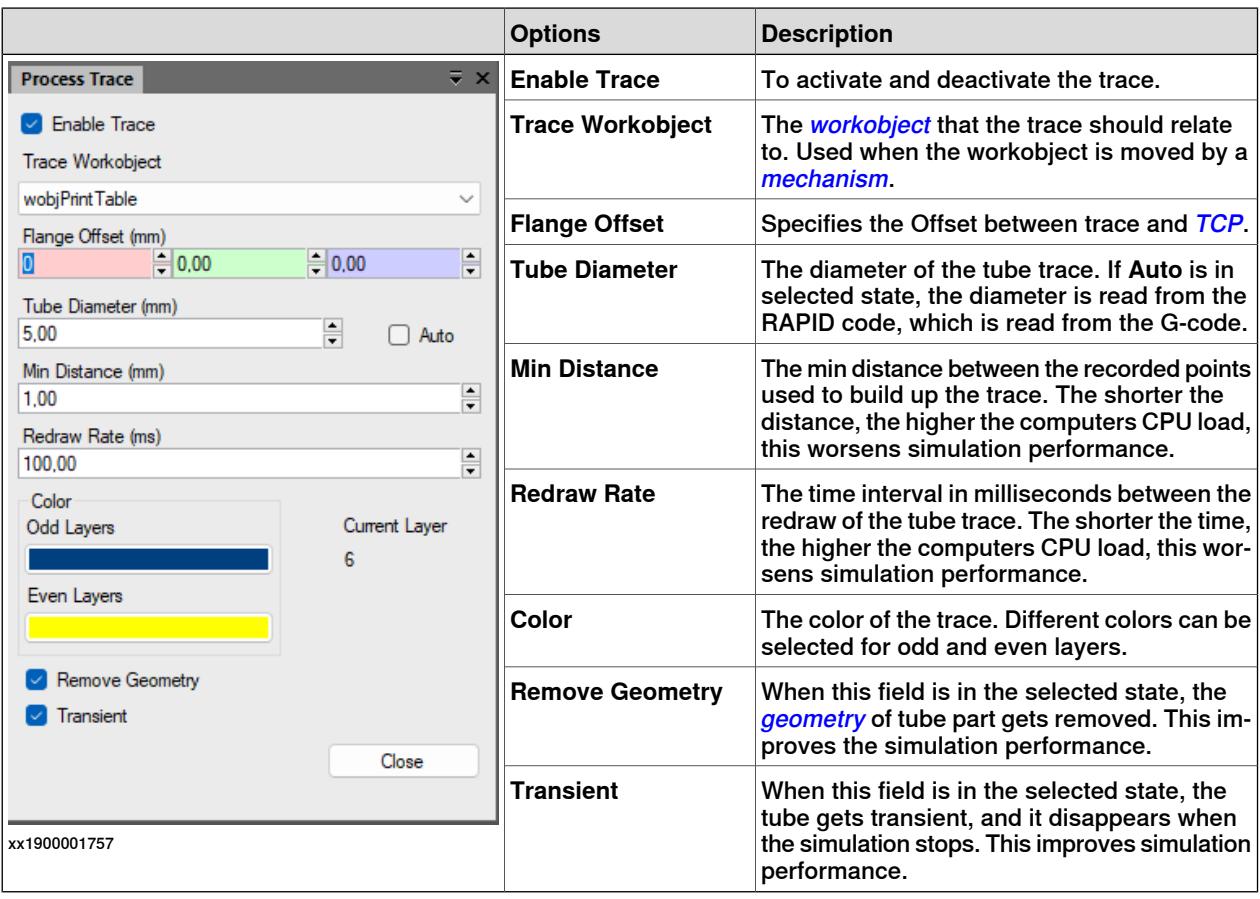

#### **Speed**

When clicked, the simulation speed will change from 100% to As fast as possible. When clicked again, the simulation speed will go back to 100%. The **Speed** button is only enabled during simulation.

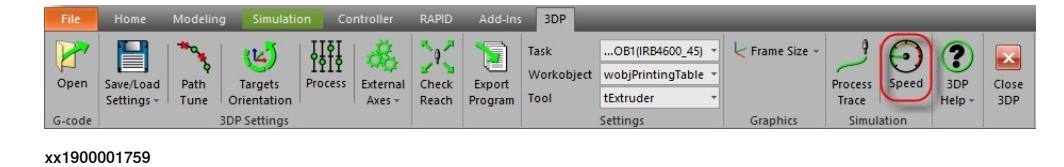

#### **Importing RobotStudio Path**

This feature requires RobotStudio premium license. With this feature, it is possible to import paths created in RobotStudio into 3D Printing PowerPac and then print shapes and objects created using these paths. While printing large products, it can in some cases replace G-code generated in a 3rd party software. To change the active Print Tool, a new action instruction PrintTool can be inserted with the argument 1 to 6. This feature is useful while generating test prints for tuning the print process.

#### **Workflow**

1 In RobotStudio, using the required tools, create a path between two or more targets.

Continues on next page

- 2 With 3DP open, in the Paths & Targets browser, right-click the path and then click, **3DP - Import Path** in the context menu.
- 3 The **3DP-Import** browser opens, here, enter values as required and then click **Import** to import this path to the 3D Printing PowerPac.

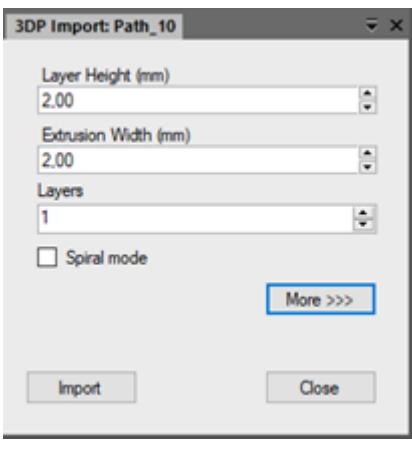

xx2300002061

4 To further customize and fine-tune your path or geometry click **More>>>** to extend **3DP-Import** browser with more options to customize the printed object.

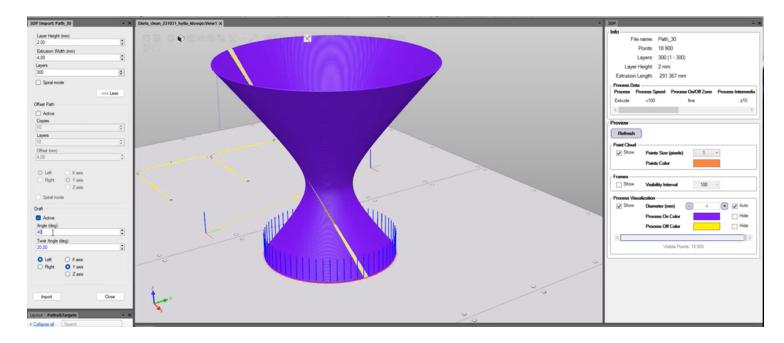

xx2300002062

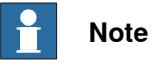

These options can be used to experiment and further improve the geometry. User can create random objects in RobotStudio and then import them to the 3D Printing PowerPac and print them. Printing using this feature do not need a G-code file.

This page is intentionally left blank

# **5 Navigating the 3DP FlexPendant User Interface for RobotWare 6 and 7**

#### **Overview**

To handle 3D printing specific processes in the robot controller, 3D printing PowerPac includes a RobotWare Add-In. With this Add-In, **Production Screen** dedicated for 3D printing process gets installed in the FlexPendant user interface. **FlexPendant user interface for RobotWare 6**

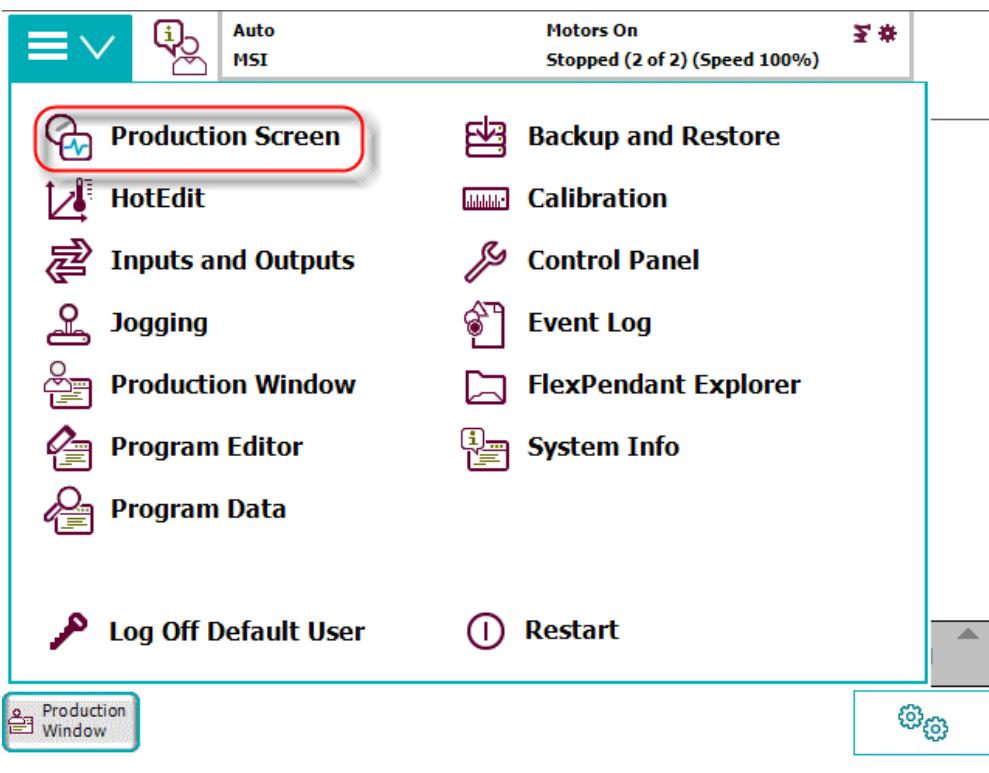

xx2000001034

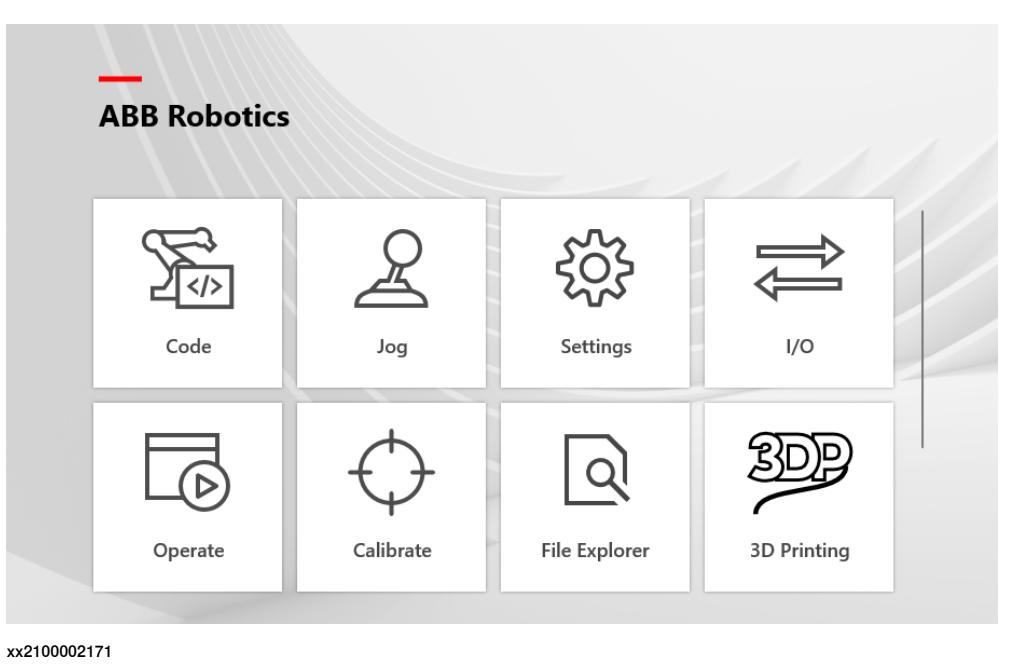

### **FlexPendant user interface for RobotWare 7**

**3DP Main screen**

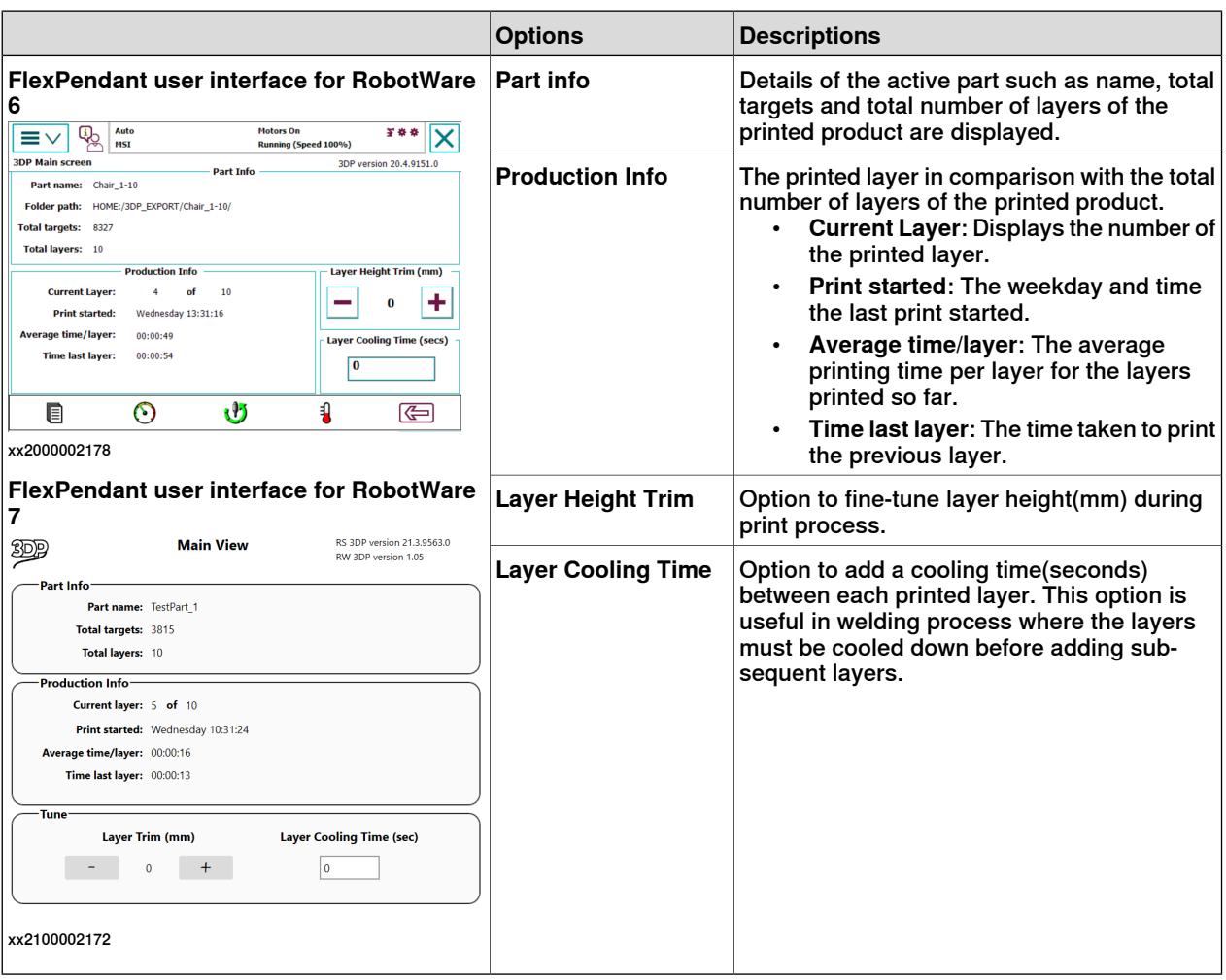

Continues on next page

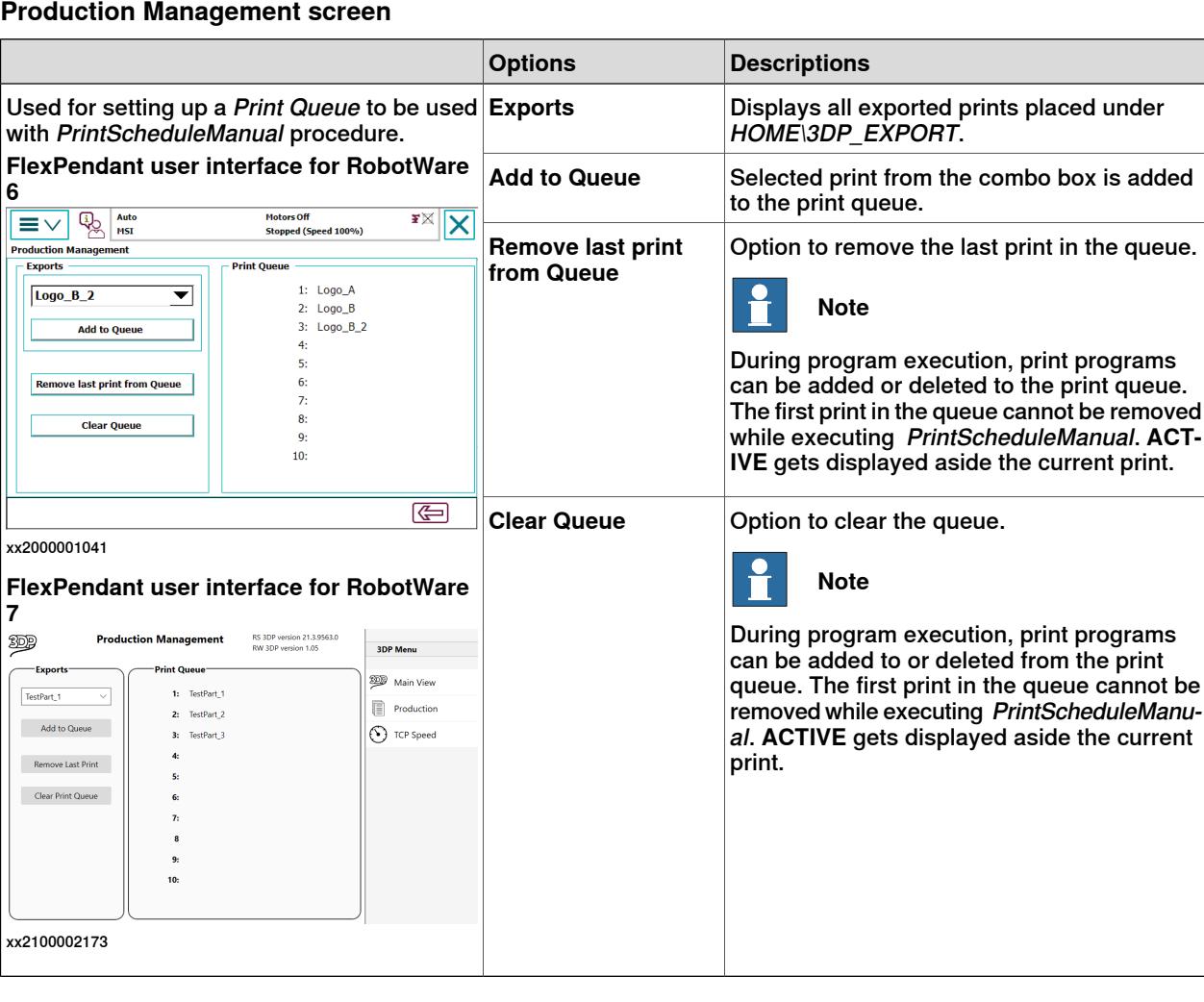

# **5 Navigating the 3DP FlexPendant User Interface for RobotWare 6 and 7**

## **Continued**

## **TCP Speed**

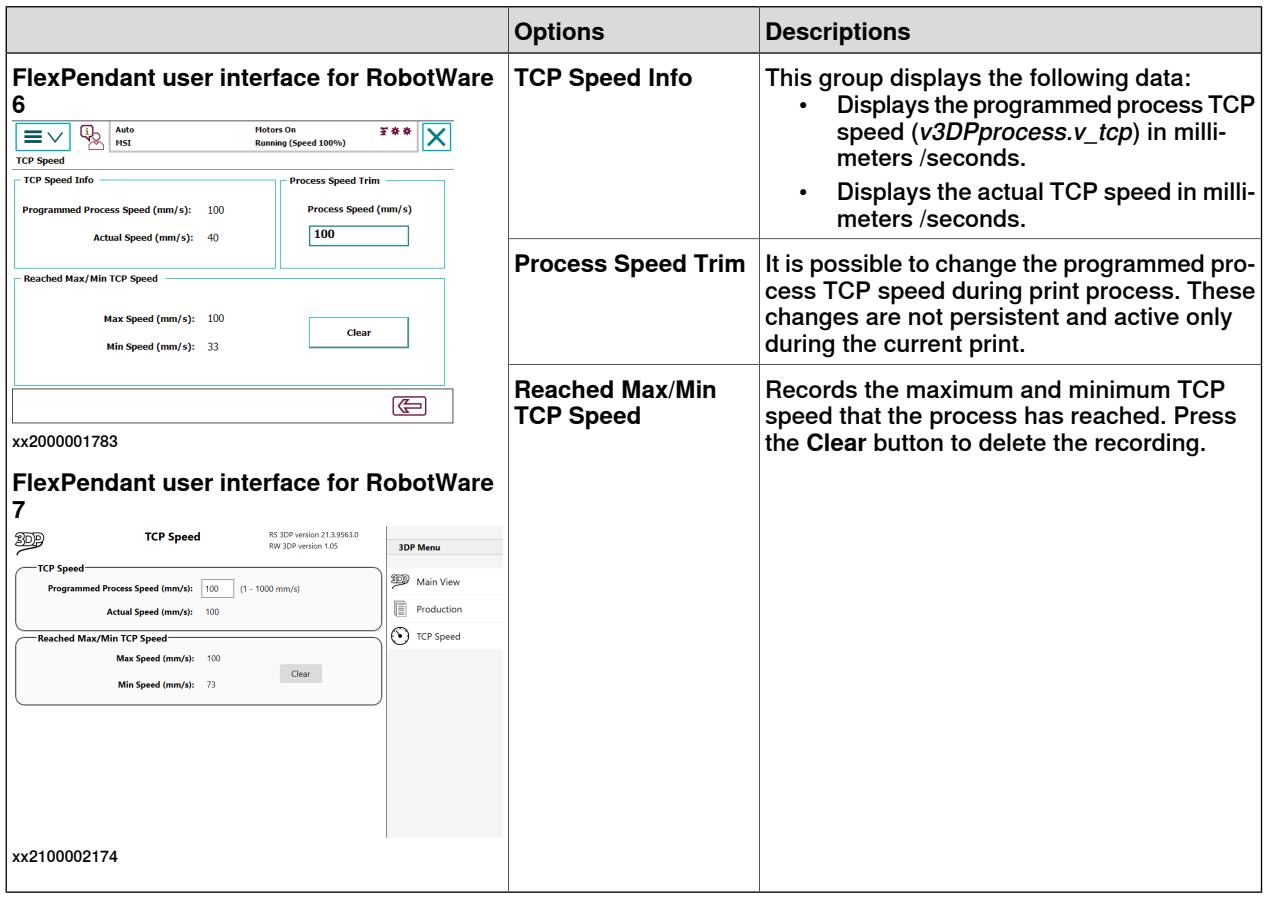

#### **Extruder Process Tuning**

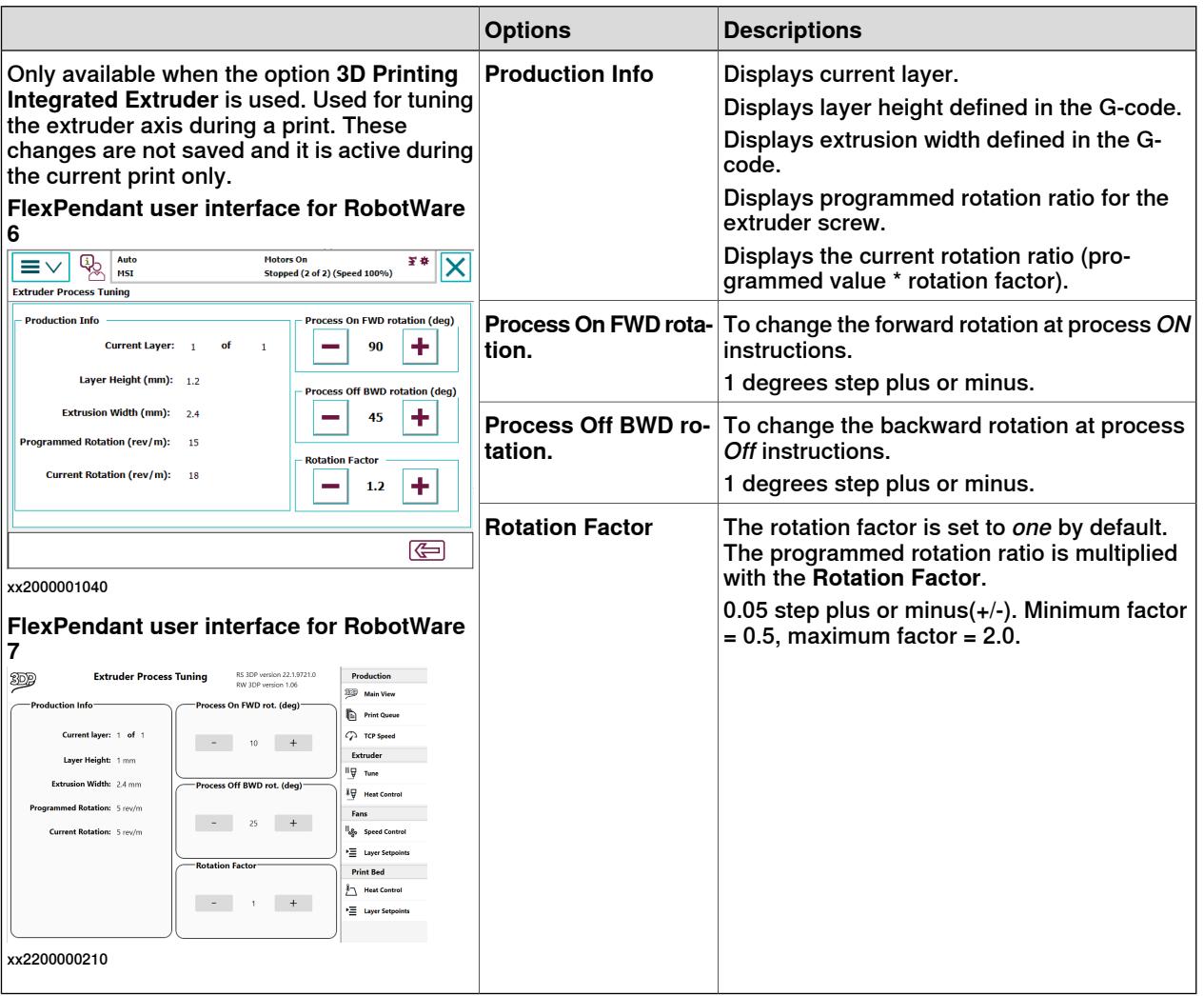

## **5 Navigating the 3DP FlexPendant User Interface for RobotWare 6 and 7**

## **Continued**

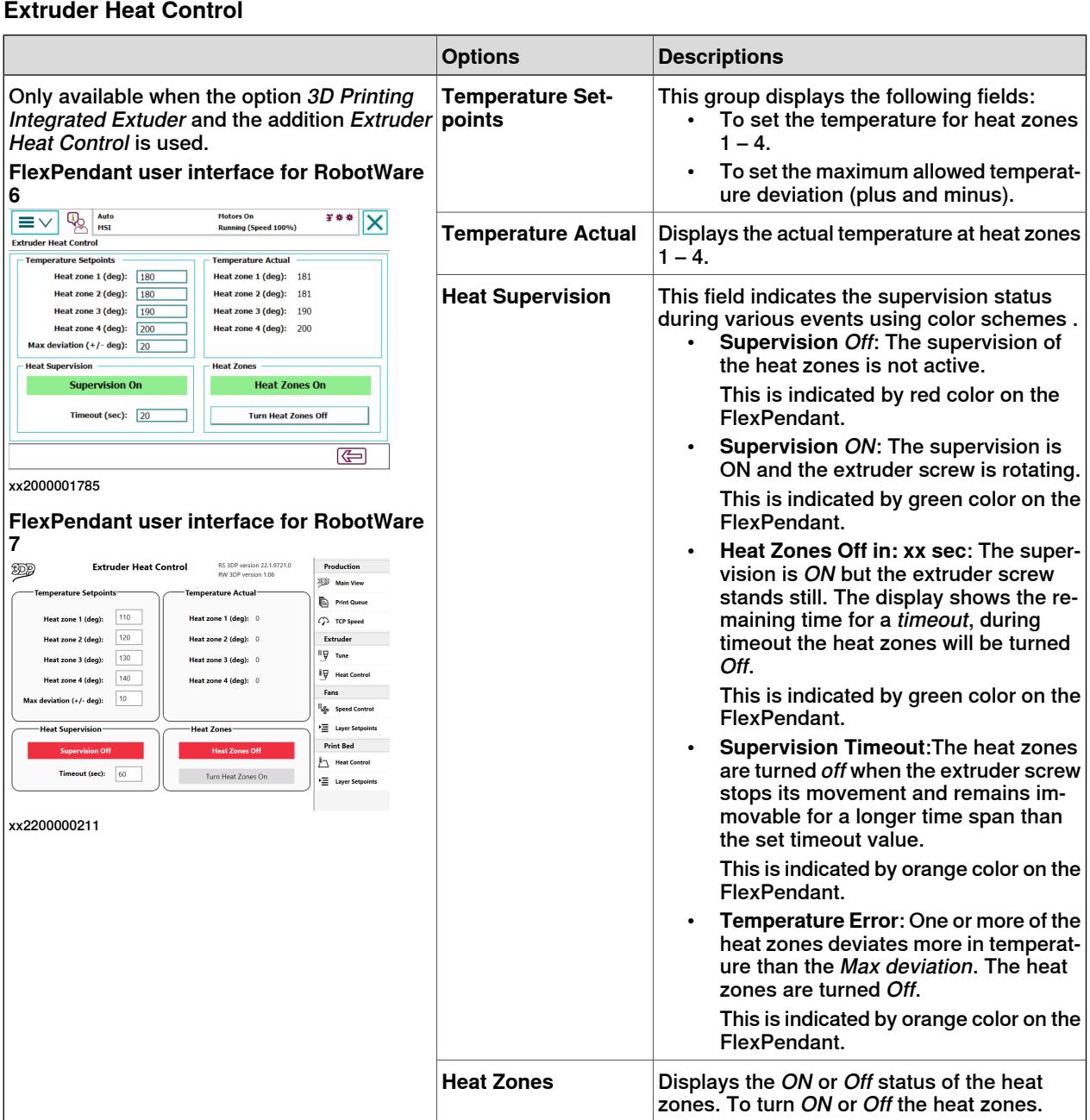

#### **Fan Control**

This feature can be used for controlling cooling fans during the printing process. To use this feature, the option Fan Control must be selected while configuring the system. Refer Fan [Control](#page-81-0) on page 82 for more details.

#### **Print Bed Control**

This feature can be used for controlling the temperature of print bed heat zones during the printing process. This feature is available when the option Print Bed Heat Control is used. Heat zones 4, 8, 12, 16 or 20 can be selected when configuring the system. Refer Print Bed [Control](#page-84-0) on page 85 for more details.

# **6 Workflow of the 3D Printing PowerPac**

#### **Overview**

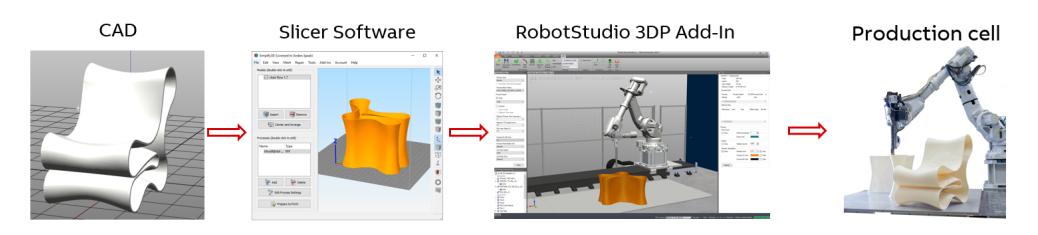

xx1900001758

The 3D Printing PowerPac requires a well-defined G-code file as the basic prerequisite. The G-code file contains information about the process, position, speed (F values), orientation(optional) and E-dimension (E values) of the CAD file.

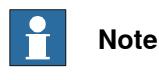

While converting the CAD file using a slicer software, select appropriate G-code options for obtaining a well-defined G-code file.

A G-code file contains coordinate values, the following examples are taken from a G-code file.

- G1 X90.909 Y52.573 F4800
- G0 X80.909 Y42.573 E1089.0241
- G1 X29.841 Y-10.451 Z3.646 nX0.076 nY-0.073 nZ0.994 E22.777
- G1 F4000 E40.581 X227.382 Y-12.473 Z33.825 nX0.0559 nY-0.0176 nZ0.9983 eA-127.008 eB93.231

These parameters are detailed in the following table.

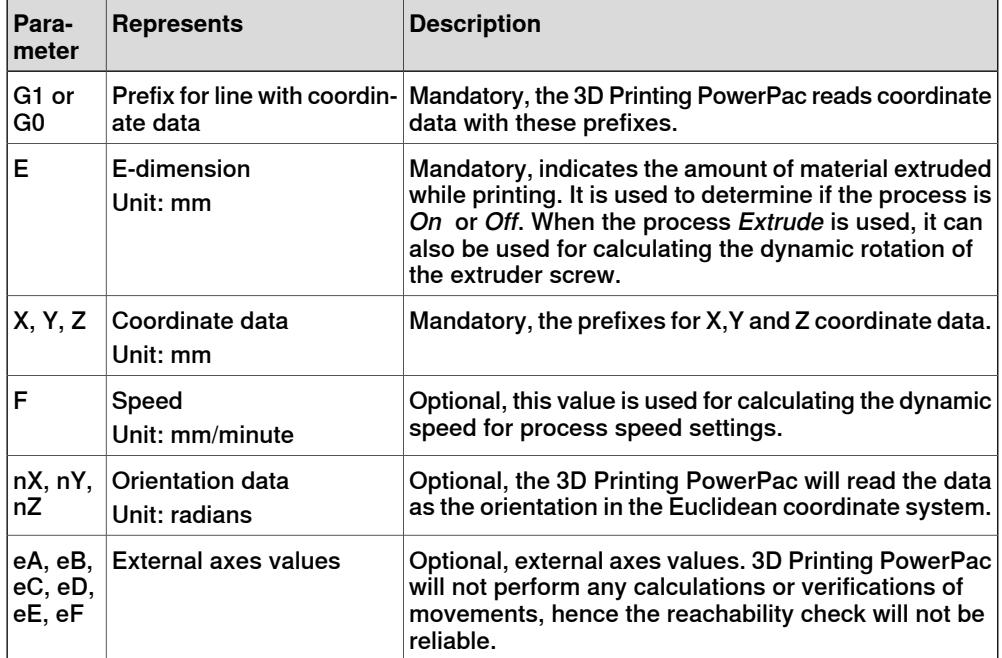

To determine the state of the process, that is, ON or Off, the 3D Printing PowerPac interpret the G-code as follows:

• **Process ON**

A line with the prefix G1 and an E-value.

• **Process Off**

A line with the prefix G1 without an E-value, or a line with the prefix G0.

7.1 No external axis, fixed workobject

# **7 Advanced 3D printing features**

# **7.1 No external axis, fixed workobject**

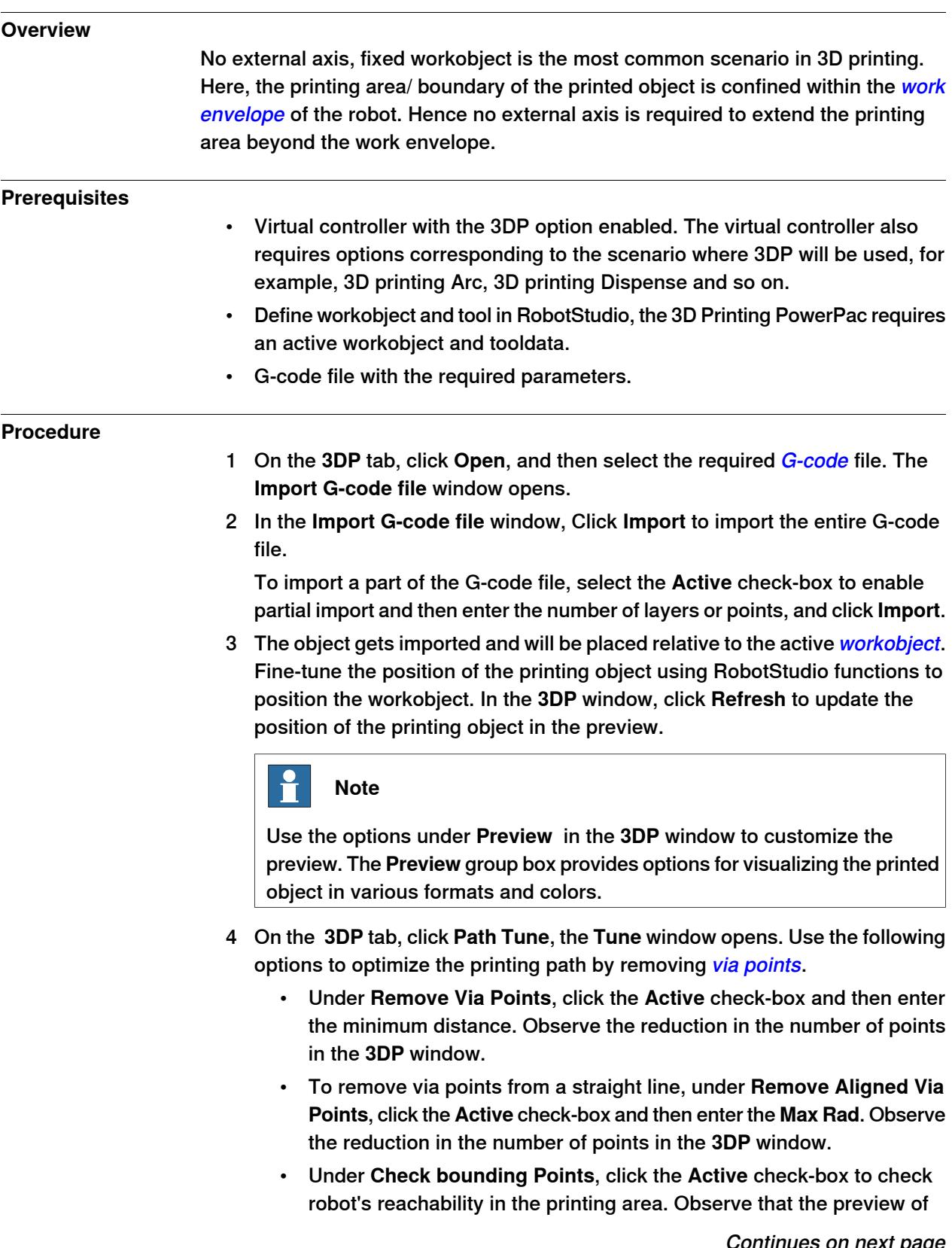

## **7 Advanced 3D printing features**

7.1 No external axis, fixed workobject **Continued** 

> the printing object has changed to a bounding box with four extreme points defining the corners of each layer. During export, select **Create targets in station** and verify the reachability using the Autopath feature. If all targets are reachable, uncheck **Check bounding Points** and continue to the next step.

5 On the **3DP** tab, click **Path Tune**, and then select **Constant Orientation** or **Aligned Orientation** depending on the type of the extruder nozzle. Select **Aligned Orientation** if the nozzle must reorient according to the direction of the printing path.

Select a suitable orientation and click **Close**. Orientation settings are persistent.

- 6 On the **3DP** tab, click **Process**, the **Process Setting** window opens.
- 7 Select the **Process**, and the suitable **Process Motion Mode** as required by the robot model, and then select the **Process point Settings** required for the printing process.
- 8 On the **3DP** tab, click **Save** to save the 3DP settings to an xml file.

The settings file can be reused in trial simulations where G-code files are imported. When a G-code file is imported, the process and path tune settings will not be available. These settings can be restored by importing the saved xml settings file.

- 9 On the **3DP** tab, click **Export Program**. Create a new folder under Home\3DP\_EXPORT or select an empty folder to place all RAPID modules.
- 10 Click the **RAPID** tab, in the **Controller** browser, click the **RAPID** node to view the RAPID modules. Verify the RAPID program.
- 11 Click **Play** to view the simulation.

7.2 Robot with coordinated rotational external axis

# **7.2 Robot with coordinated rotational external axis**

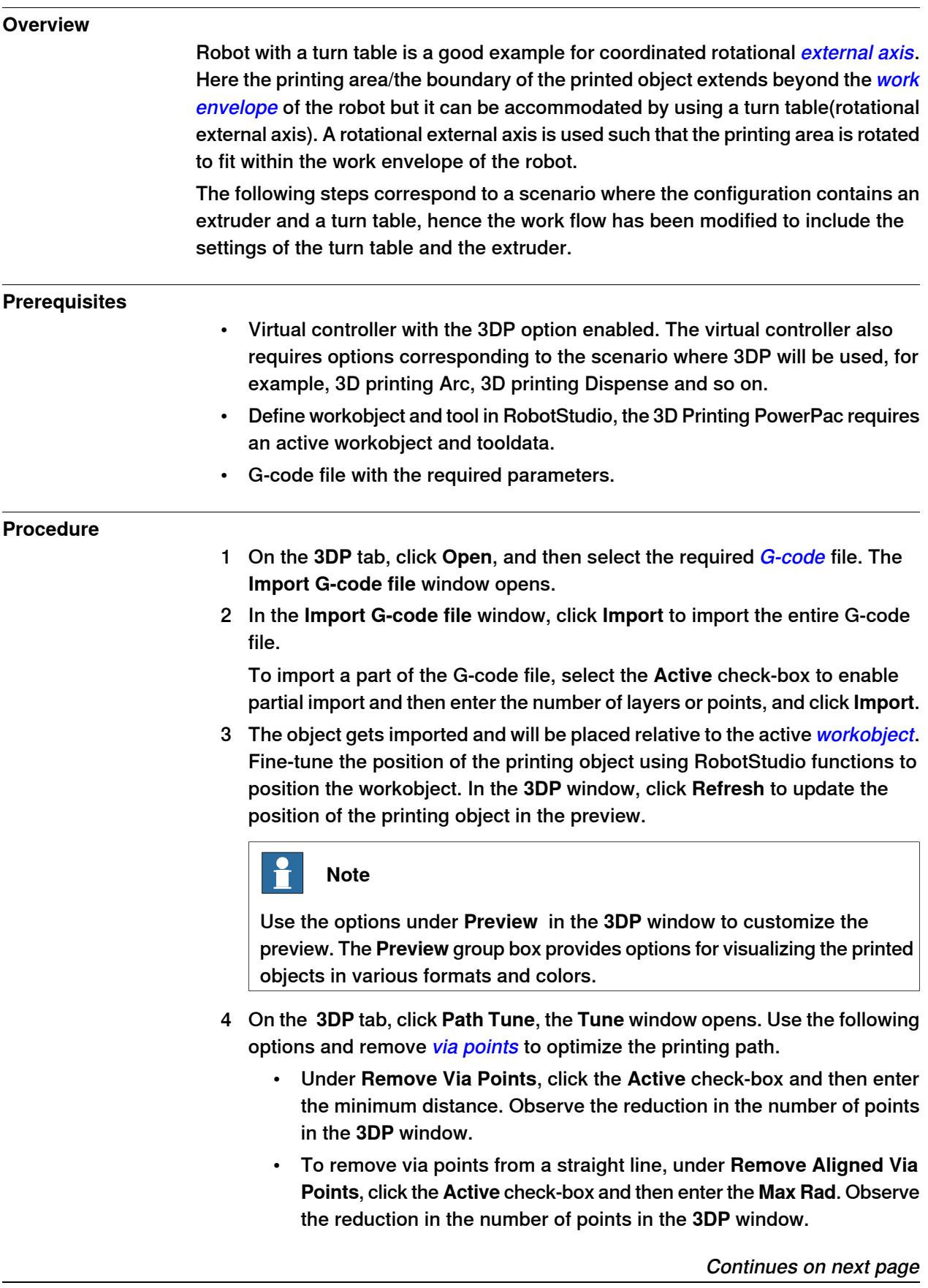

## **7 Advanced 3D printing features**

7.2 Robot with coordinated rotational external axis **Continued** 

- Under **Check bounding Points** click the **Active** check-box to check robot's reachability in the printing area. Observe that the preview of the printing object has changed to a bounding box with four extreme points defining the corners of each layer. During export, select **Create** targets in station and verify the reachability using the Autopath feature. If all targets are reachable, uncheck **Check bounding Points** and continue to the next step.
- 5 On the **3DP** tab, click **Path Tune**, and then select **Constant Orientation** or **Aligned Orientation** depending on the type of the extruder nozzle. Select **Aligned Orientation** if the nozzle must reorient according to the direction of the printing path.

Select a suitable orientation and click **Close**. Orientation settings are persistent.

- 6 On the **3DP** tab, click **Process**, the **Process Setting** window opens.
- 7 Select the **Process**, in this case select the process **Extrude**.
- 8 Select the **Process Motion Mode** as required by the robot model, and then select the **Process point Settings** required for the printing process.
- 9 On the **3DP** tab, click **External Axes**, and then select **Coordinated Axes**.
- 10 In the **Coordinates Axes** window, select **External axis** for the turn table, and then select **Interpolate Constant Offset**, enter the values in the **Angle relative Base Frame(deg)** and **Min.Movement(deg)** fields. Click **Apply**.

The selected settings will be displayed in the **3DP** window.

- 11 On the **3DP** tab, click **External Axes**, and then select **Extruder Axes**. The Extruder Axes window opens.
- 12 In the **Extruder Axes** window, select the external axis for the extruder . In the **Rotation Ratio** group, define the number of revolutions the extruder screw must rotate to dispense material for one meter distance in the **Rotation** filed. Select **Fixed** to retain this value throughout the printing process.

Enter suitable values in the **Process On** and **Off** fields. These values are dependant on the type of the extruder, the type of material used in the printing process and the size of the nozzle.

Click **Apply**. The selected settings will be displayed in the **3DP** window.

13 On the **3DP** tab, click **Save** to save the 3DP settings to an xml file.

The settings file can be reused in trial simulations where G-code files are imported. When a G-code file is imported, the processand path tune settings will not be available. These settings can be restored by importing the saved xml settings file.

- 14 On the **3DP** tab, click **Export Program**. Create a new folder under Home\3DP\_EXPORT or select an empty folder to place all RAPID modules.
- 15 Click the **RAPID** tab, in the **Controller** browser, click the **RAPID** node to view the RAPID modules. Verify the RAPID program. Click **Play** to view the simulation.

7.3 Robot with coordinated linear external axis

## **7.3 Robot with coordinated linear external axis**

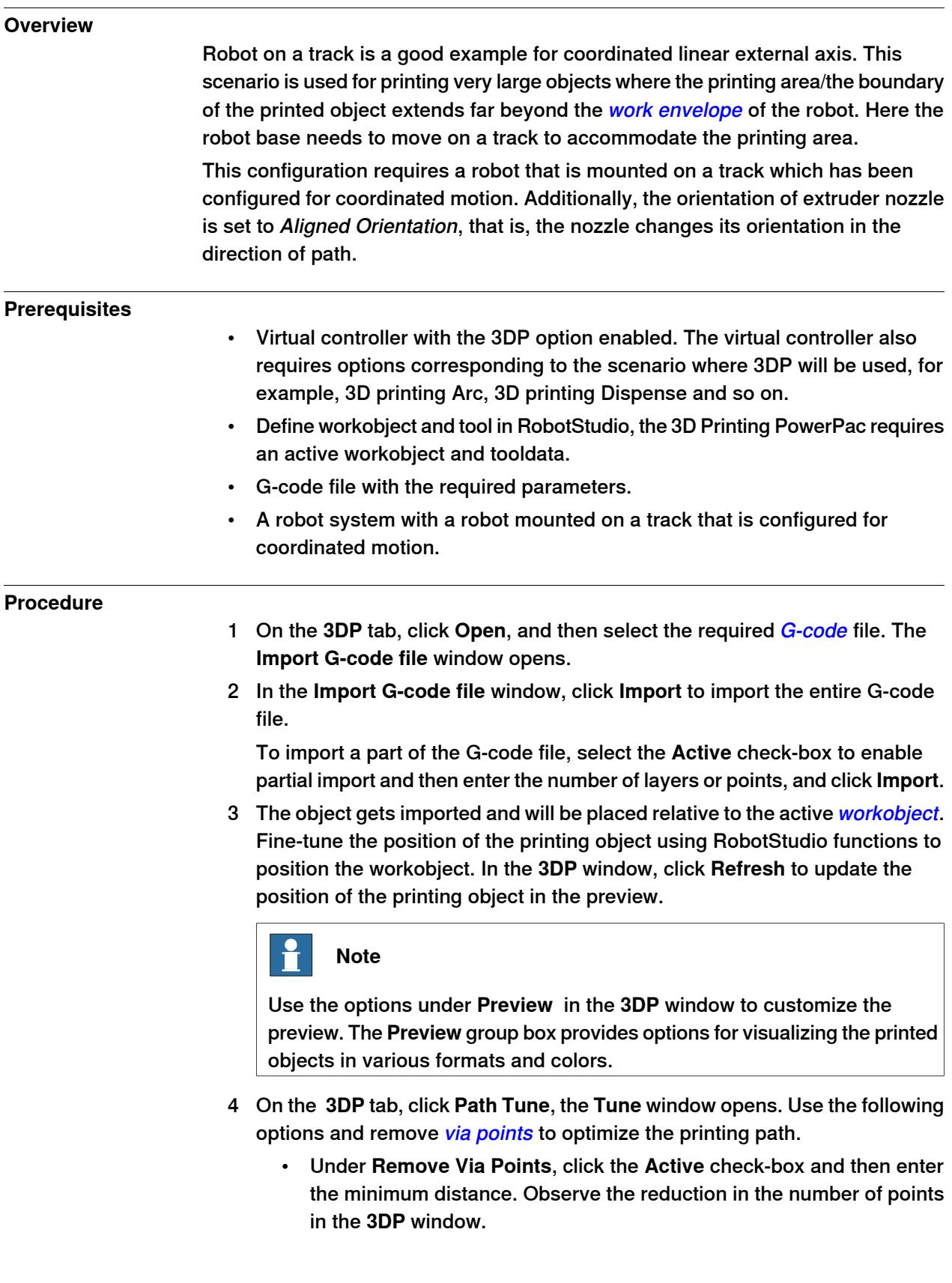

## **7 Advanced 3D printing features**

7.3 Robot with coordinated linear external axis **Continued** 

- To remove via points from a straight line, under **Remove Aligned Via Points**, click the **Active** check-boxand then enter the **Max Rad**. Observe the reduction in the number of points in the **3DP** window.
- Under **Check bounding Points** click the **Active** check-box to check robot's reachability in the printing area. Observe that the preview of the printing object has changed to a bounding box with four extreme points defining the corners of each layer. During export, select **Create** targets in station and verify the reachability using the Autopath feature. If all targets are reachable, uncheck **Check bounding Points** and continue to the next step.
- 5 On the **3DP** tab, click **Path Tune**, and then select **Constant Orientation** or **Aligned Orientation** depending on the type of the extruder nozzle. For this scenario, select **Aligned Orientation** to reorient the nozzle in the direction of the printing path.
- 6 In the **Aligned Orientation** window, select the travel vector depending on which face of the tool must follow the path. Enter suitable values in the **Angle to Path** and **Max reorient** distance based on the tool alignment and the printing object.

Click **Close**. Orientation settings are persistent.

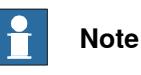

The **Aligned Orientation** settings work only for the tool orientation where the z-axis points outwards from the nozzle.

While using **Aligned Orientation** the joint limits for robot axis 6 must be increased.

- 7 On the **3DP** tab, click **Process**, the **Process Setting** window opens.
- 8 Select the **Process**, and the suitable **Process Motion Mode**, and then select the **Process point Settings** required for the printing process.
- 9 On the **3DP** tab, click **External Axes**, and then select **Coordinated Axes**, the **Coordinated Axes** window opens, perform the following settings.
	- In the **External Axis** field , select the external axis for the track.
	- If the robot must stay in a fixed position throughout the printing process,position the robot and track as required and then select **Fixed value**, and then click the **Read Current Pos**. The current position will be read and displayed in the **Value X-axis** field.
	- If the distance between the TCP and the base of the track can remain constant throughout the printing process, select **Interpolate Fixed Offset** and then enter a suitable Offset value in the **Offset Linear X-axis** filed. This setting is used for elongated parts where the printed area extends in the X-axis but the printing distance in the Y-axis from the track is short.
	- If the distance between the TCP and the base of the track must be dynamic, select **Interpolate Dynamic Offset** and then enter suitable Offset values in the fields. This setting is used while printing very large

7.3 Robot with coordinated linear external axis **Continued** 

objects where the robot arm reaches out to print farther points in the Y-axis. When the robot prints the farthest point the Offset between the robot base and the TCP (Min Offset Linear) can be zero.

10 On the **3DP** tab, click **Save** to save the 3DP settings to an xml file.

The settings file can be reused in trial simulations where G-code files are imported. When a G-code file is imported, the process and path tune settings will not be available. These settings can be restored by importing the saved xml settings file.

- 11 On the **3DP** tab, click **Export Program**. Create a new folder under Home\3DP\_EXPORT or select an empty folder to place all RAPID modules.
- 12 Click the **RAPID** tab, in the **Controller** browser, click the **RAPID** node to view the RAPID modules. Verify the RAPID program.
- 13 Click **Play** to view the simulation.

## **7 Advanced 3D printing features**

7.4 Compensating print path for irregular surfaces

## **7.4 Compensating print path for irregular surfaces**

# **Overview** Use the compensate print path feature for fine-tuning the print path for large objects that are printed on a non-flat surface. It can also be used while printing on a non-flat surface. **Workflow** 1 **Create measuring path** A path with a user-defined number of measure points is created in 3D Printing PowerPac. This path is configured as a standard print program using the Calibrate process. At export, a text file with the measure points (nominal points) is saved together with the print program. 2 **Measure the print bed with the print robot** When the exported calibration program is executed, the robot, with a sensor (distance or contact) mounted on the robot, moves to each nominal point and measures the distance to the surface. The measured distances will be added to the text file along with the nominal points. These steps are optionally performed to assess changes to the print bed since the last measurement. 3 **Compensate print path** Before exporting a print path, it can be calibrated/compensated with help of the text file generated in the previous steps. **Create measuring path** The measuring path can be created for square or circular print beds. On the 3D printing window, click **Start** and then click **Create Measuring Path**. **Square print bed Circular print bed**

## 7.4 Compensating print path for irregular surfaces **Continued**

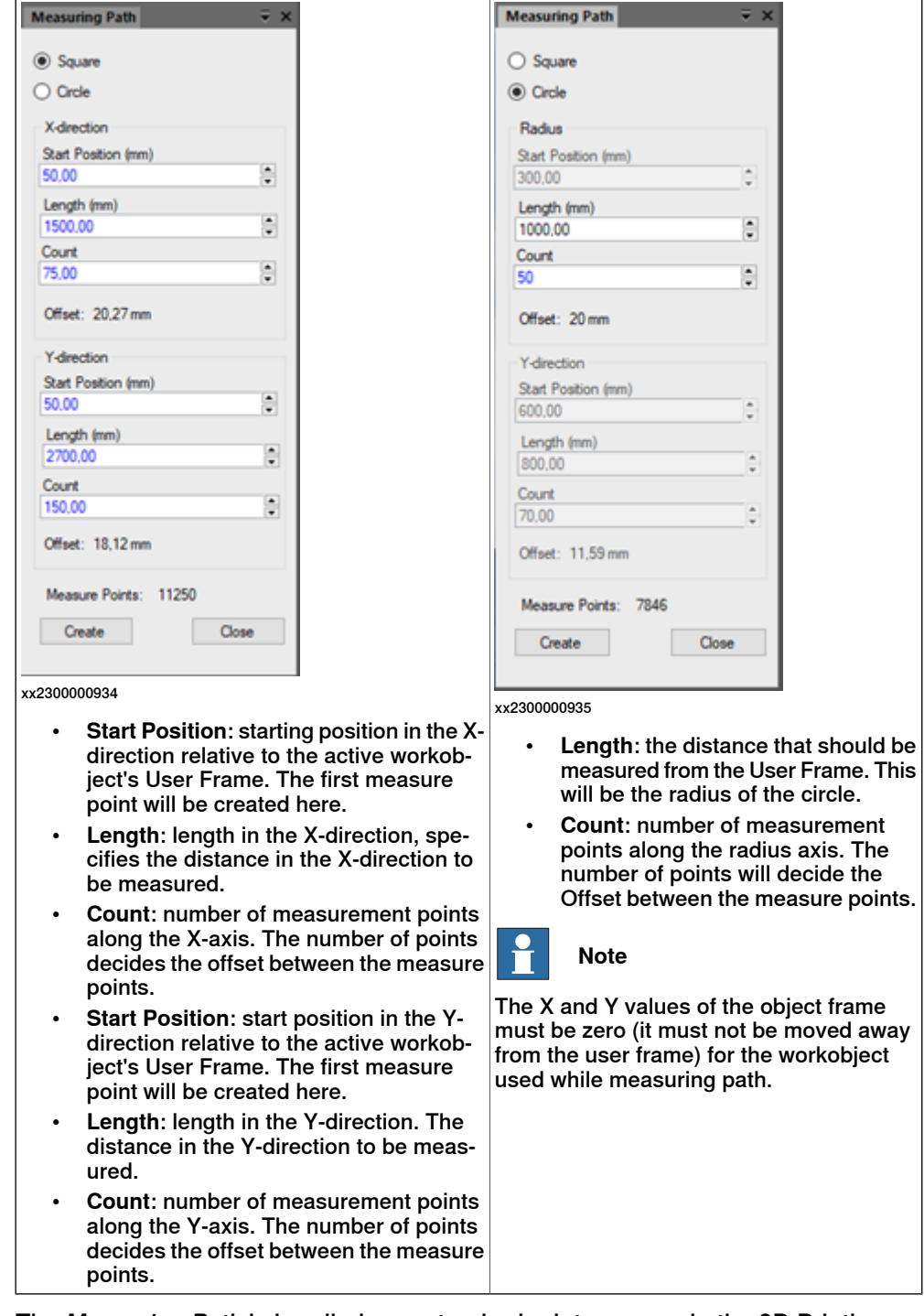

The Measuring Path is handled as a standard print program in the 3D Printing PowerPac, but with the process **Calibrate** selected.

## **7 Advanced 3D printing features**

7.4 Compensating print path for irregular surfaces **Continued** 

#### **Measure the print bed with the print robot**

To measure the print bed, a measure sensor must be mounted on the robot. It can be a contact sensor or a distance sensor. If a contact sensor is used, the signal from the sensor should be connected to the digital input diMeasure\_3DP. If a distance sensor is used, the signal from the sensor should be connected to the analogue input aiZvalue\_3DP.

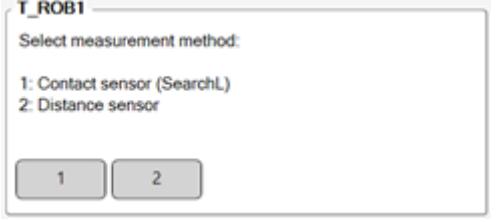

xx2300000962

The exported measuring path starts as standard print program, hence, before the robot starts to move, the measurement method must be selected either on the FlexPendant or on the Production Screen.

If contact sensor is selected, the start height (+Z relative to the nominal point) and the stop height (-Z relative to the nominal point) for the search should be selected.

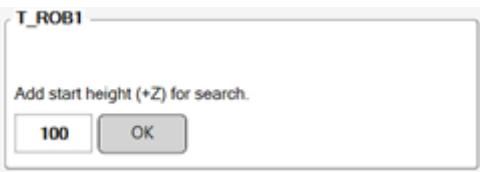

xx2300000963

If distance sensor is selected, the measuring offset should also be selected to assess the deviation of robot from the nominal point during measurements. The nominal value of the sensors also must be added, which will be subtracted from the sensors output value.

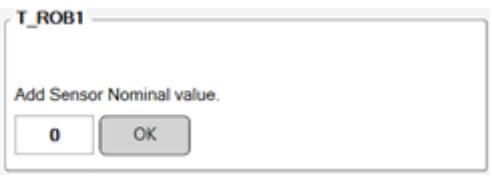

xx2300000964

After adding offset values, the robot moves to each measurement point and saves the Z height value to the same measuring file as with the nominal values.

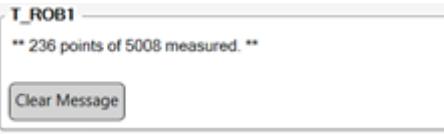

xx2300000965

## 7.4 Compensating print path for irregular surfaces **Continued**

#### **Compensating print path**

Before exporting a print program, it can be calibrated/leveled with help of the measuring file. These calibration functions are demonstrated here using an exaggerated irregular surface (not flat).

- 1 To calibrate/level a print path, select **Compensate Print Path**.
- 2 In the **Compensate Print Path** browser, click **Load Measuring File**.

Select the calibration file with the nominal and calibrated points. The file is named CalibFile.3dp and is stored in a subfolder called Calib3DP under the program folder for the measurement path.

MySystem\HOME\3DP\_EXPORT\MyCalibration\Calib3DP\CalibFile.3dp When a calibration file is loaded, the nominal and measured points are displayed in selected colors.

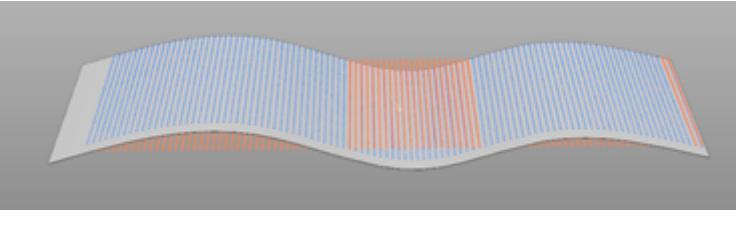

xx2300000966

- 3 To level the print path, under the **Compensation** group,
	- specify values in the **Height Full Compensation** to fully level the print path till the specified height.
	- specify the height where the leveling should stop in the **Height End Compensation**.

If **Height Full Leveling** is lower than **Height End Leveling**, the difference will be compensated.

- 4 Select the **Include Orientation** check-box to adjust targets orientation to follow the print surface.
- 5 Click **Calculate**, to calibrate/level the print path. For certain prints, extra points must be added to achieve a correct result. To achieve this, In **Path Tune**, in the **Distance Filter** group, specify **Max distance**.

This page is intentionally left blank
# **8 RAPID modules**

### **Overview**

The RobotWare option 3DP RobotWare must be installed in the robot controller(real and virtual) that hosts the 3D Printing PowerPac. The export from the 3D Printing PowerPac contains several RAPID program modules that are unique for the imported G-code file. These modules are used together with 3D Printing RobotWare Add-In modules.

## **Program modules**

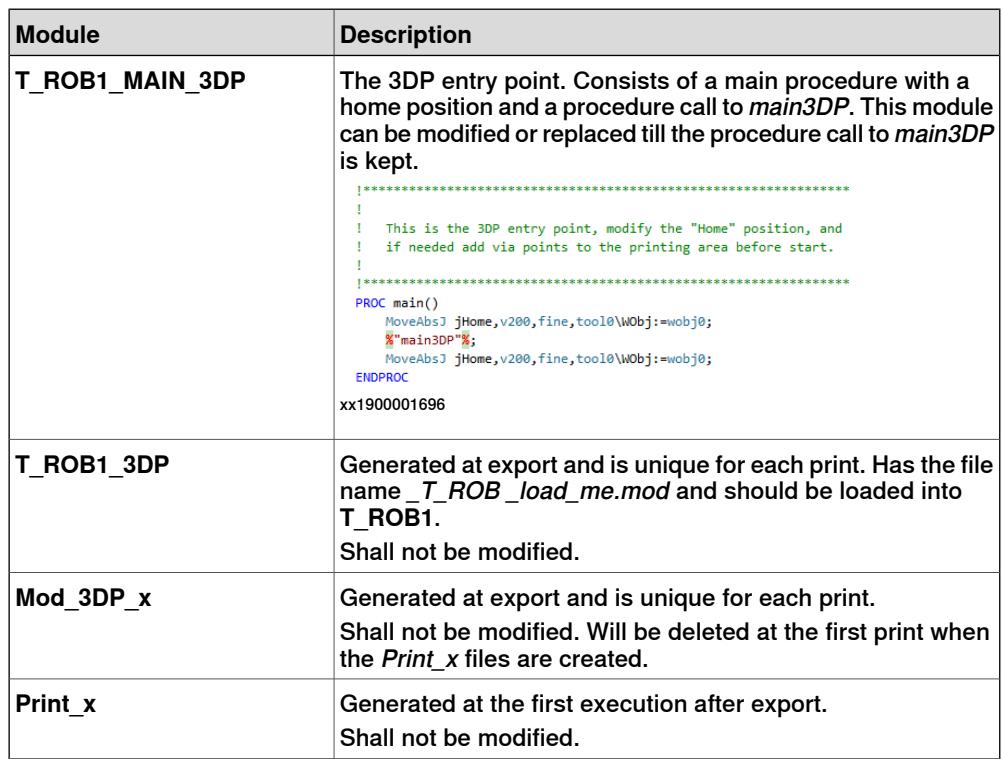

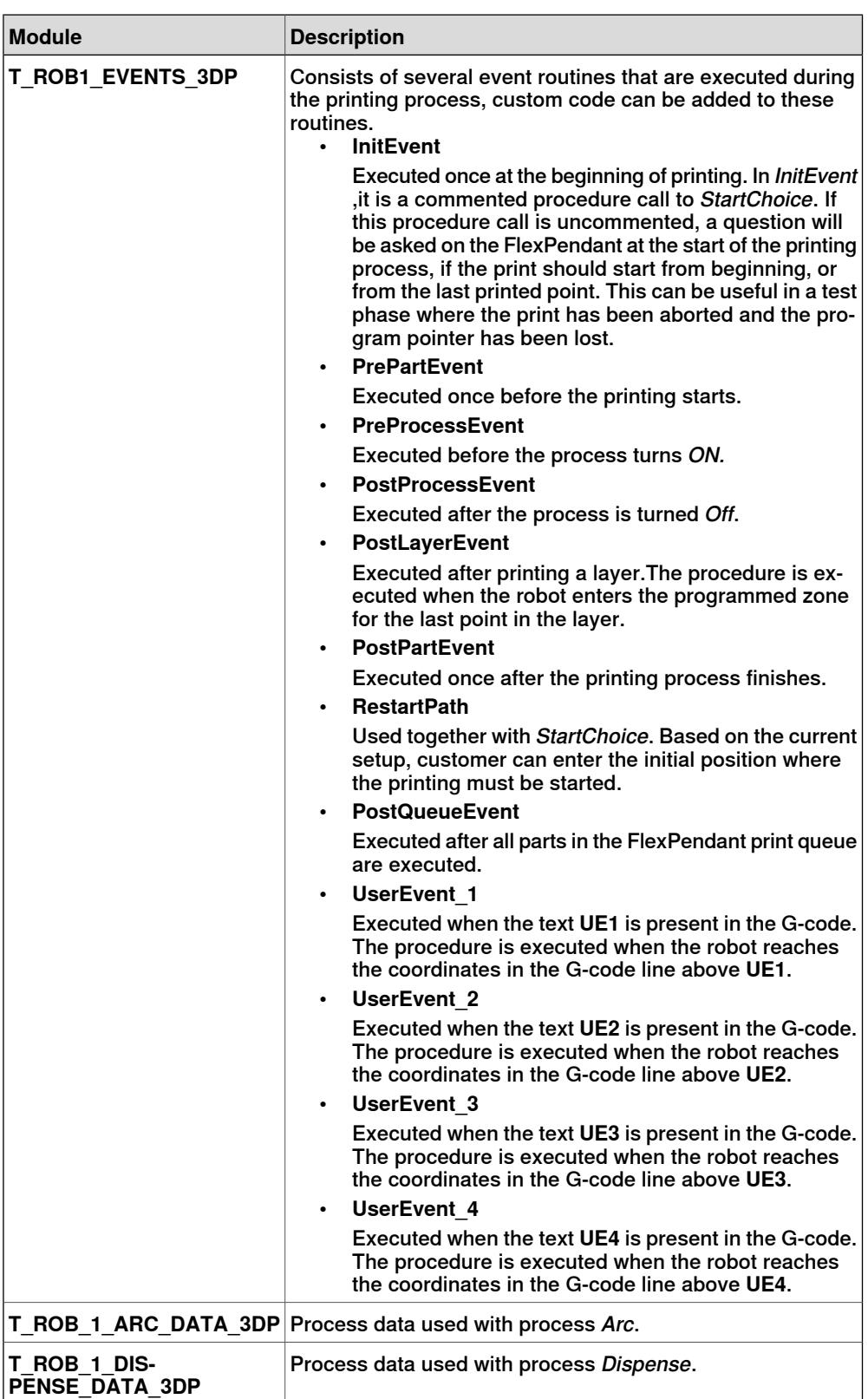

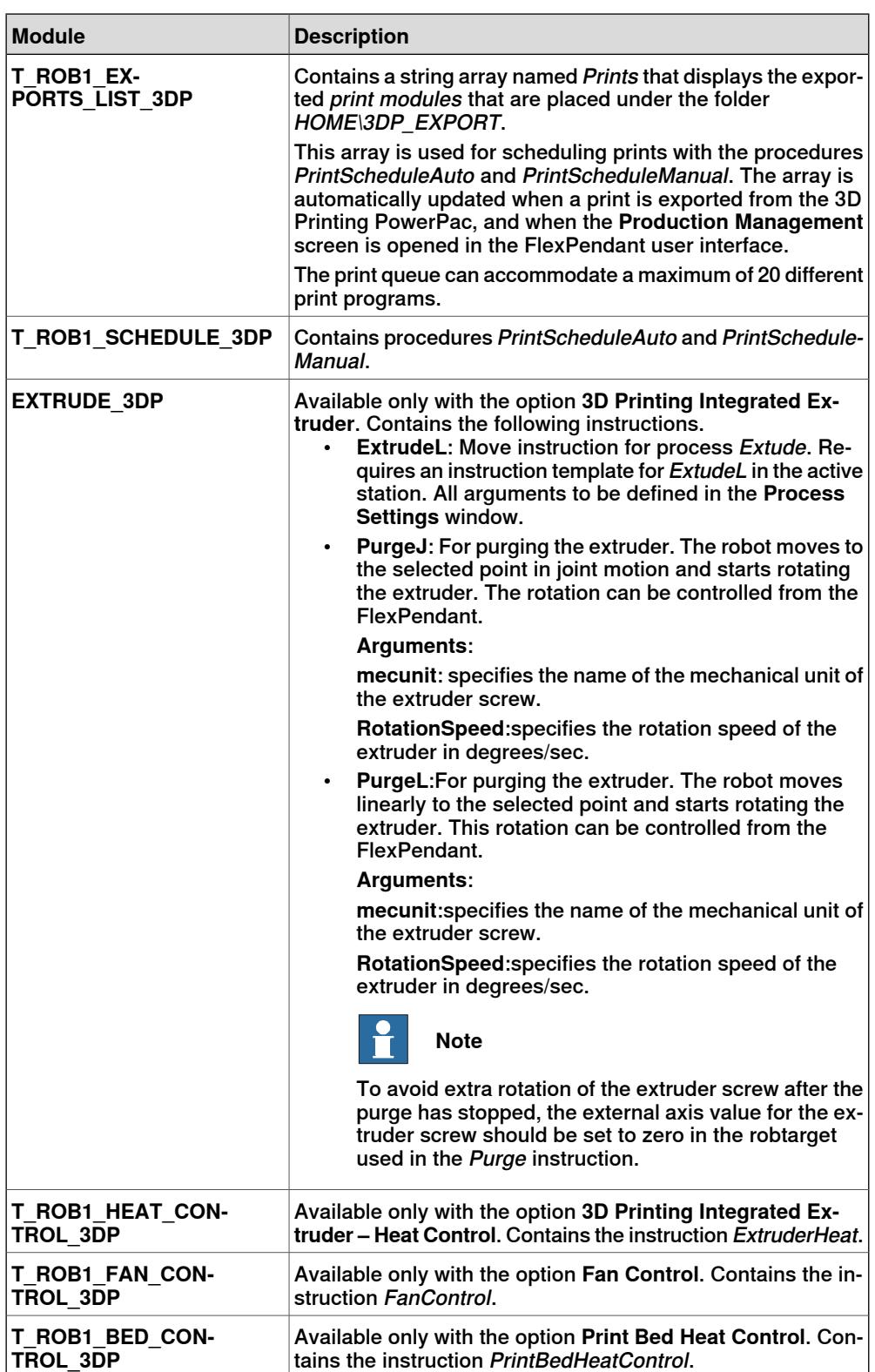

This page is intentionally left blank

# **9 Processes and features**

#### **Overview**

By using features such as Fan control, Print bed control and so on, 3D Printing can be extended to various processes. This chapter describes such processes and the features that can be coupled with them to extend 3D Printing functionalities.

## **DispenseWare 3D Printing unique functions**

When the process Dispense (DispL) is used together with an extruder screw, it is possible to send signals to the process equipment for reversing the direction of screw rotation at process Off points. It is also possible to start the screw rotation before the robot starts to move at process ON. The purpose of this function is to get a better process control at the process ON and Off points, and to improve the quality of the printed product.

### 3D Printing dispense data variables

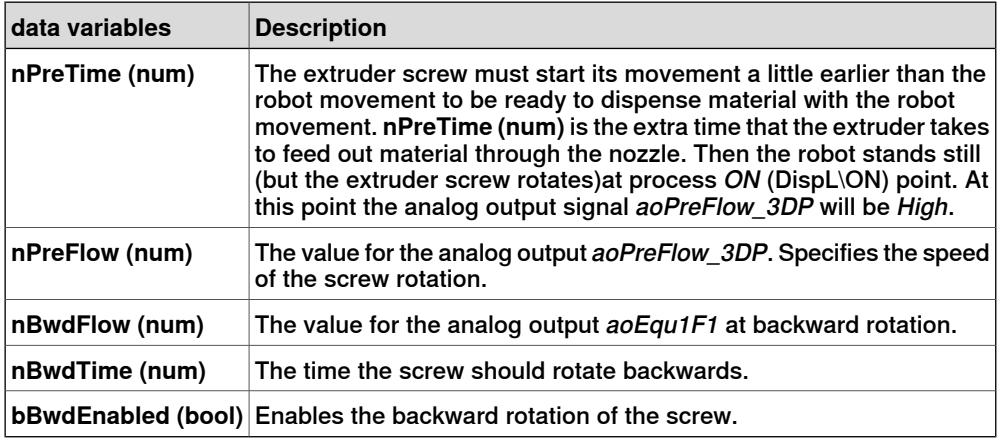

## 3D Printing dispense I/O signals

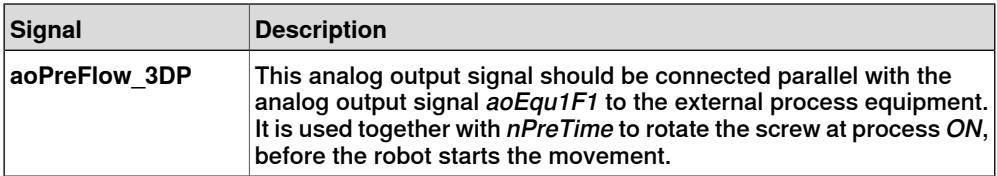

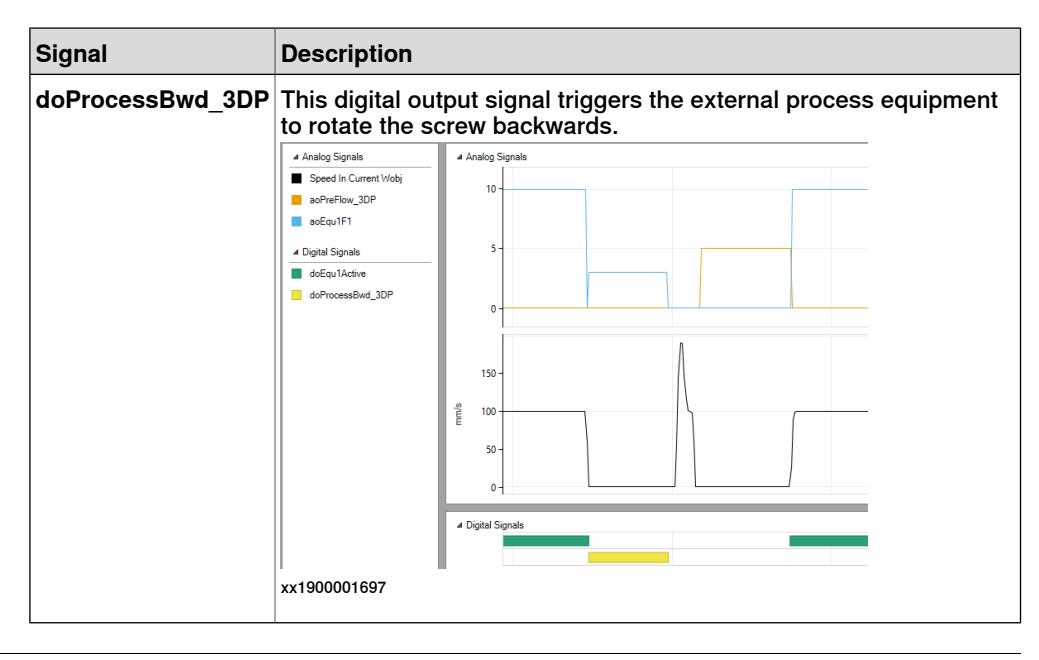

### **Externally Controlled Extrusion**

Externally Controlled Extrusion is a process similar to DispenseWare but customized for 3D printing, with only a subset of the functionality. The move instruction name for Externally Controlled Extrusion is PrintL.

An instruction template for PrintL has to be defined in the station.

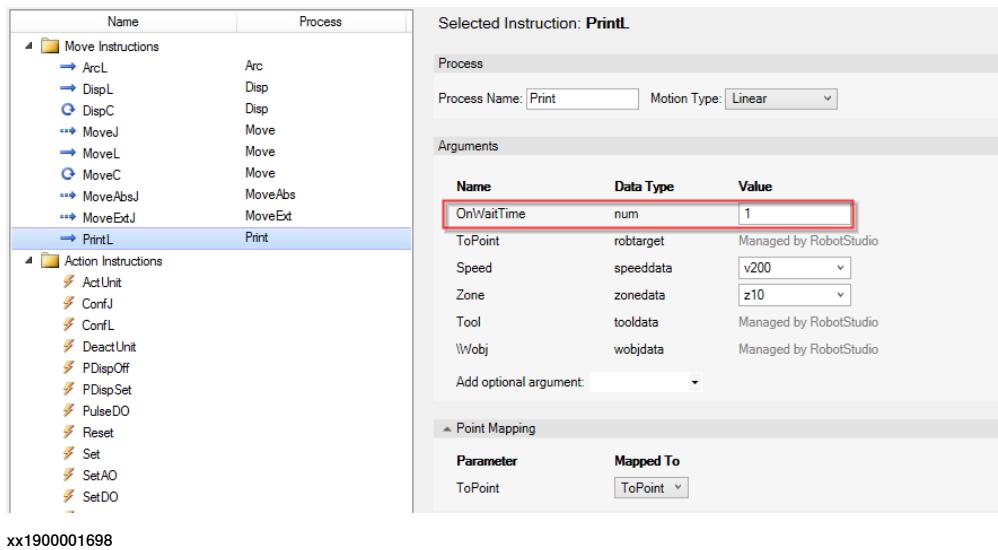

3D Printing Externally Controlled Extrusion data variables

• **nProcessOnWaitTime ((num)**

The time the robot should stand still at process ON after the digital output doProcess\_3DP is set to High. If the nProcessOnWaitTime value is greater than zero, the robot will stop in a fine point. This value is defined in the [instruction](#page-96-0) template for PrintL.

#### 3D Printing Externally Controlled Extrusion I/O signals

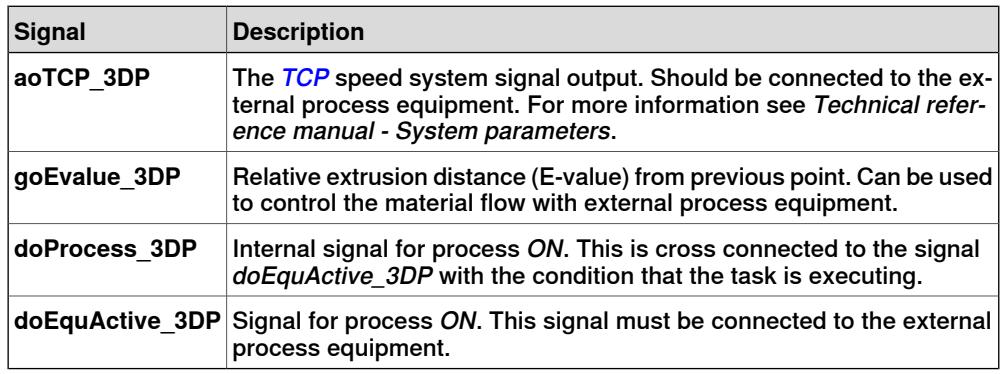

## **Integrated Extruder**

Integrated Extruder is used when the tool has an extruder screw controlled as an integrated axis. The move [instruction](#page-96-0) name is ExtrudeL. An *instruction template* for ExtrudeL must be defined in the station. The rotation of the screw is defined in the **Extruder Axis** window.

It is possible to fine-tune the extruder process of an active print process during runtime using the **Extruder Process Tuning** screen of the FlexPendant GUI.

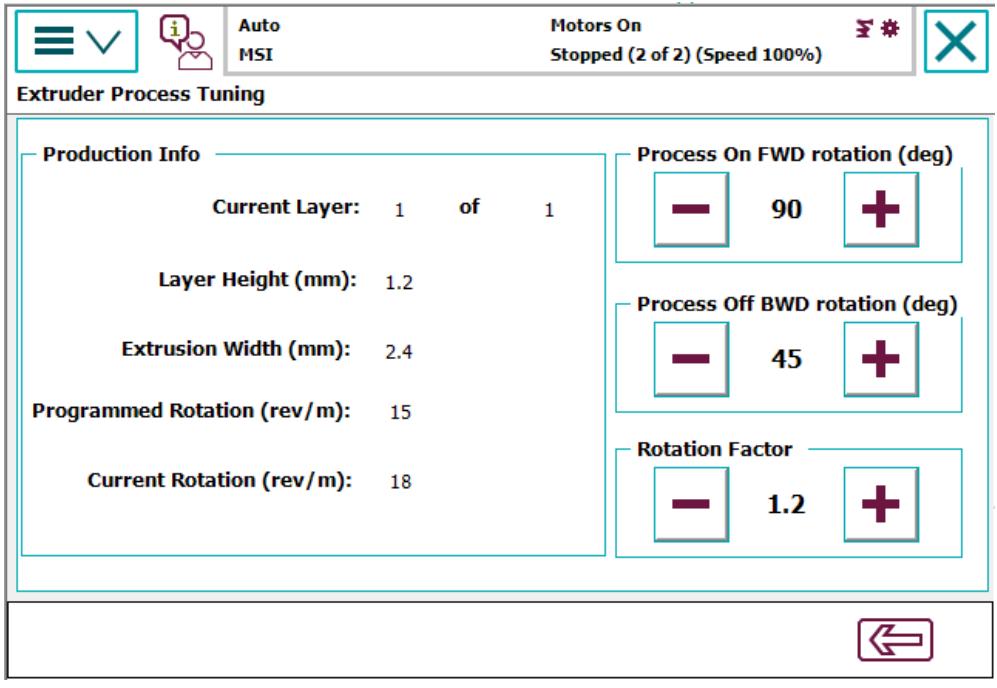

xx2000001040

#### **Extruder Heat Control**

**Overview** 

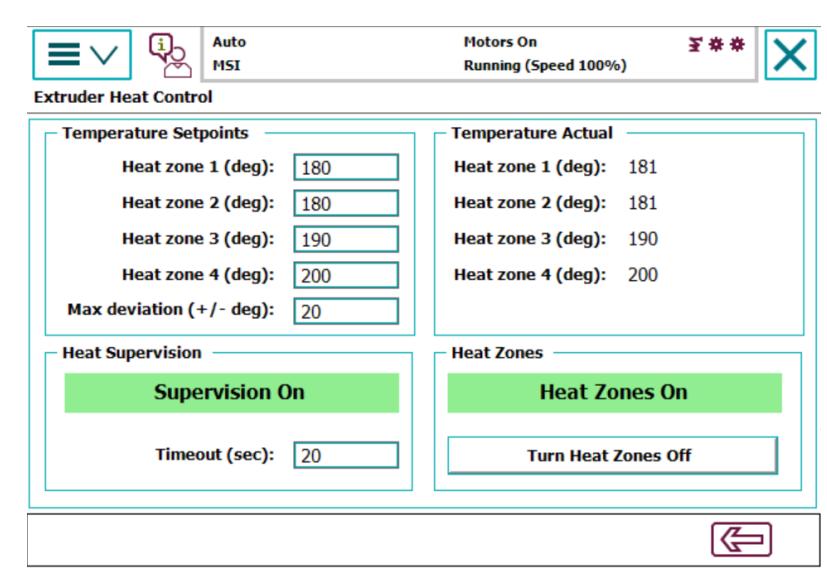

xx2000001786

Extruder Heat Control is an optional addition to Integrated Extruder for controlling and monitoring the extruder heat elements (heat zones). Up to four heat zones can be controlled and monitored. The setpoints for the heat zones are defined in the Extruder Heat Control screen of the FlexPendant GUI.

#### Arguments and descriptions

The heat zones can be turned ON or Off from the FlexPendant GUI or from RAPID with the instruction ExtruderHeat.

- The following example shows how this instruction is used for turning Off all heat zones.
	- ExtruderHeat\Off;
- The following example shows how this instruction is used for turning On all heat zones. It also shows how to use arguments to keep the program execution wait till all heat zones reach the selected setpoint value minus 50% of the selected max deviation.

ExtruderHeat\WaitZone1\WaitZone2\WaitZone3\WaitZone4;

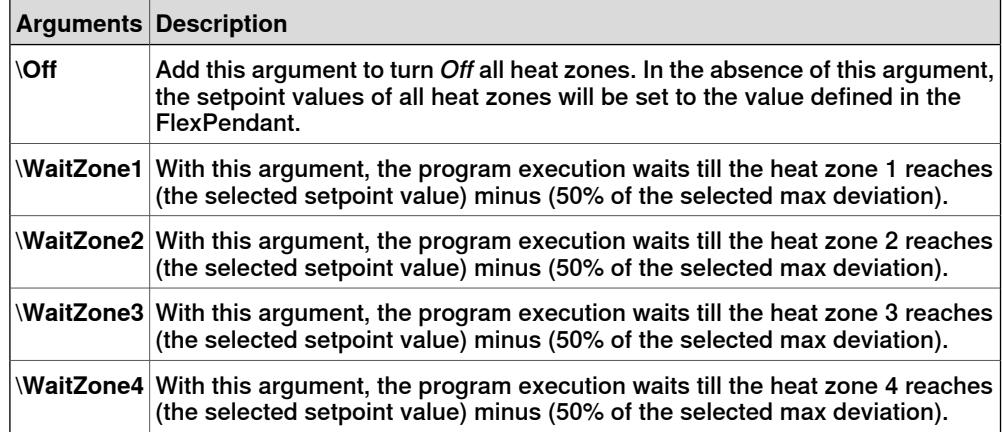

Continues on next page

# Heat control I/O signals

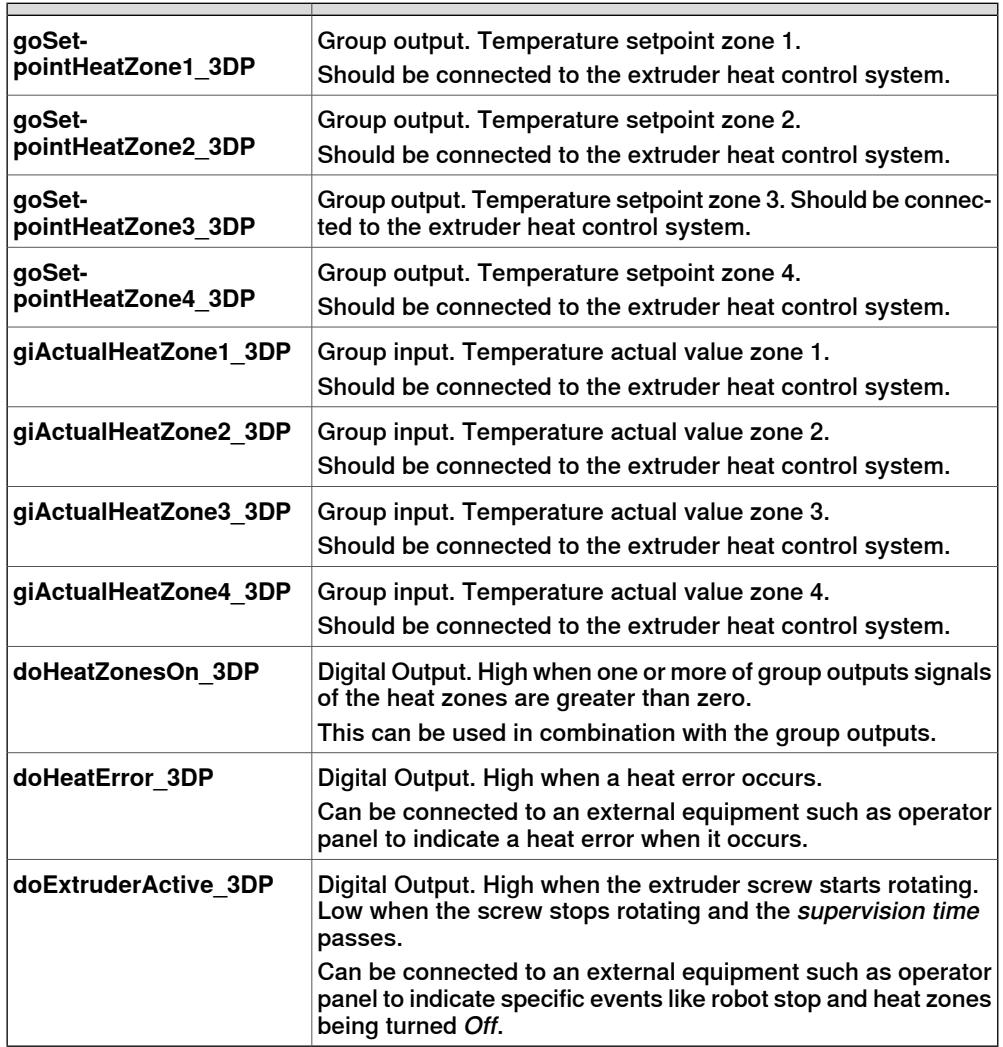

# **nnMaxExtruderHeatZoneSetpoint (num)**:

Max allowed Heat Zone setpoint value. Default value is set to 350, but can be changed via RAPID instruction, for example:

nMaxExtruderHeatZoneSetpoint:=600;

**Fan Control**

This feature can be used for controlling cooling fans during the printing process. To use this feature, the option Fan Control must be selected while configuring the system.

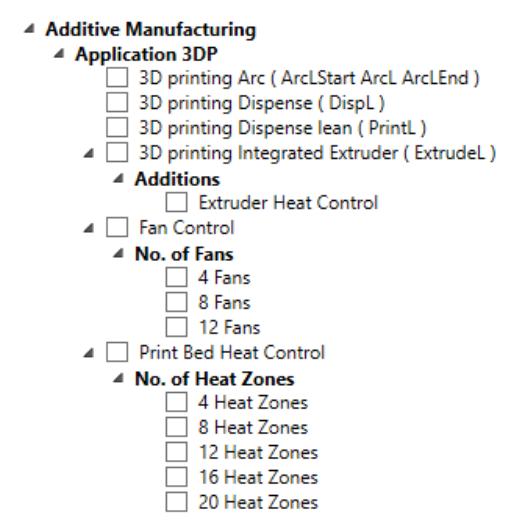

#### xx2200000125

The number of fans (4,8 or 12) can be selected as required while configuring the system. When the selected fan number is 13, all configured fans will be affected. The output signals for the Fan Control are one digital output signal (doFanX\_3DP) together with one analog output signal (aoFanX\_3DP) for each configured fan. Use the following methods for controlling the fans. These methods can be used in

combination.

- From G-code with M106 and M107 commands
- From the FlexPendant by manually setting the signal values
- From the FlexPendant with the Layer Setpoints List
- From RAPID with the instruction FanControl

#### From G-code with M106 and M107 commands.

The arguments P and S are optional.

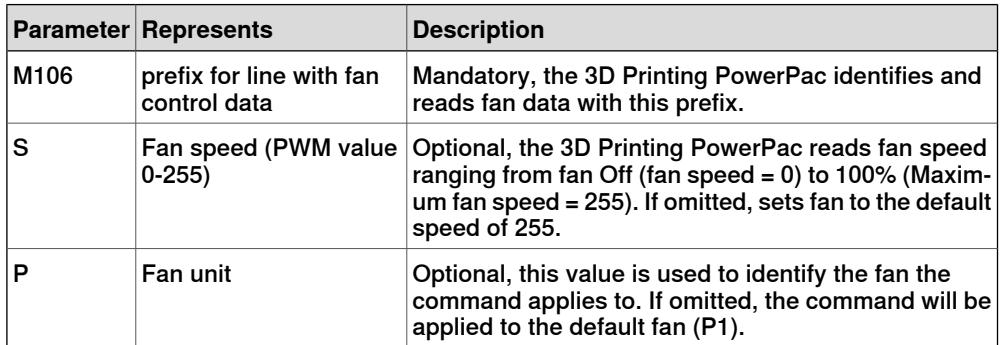

From the FlexPendant by manually setting the signal values

Signal values for fan control can be set manually from the FlexPendant as displayed in the following image.

**FlexPendant user interface for RobotWare 6**

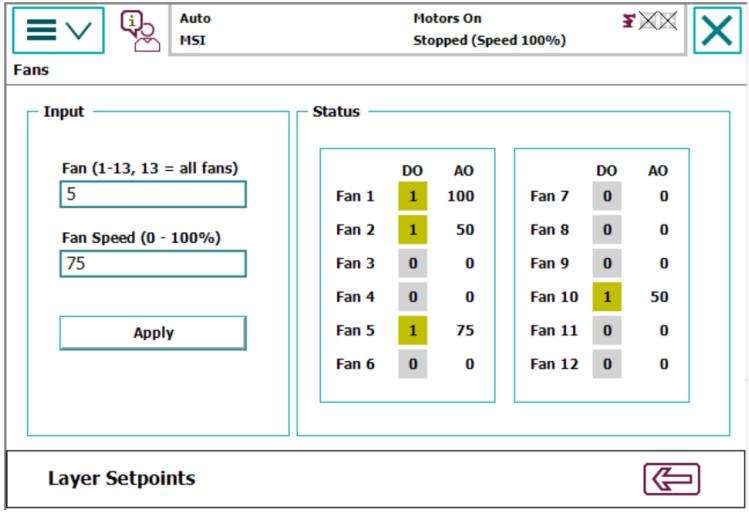

xx2200000129

### **FlexPendant user interface for RobotWare 7**

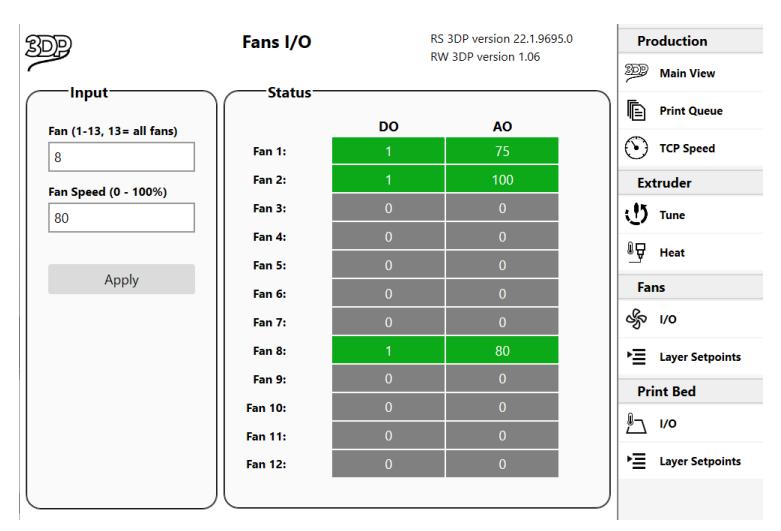

xx2200000130

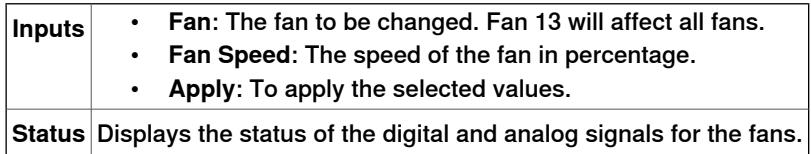

From the FlexPendant with the Layer Setpoints List.

Layer setpoints for controlling fans can be set from the FlexPendant. The fan(s) speed will be changed at the beginning of the selected Layer No.

**FlexPendant user interface for RobotWare 6**

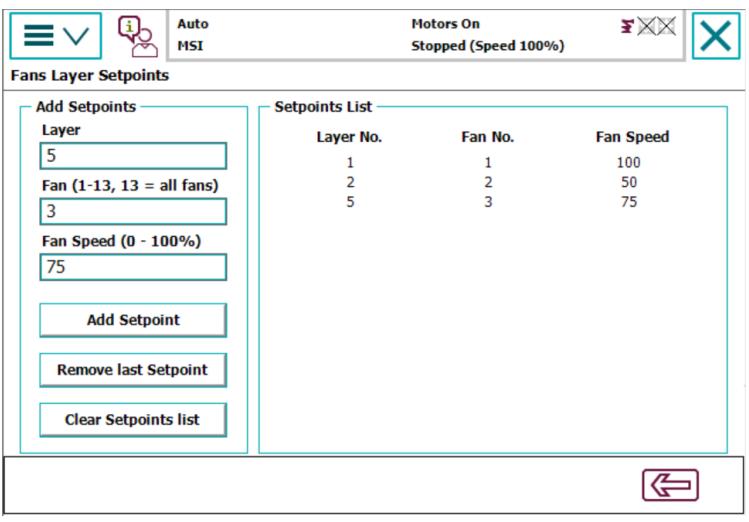

xx2200000131

## **FlexPendant user interface for RobotWare 7**

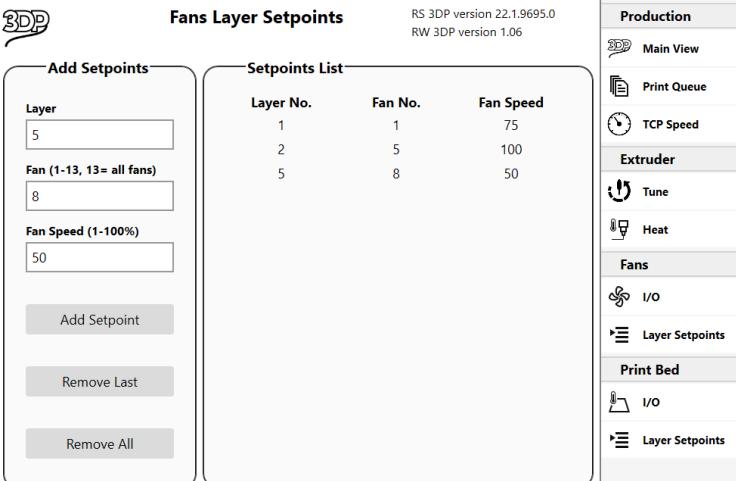

#### xx2200000132

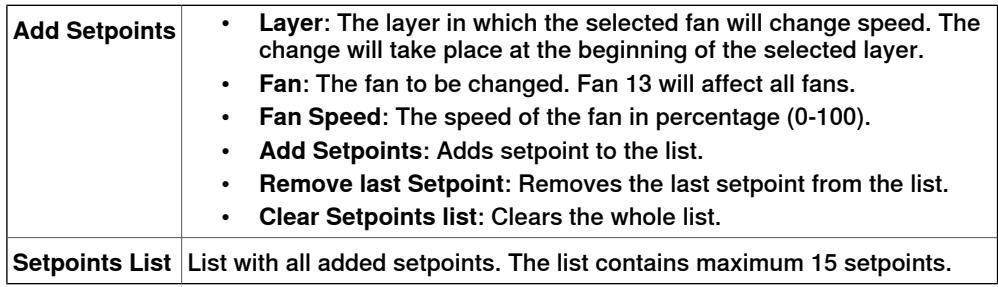

From RAPID with the instruction FanControl.

The following example shows how this instruction is used for turning Off all heat zones. The digital output signal will be set to zero for all fans, and the analog output for all fans will be set to zero.

FanControl\AllFans,0;

The following example shows how this instruction is used for turning On fan no. 5 with the speed set to 50%. The digital output signal will be set to 1 for fan no. 5, and the analog output for fan no. 5 will be set to 50%.

FanControl\Fan 5,50;

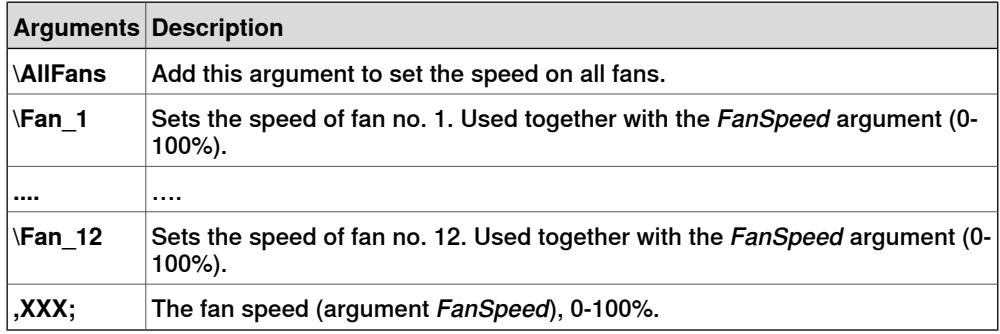

#### Fan control I/O signals

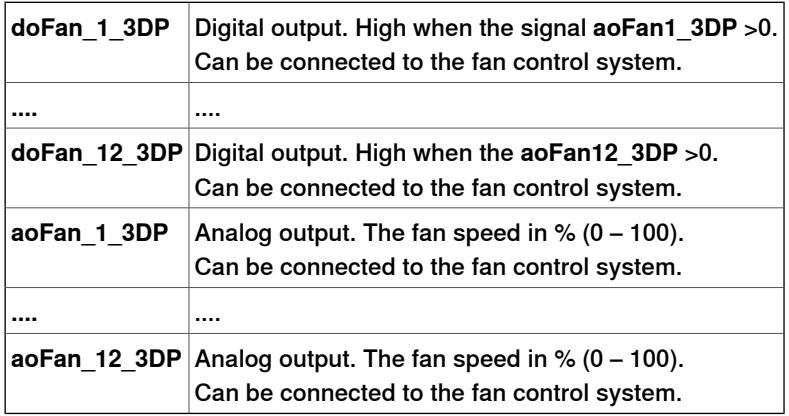

## **Print Bed Control**

This feature can be used for controlling the temperature of print bed heat zones during the printing process. This feature is available when the option Print Bed Heat Control is used. Heat zones 4, 8, 12, 16 or 20 can be selected when configuring the system.

The output signals for the Print Bed control are listed here:

- one digital output (**doPrintBedHeatZoneX\_3DP**) signal.
- one group output (**goSetpointPrintBedHeatZoneX\_3DP**) signal.
- one group input (**giActualPrintBedHeatZoneX\_3DP**) signal for each configured Heat Zone.

When Heat Zone no. 21 is selected, all configured heat zones will be affected. A digital output error signal (**doPrintBedHeatError\_3DP**) goes High if the group input signal deviates more than the selected Max deviation value compared to the group output value.

The Print Beds can be controlled by the following ways:

- From the FlexPendant by manually setting the signal values.
- From the FlexPendant with the Layer Setpoints List.
- From RAPID with the instruction PrintBedControl

# From the FlexPendant by manually setting the signal values.

### **FlexPendant user interface for RobotWare 6**

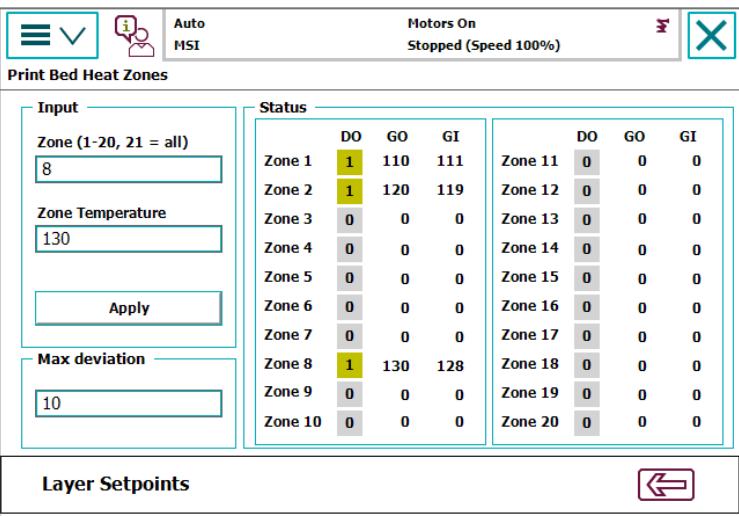

xx2200000133

## **FlexPendant user interface for RobotWare 7**

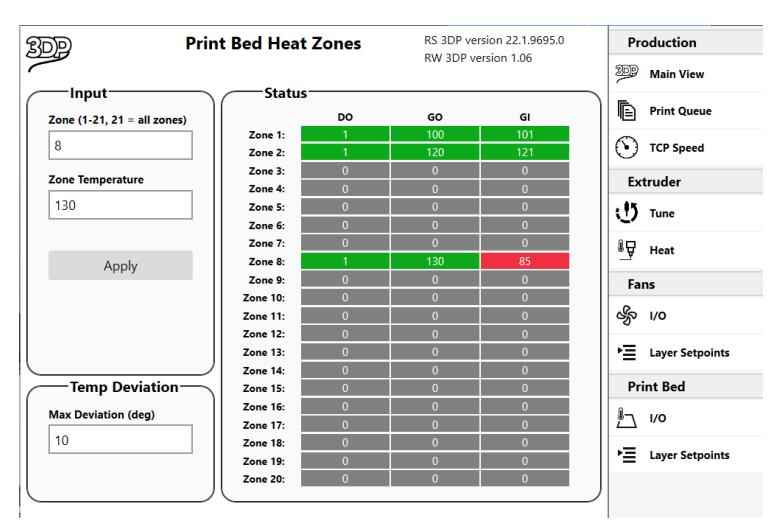

#### xx2200000134

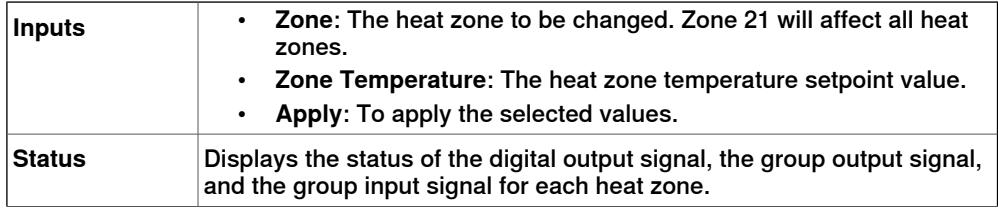

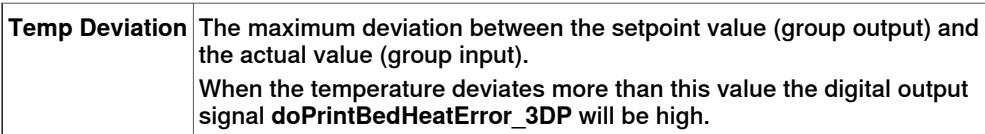

From the FlexPendant with the Layer Setpoints List

The heat zone(s) temperature changes at the beginning of the selected Layer.

### **FlexPendant user interface for RobotWare 6**

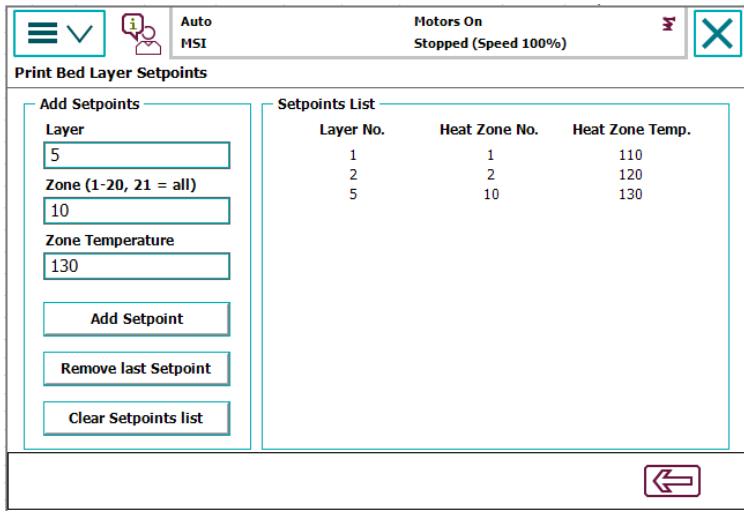

xx2200000135

#### **FlexPendant user interface for RobotWare 7**

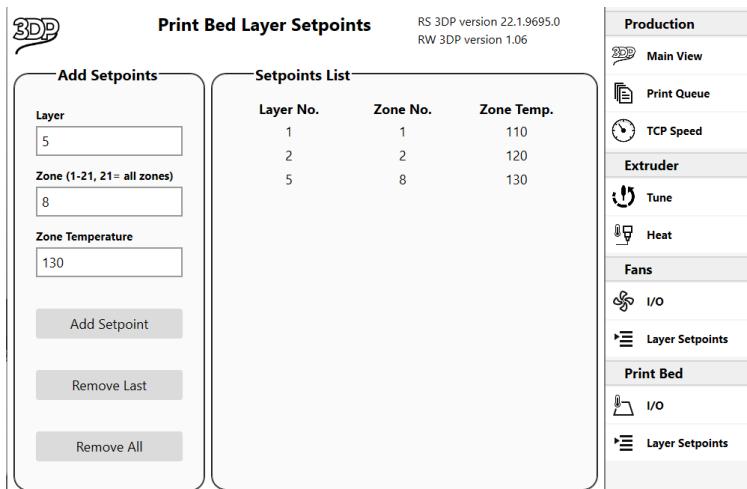

#### xx2200000136

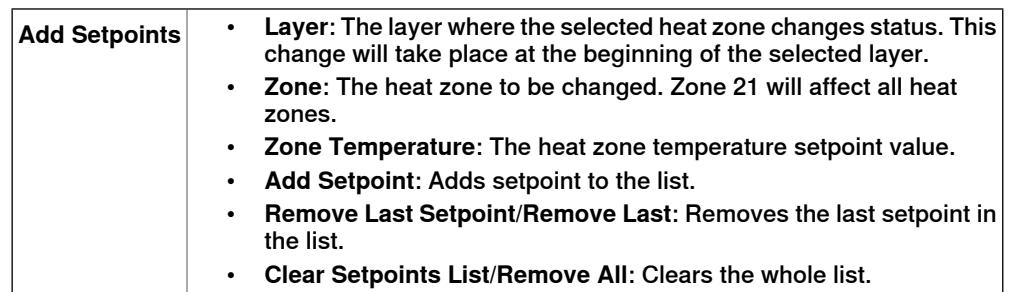

Continues on next page

# **9 Processes and features**

# **Continued**

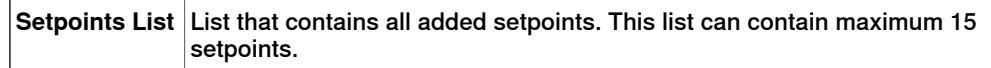

From RAPID with the instruction PrintBedControl

The following example shows how this instruction is used for turning Off all heat zones. The digital output signal will be set to zero for all heat zones, and the group output for all heat zones will be set to zero.

PrintBedHeatControl\AllHeatZones,0;

The following example shows how this instruction is used for turning On heat zone no. 5 with the temperature set to 110 degrees. The digital output signal will be set to 1 for heat zone 5, and the group output for heat zone 5 will be set to 110.

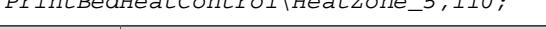

*PrintBedHeatControl\HeatZone\_5,110;*

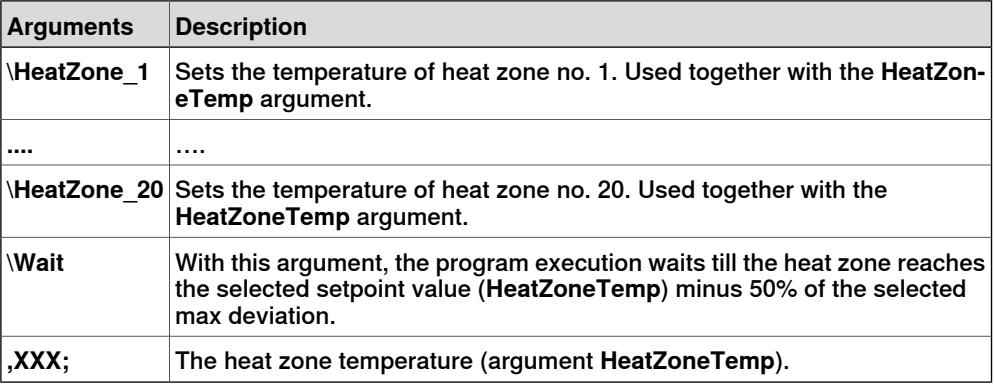

#### Print bed control I/O signals

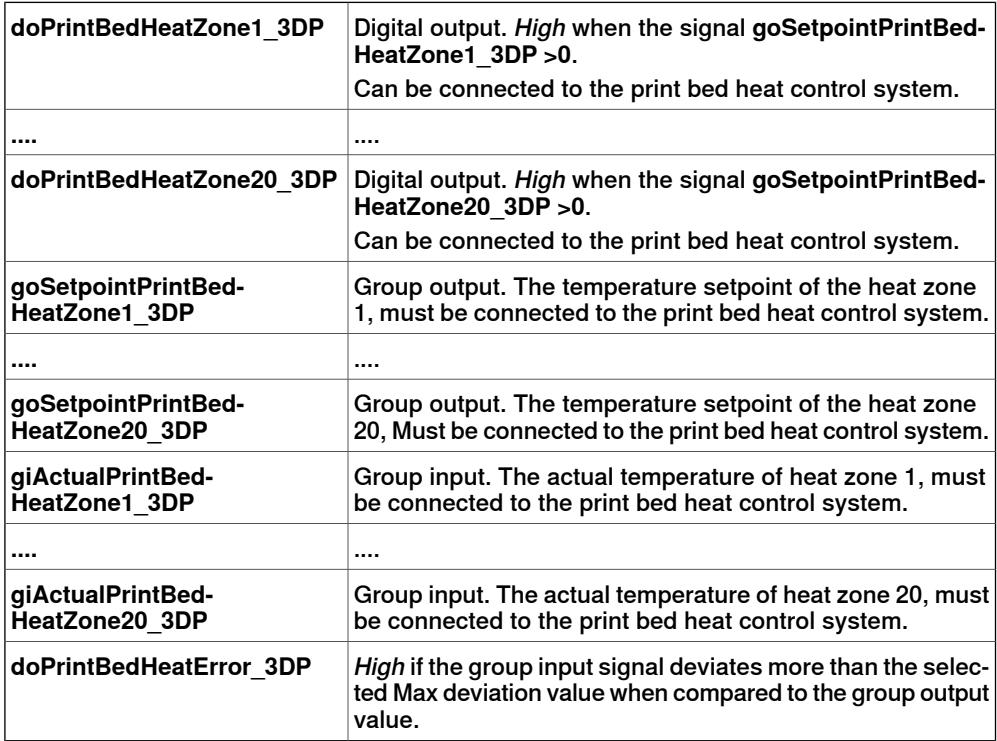

# **10 Production Management**

## **Overview**

The print scheduling feature provides the flexibility for printing diverse products either through a customized/manual Print Queue or through I/O communication with PLC or other external equipment. This is achieved using two procedures PrintScheduleManual and PrintScheduleAuto.

### **Workflow of Manual Print Queue**

Before setting a manual print queue, prepare the print programs for all products. A maximum of 20 exported print programs can be used for the print queue.

1 Export the print programs to separate folders under HOME\3DP\_EXPORT.

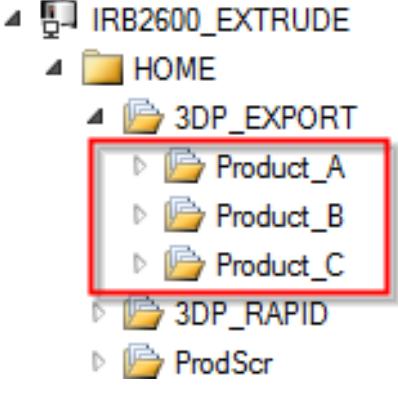

xx2000001028

2 Add PrintScheduleManual to the main procedure.

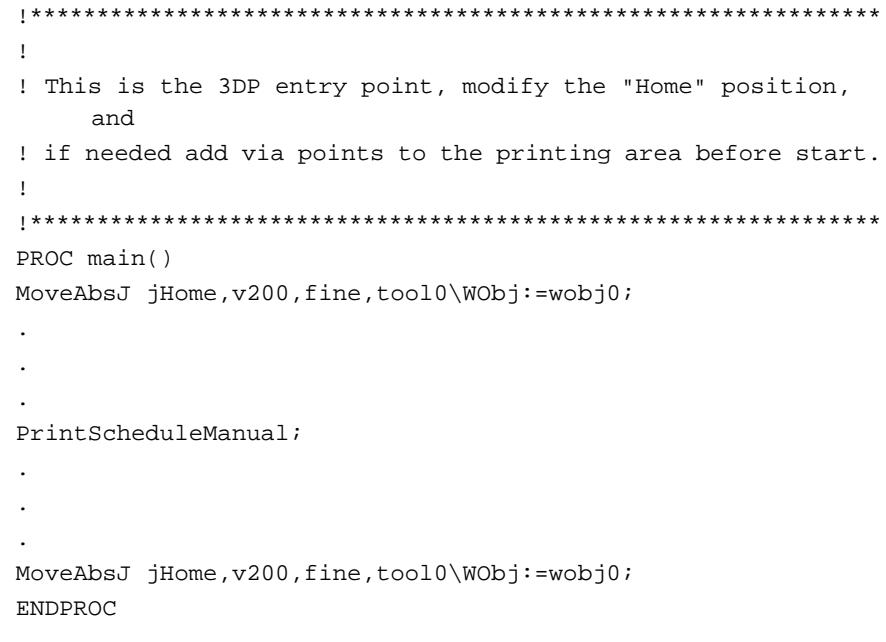

3 In the FlexPendant **Production Management** screen, under **Exports**, select the print program and then click **Add to Queue** to populate the **Print Queue**.

To print multiple copies of the same product, add multiple entries of the same print program to the print queue.

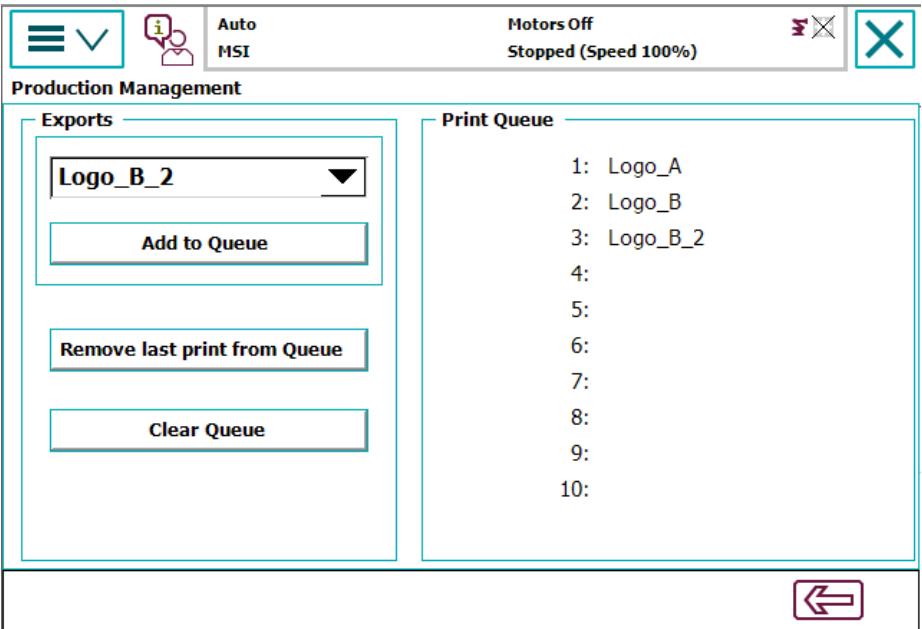

xx2000001041

Ensure that the module **T\_ROB\_1** not is loaded manually.

4 Start the program execution from the *main* procedure.

During program execution, print programs can be added or deleted to the print queue. Altering an Active print program is not allowed during execution. To stop an **Active** print program, set the program pointer to main. This will ensure the deletion of all programs in the queue.

#### **PrintScheduleManual workflow**

The PrintScheduleManual procedure facilitates the sequential printing of all print programs in the print queue.

- 1 During execution, the module **T\_ROB1\_3DP** corresponding to the first print program in the queue will be loaded.
- 2 Procedure **main3DP** in the loaded module will be executed and the part gets printed.
- 3 The module T\_ROB1\_3DP will be unloaded and the module T\_ROB1\_3DP corresponding to the next print program in the queue will be loaded. This will continue until the queue is empty.

If the queue not is full, print programs can be added to the queue during execution.

The print programs in the print queue are executed sequentially till the queue is empty. The program pointer exits PrintScheduleManual only when the queue become empty. Hence any instruction that are executed between print programs must be placed in the PostPartEvent procedure. For example, the extruder screw

```
must be reset for an integrated extruder after every print. The instructions required
for resetting must be placed in the PostPartEvent procedure.
```
!\*\*\*\*\*\*\*\*\*\*\*\*\*\*\*\*\*\*\*\*\*\*\*\*\*\*\*\*\*\*\*\*\*\*\*\*\*\*\*\*\*\*\*\*\*\*\*\*\*\*\*\*\*\*\*\*\*\*\*\*\*\*\*\*\*\*\*\*\*\*\*\*\*\*\*\*\*\*\*\*\*\*\*\*\*\*\*\*

```
!* For customer unique code that should be executed after the 3D
     printing has finished. *
!****************************************************************************************
PROC PostPartEvent()
IndReset M7DM1,1\RefNum:=0\Fwd;
RETURN;
ENDPROC
```
#### **Automatic Print execution**

In the Automatic Print execution, the print scheduling is achieved through I/O communication with a PLC or other external equipment. The print programs for all products must be ready before starting print execution. A maximum of 20 exported print programs can be used for the Automatic Print execution.

1 Export the the print programs to separate folders under HOME\3DP\_EXPORT.

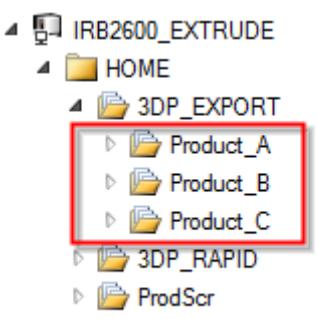

xx2000001026

2 Add PrintScheduleAuto to the main procedure.

```
!****************************************************************
!
! This is the 3DP entry point, modify the "Home" position,
     and
! if needed add via points to the printing area before start.
!
!****************************************************************
PROC main()
MoveAbsJ jHome,v200,fine,tool0\WObj:=wobj0;
.
.
.
PrintScheduleAuto;
.
.
.
MoveAbsJ jHome,v200,fine,tool0\WObj:=wobj0;
ENDPROC
```
# **10 Production Management**

#### **Continued**

#### **Production Management I/O signals**

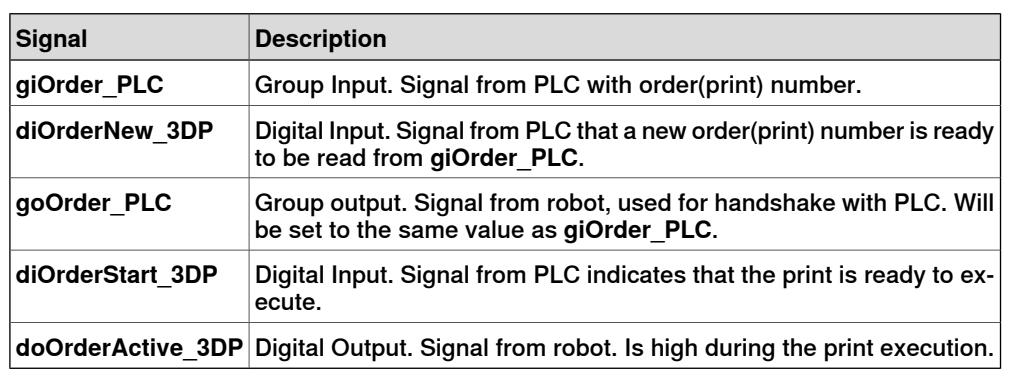

### **Workflow of PrintScheduleAuto**

The following example depicts the I/O communication between various components in the print scheduling process.

1 The print in the folder HOME\3DP\_EXPORT\Product B should be executed. The PLC sets group input **giOrder\_3DP** to the value for the next print (Product B) to be executed. The value points to an index in the string array Prints.

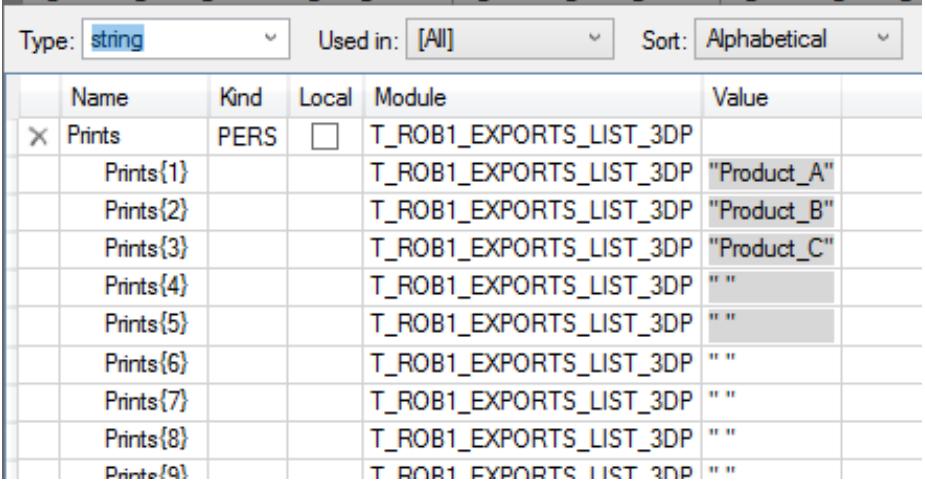

xx2000001027

The index for **Product B** is **2**, hence the **giOrder\_3DP** is set to **2**.

- 2 PLC sets the digital input **diOrderNew\_3DP** to **1**.This signal from PLC indicates that a new order(print) number is ready to be read from **giOrder\_PLC**.
- 3 Robot sets the group output **goOrder\_3DP** to the same value as **giOrder\_PLC**.
- 4 PLC sets digital input **diOrderStart\_3DP** to **1** which indicates that the print is ready to execute.
- 5 Robot loads module **T\_ROB1\_3DP** from the selected folder.
- 6 Robot sets digital output doOrderActive\_3DP to **1** which indicates the execution start.
- 7 PLC sets the digital input to **diOrderNew\_3DP** to **0**.
- 8 Robot executes **main3DP** (the part will be printed).
- 9 Robot unloads module **T\_ROB1\_3DP** from the selected folder.

```
Continued
```
10 Robot sets digital output **doOrderActive\_3DP** to **0**.

The program pointer remains inside PrintScheduleAuto until it is set to main. This can be done using the FlexPendant. Hence any instruction that must be executed between print programs must be placed in the PostPartEvent procedure. For example, the extruder screw must be reset for an integrated extruder after every print. The instructions required for resetting must be placed in the PostPartEvent procedure.

```
!****************************************************************************************
!* For customer unique code that should be executed after the 3D
```
printing has finished. \* !\*\*\*\*\*\*\*\*\*\*\*\*\*\*\*\*\*\*\*\*\*\*\*\*\*\*\*\*\*\*\*\*\*\*\*\*\*\*\*\*\*\*\*\*\*\*\*\*\*\*\*\*\*\*\*\*\*\*\*\*\*\*\*\*\*\*\*\*\*\*\*\*\*\*\*\*\*\*\*\*\*\*\*\*\*\*\*\*

```
PROC PostPartEvent()
IndReset M7DM1,1\RefNum:=0\Fwd;
RETURN;
ENDPROC
```
### **RAPID code for PrintScheduleAuto**

The PrintScheduleAuto RAPID code snippet can be used as a template while customizing the communication for various PLCs. An encrypted code snippet is available as part of the 3D Printing installation.

```
PROC PrintScheduleAuto()
VAR num Answer;
VAR string Path;
SetDO doOrderActive_3DP,0;
SetGO goOrder_3DP,0;
WHILE TRUE DO
WaitDI diOrderStart 3DP.0;
WaitDI diOrderNew_3DP,1;
!** New print order from PLC. **
SetGO goOrder_3DP, giOrder_3DP;
!** Handshake with PLC **
WaitDI diOrderStart_3DP,1;
!** Reply from PLC that handshake was ok. **
Path:= ExportsFolder +Prints{giOrder_3DP}+"/";
Load\Dynamic, Path+"_T_ROB_load_me.mod"\CheckRef;
SetDO doOrderActive 3DP, 1;
!** Signal to PLC that the robot is active with the current order.
     **
WaitDI diOrderNew 3DP, 0;
!** The PLC turns Off the "new order" signal. **
%"main3DP"%;
UnLoad Path+"_T_ROB_load_me.mod";
SetDO doOrderActive 3DP.0;
ENDWHILE
ERROR
IF ERRNO=ERR_LOADED THEN
TPErase;
TPWrite "T_ROB1_3DP already loaded.";
TPReadFK Answer,"Unload and try again.","","","","","OK";
```
Continues on next page

Stop; RETRY; ENDIF ENDPROC

While using this template, the following lines must not be altered. The I/O communication modules can be altered according to the production environment.

- Path:= ExportsFolder +Prints{giOrder\_3DP}+"/"; Load\Dynamic, Path+"\_T\_ROB\_load\_me.mod"\CheckRef;
- UnLoad Path+"\_T\_ROB\_load\_me.mod";

# **A Terminology**

# **A**

Add-In

A software program that expands the capabilities of RobotStudio or RobotWare. Creating Add-Ins is the recommended way for third party developers to add new features into RobotWare or RobotStudio.

A RobotWare Add-In contains RAPID modules and configuration files that holds the code for loading the add-in and configuring it at start up. The Add-In may also include .xml files with event log messages in different languages. Add-Ins can be packaged using the RobotWare Add-In Packaging tool. You can download the tool from http://www.abb.com/abblibrary/DownloadCenter/

# **B**

### Base frame

The base coordinate system is called the Base Frame (BF). The base frame for a robot is located at the center of its foot. It describes the location of the robot in relation to the world coordinate system.

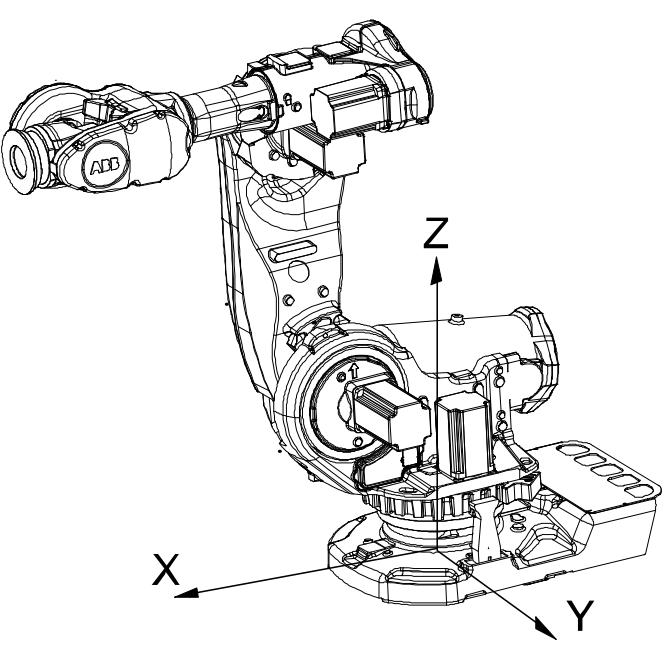

xx0300000495

**C**

Curve

A curve is a wire body like a line, circle, arc, polygon, polyline, or spline.

# **A Terminology**

Continued

#### Coordinate system

A coordinate system specifies the position and orientation of an object in the 3D space using three coordinates x, y and z. Orientation of an object can be specified either by using three angles or quadrants. RobotStudio allows using the following coordinate systems to define the orientation and placement of components. A coordinate system defines a plane or space by axes from a fixed point called the origin. Robot targets and positions are located by measurements along the axes of coordinate systems. A robot uses several coordinate systems, each suitable for specific types of jogging or programming. RobotStudio uses the following coordinate systems, World, Local, UCS, Active Work object, Active Tool.

- The base coordinate system is located at the base of the robot. It is the easiest one for just moving the robot from one position to another.
- The work object coordinate system is related to the work piece and is often the best one for programming the robot.
- The tool coordinate system or the Tool Center Point frame(TCP) defines the position of the tool the robot uses while reaching the programmed targets.
- The world coordinate system defines the robot cell, all other coordinate systems are related to the world coordinate system, either directly or indirectly. The world coordinate system has its zero point on a fixed position in the cell or station. This makes it useful for handling several robots or robots moved by external axes.

By default, the world coordinate system coincides with the base coordinate system. The user coordinate system is useful for representing equipment that holds other coordinate systems, like work objects.

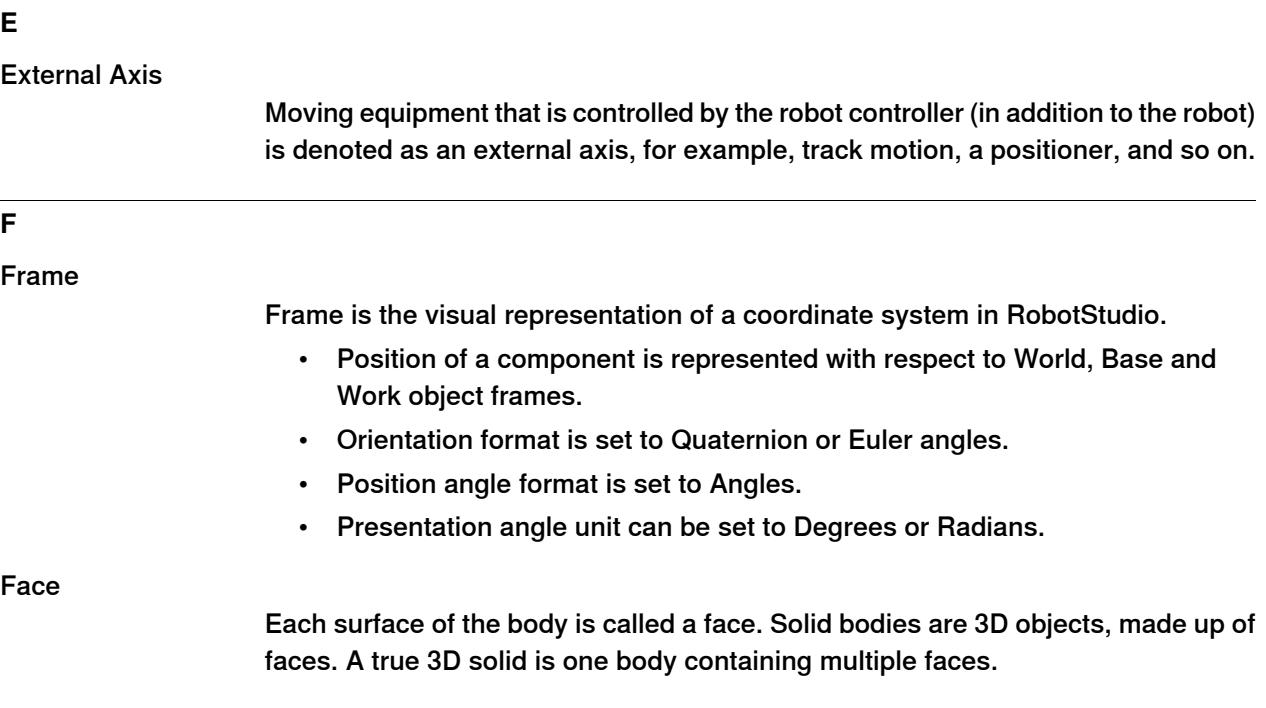

<span id="page-96-0"></span>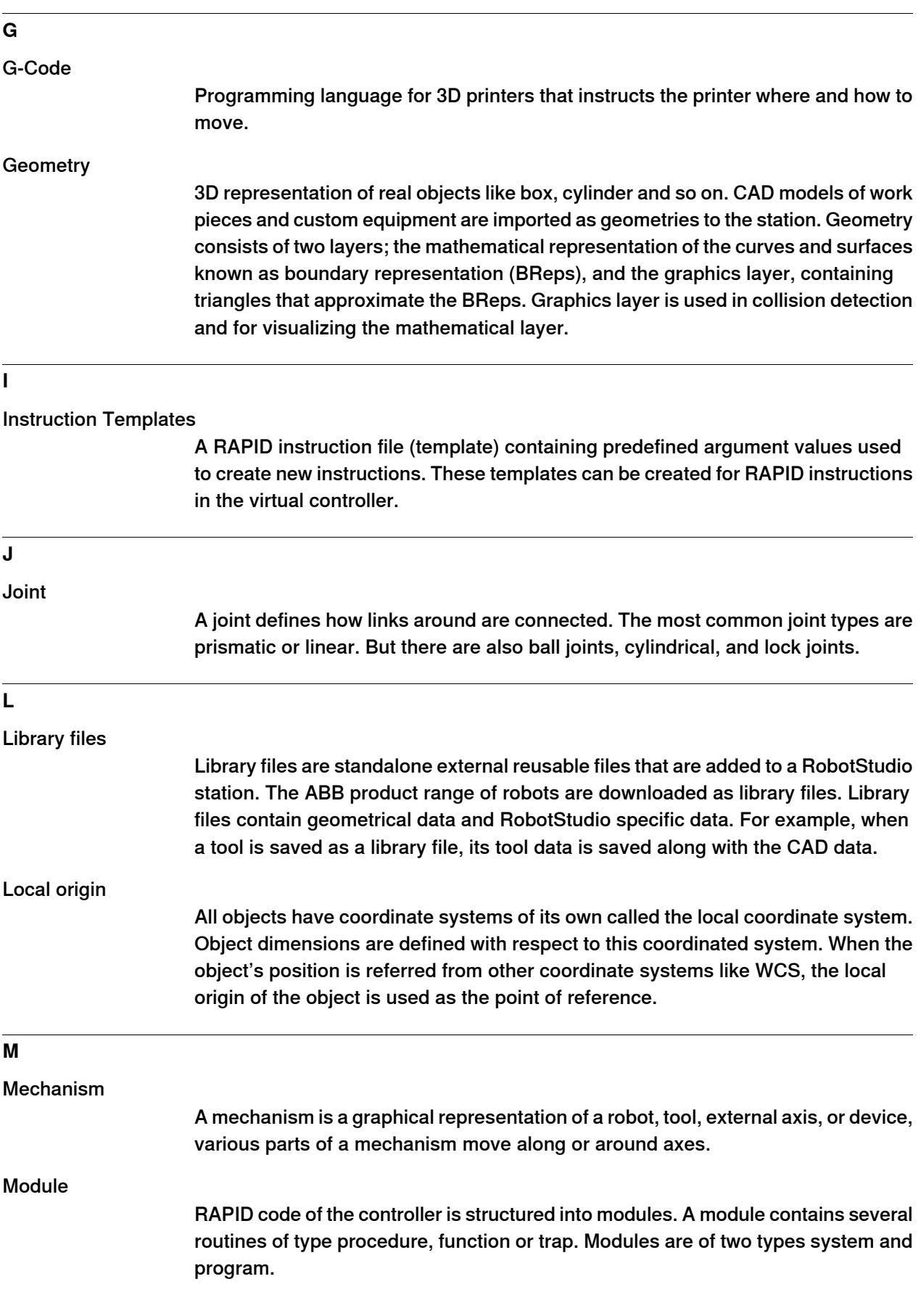

Continues on next page

# **A Terminology**

**Continued** 

# **O**

**Offline** 

User is disconnected from a robot controller and is working with a virtual controller.

#### **Orientation**

The orientation of an object such as a line, plane or rigid body is it's placement in space. It is the imaginary rotation that is needed to move the object from areference placement to its current placement. A rotation may not be enough to reach the current placement. It may be necessary to add an imaginary translation too. The location and orientation together fully describe how the object is placed in space. The above-mentioned imaginary rotation and translation may be thought to occur in any order, as the orientation of an object does not change when it translates, and its location does not change when it rotates.

Orientation formats available in RobotStudio are Quaternion, Euler angles and RPY angles.

#### **Quaternion**

A quaternion is a mathematical representation of orientation. They are points in space represented by their coordinates. A quaternion consists of four values between -1 and 1. The sum of its squares must be equal to one, that is, it has to be normalized (in which case it may be called unit quaternion).

### **Euler Angles**

The term Euler implies that each angle is applied to the original coordinate system (before the rotations are applied). The angles describe orientations around different axes and in different order. The convention used in RobotStudio and for the IRC5 controller is Euler ZYX, which means the first values describe the angle to rotate around the z axis, the second value describes the orientation angle around the original Y-axis and the last value describes the orientation around original x-axis. There are also other conventions like Euler ZYZ, and Euler XYZ which ABB does not use.

## **RPY Angles**

The RPY convention describes orientation with three angles, it is short for Roll, Pitch, Yaw. Any target orientation can be reached, starting from a known reference orientation, using a specific sequence of intrinsic rotations, whose magnitudes are the Euler angles of the target orientation. The difference compared to the Euler-convention is that each angle describes orientation around the new, rotated coordinate system. When rotating using the RPY convention, then the first angle describes orientation around x (same as Euler), but the second angle describes orientation around the y-axis of the rotated coordinate system (different from Euler), and the z-angle describes orientation around the rotated z axis. The RPY representation is equivalent of the Euler ZYX representation.

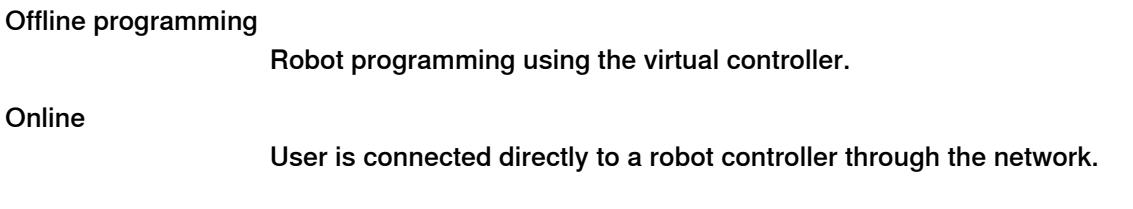

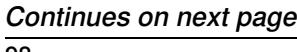

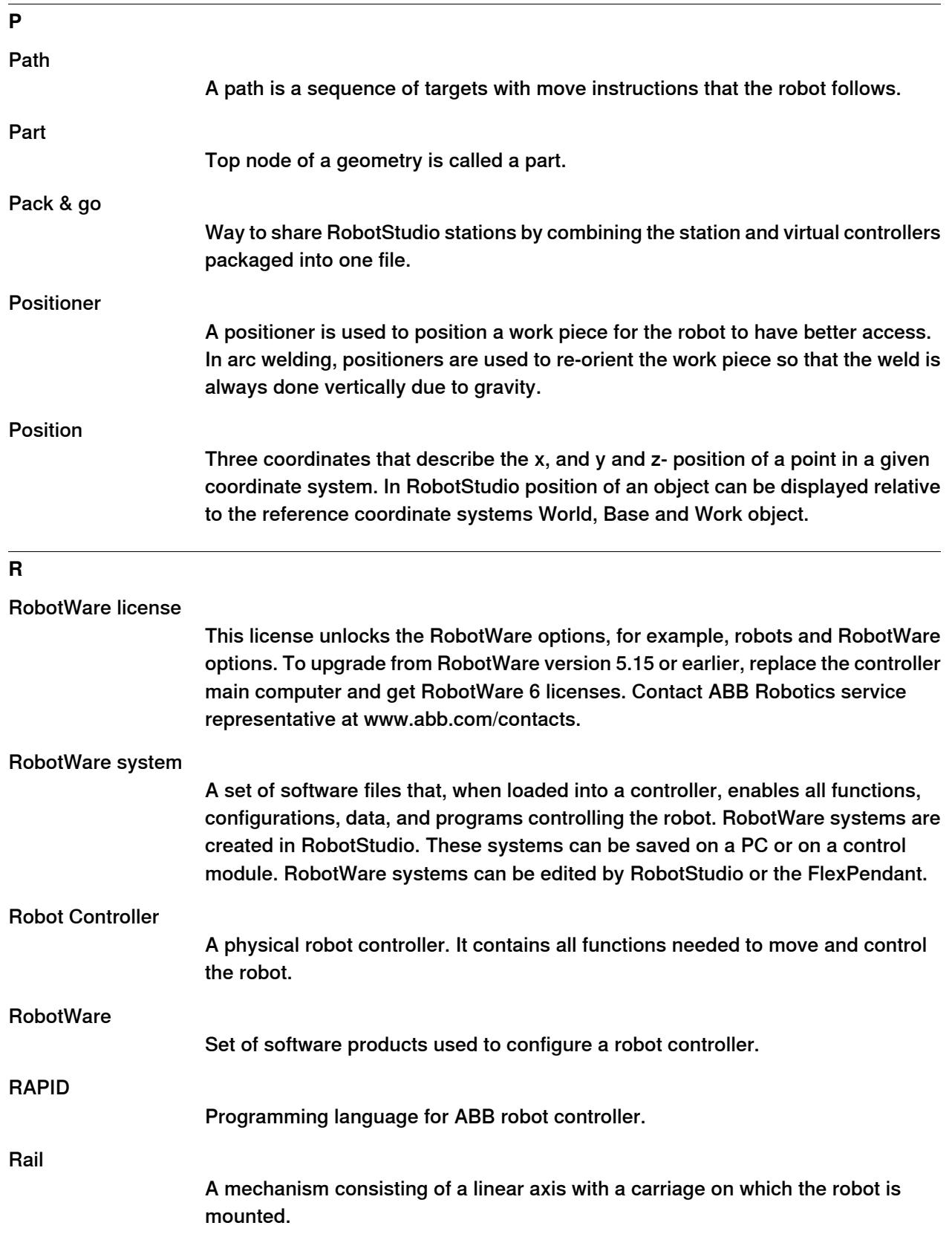

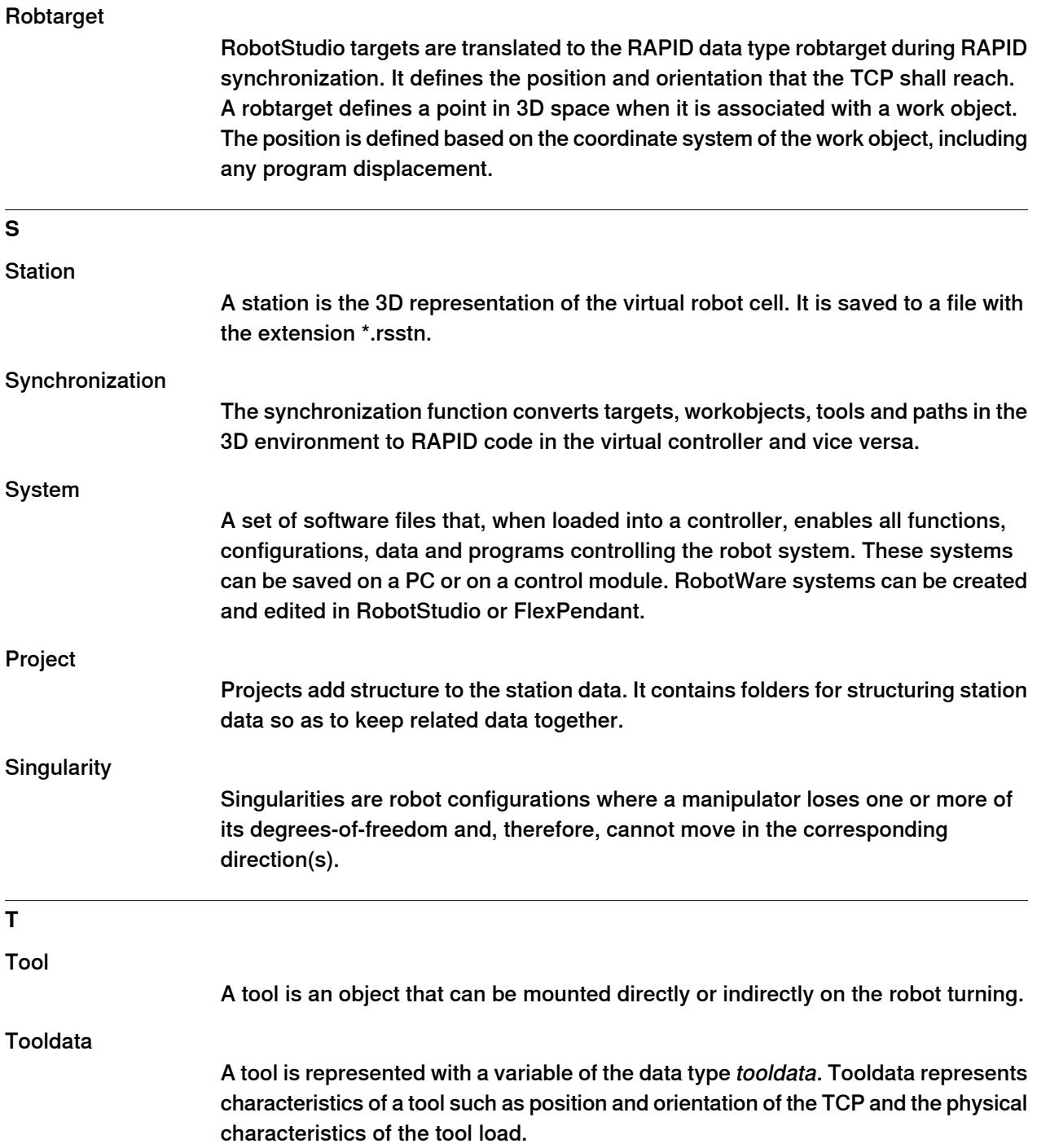

# Tool Centre Point (TCP)

<span id="page-100-0"></span>Refers to the point in relation to which robot's positioning is defined. It is the center point of the tool coordinate system that defines the position and orientation of the tool. TCP has its zero position at the center point of the tool. The tool center point also constitutes the origin of the tool coordinate system. Robot system can handle a number of TCP definitions, but only one can be active.

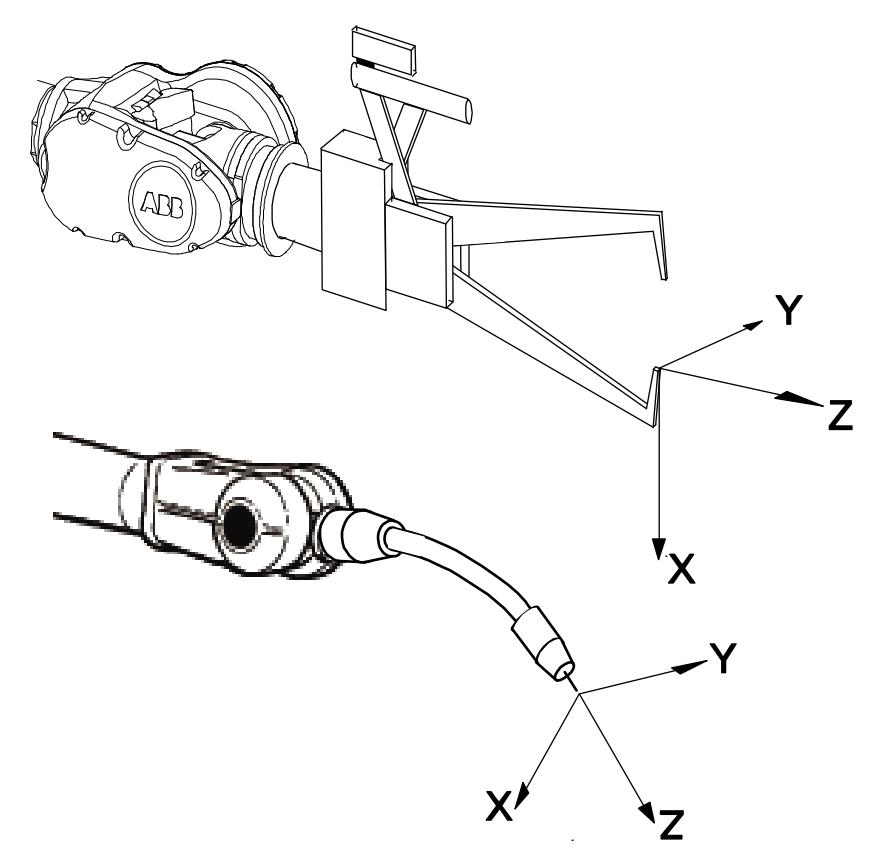

en0300000497

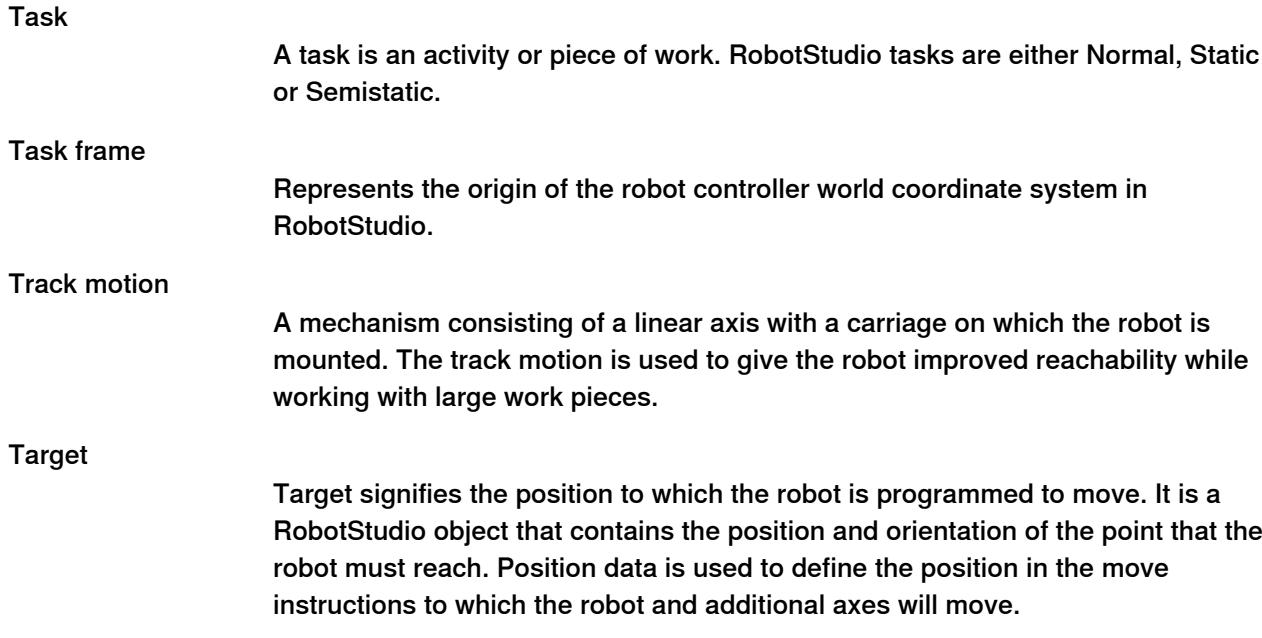

Continues on next page

As the robot is able to achieve the same position in several different ways, the axis configuration is also specified. Target object contains values that shows position of the robot, orientation of the tool, axis configuration of the robot and position of the additional logical axes.

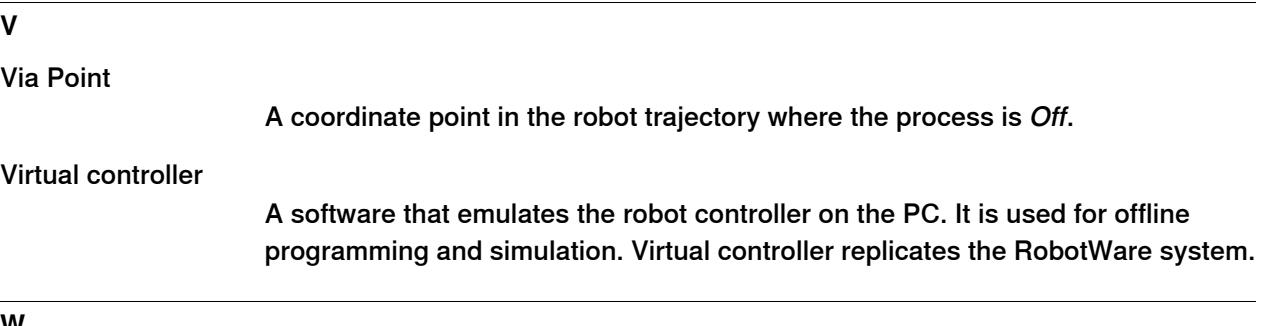

# **W**

Work Object

A work object is a local coordinate system that indicates the reference position (and orientation) of a work piece. The work object coordinate system must be defined in two coordinate systems , the user coordinate system (related to the world coordinate system) and the object coordinate system (related to the user coordinate system). Work objects are often created to simplify jogging along the object's surfaces. Work objects should always be global to be available to all modules in the program.

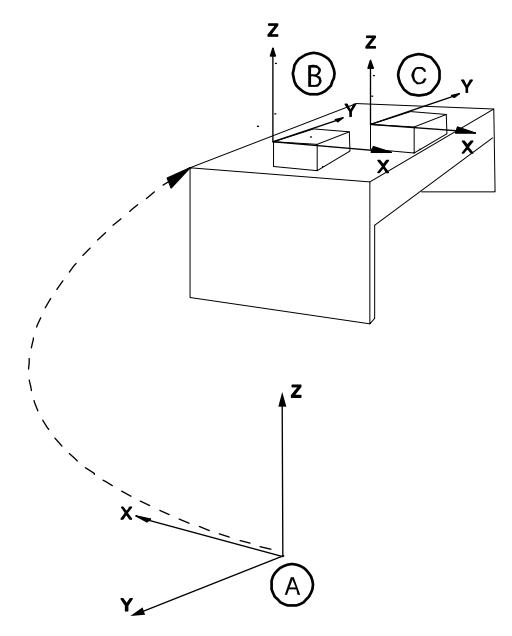

xx0600002738

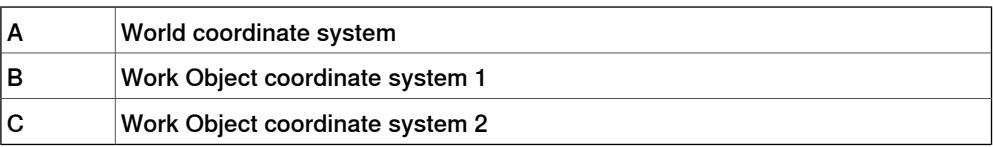

#### World coordinate system

The world coordinate system represents the entire station or the robot cell, all other coordinate systems are related to the world coordinate system, either directly or indirectly. The world coordinate system has its zero point on a fixed position in the cell or station. This makes it useful for handling several robots or robots moved by external axes. By default, the world coordinate system coincides with the base coordinate system.

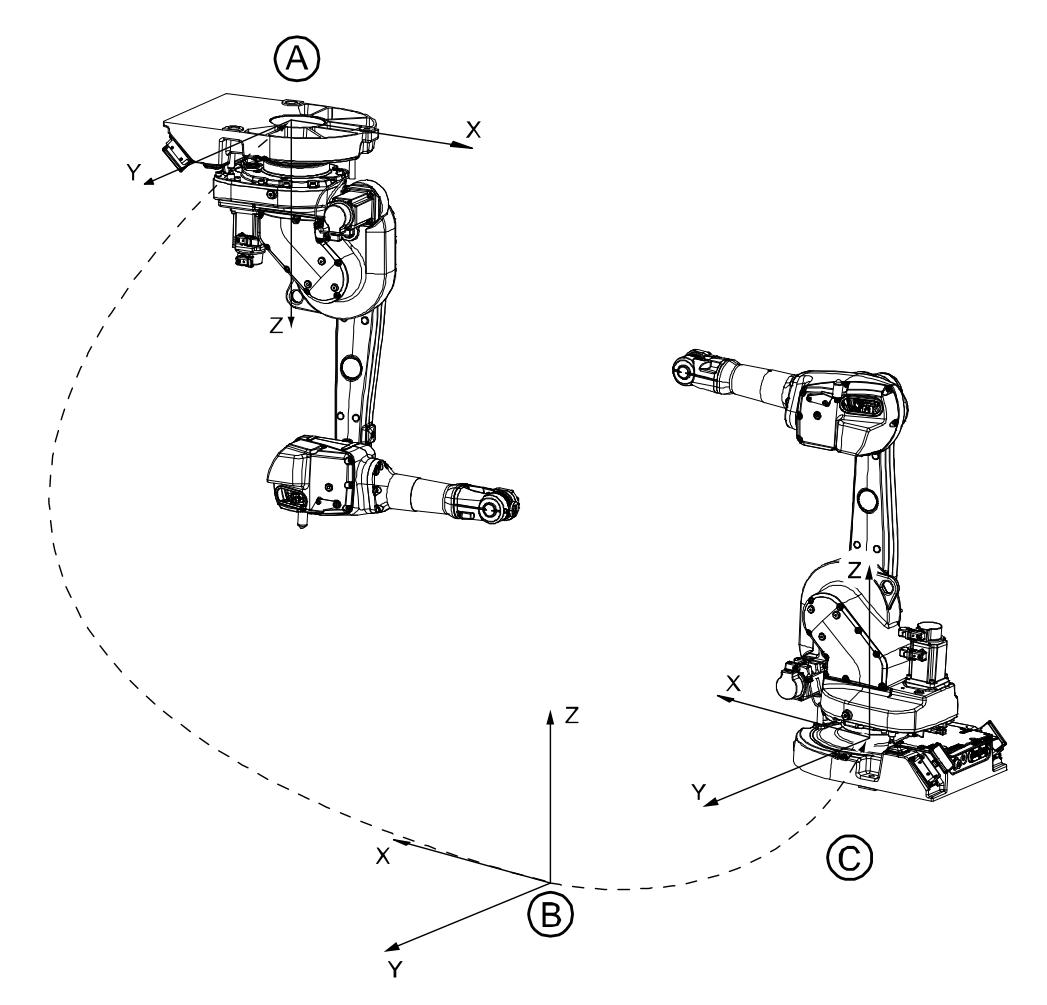

en0300000496

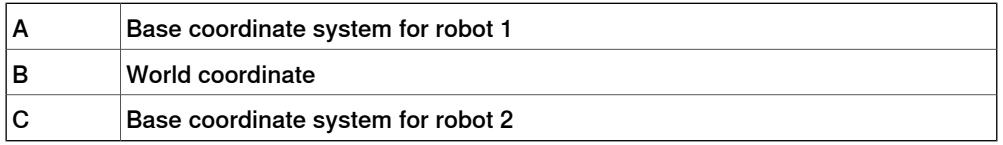

### Wobjdata

A work object is represented with a variable of the data type wobjdata. It describes the work object that the robot welds, processes, moves within, and so on.

Work Envelope

The defined area of space in which a robot can move is its work envelope. Work envelope for a robot is the maximum range of movement that can be visualized in 2D/3D graphics. Work envelope can be added to the station as a part, which can be saved in the station and exported as any geometry.

# **Index**

**N** network security, [10](#page-9-0) **S** safety, [9](#page-8-0)

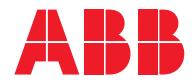

**ABB AB Robotics & Discrete Automation** S-721 68 VÄSTERÅS, Sweden Telephone +46 10-732 50 00

#### **ABB AS**

**Robotics & Discrete Automation** Nordlysvegen 7, N-4340 BRYNE, Norway Box 265, N-4349 BRYNE, Norway Telephone: +47 22 87 2000

## **ABB Engineering (Shanghai) Ltd.**

Robotics & Discrete Automation No. 4528 Kangxin Highway PuDong New District SHANGHAI 201319, China Telephone: +86 21 6105 6666

#### **ABB Inc.**

**Robotics & Discrete Automation** 1250 Brown Road Auburn Hills, MI 48326 USA Telephone: +1 248 391 9000

**abb.com/robotics**